- \* Sommige beschrijvingen in deze gebruiksaanwijzing kunnen afwijken van uw toestel. Dit is afhankelijk van het land waar u het apparaat hebt gekocht, de geïnstalleerde software of uw serviceprovider.
- \* Drukfouten voorbehouden.

#### **Kies installeren (PC Sync)**

- 1. Download de laatste versie van Kies vanaf de Samsung website (**www.samsung.com/kies**) en installeer deze op uw pc.
- 2. Sluit het toestel op uw pc aan met een USB-kabel.
- 3. Dubbelklik op het pictogram van Samsung Kies op de pc om Samsung Kies te starten. Raadpleeg voor meer informatie de Help van Kies.

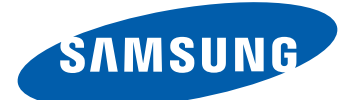

# GT-S8600 Gebruiksaanwijzing

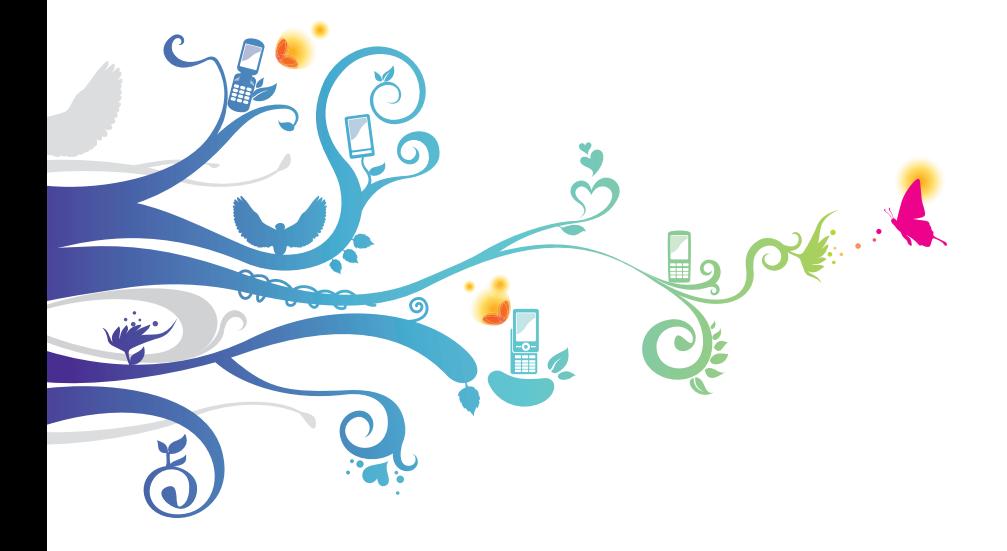

# **Over deze gebruiksaanwijzing**

Dank u voor de aanschaf van dit mobiele apparaat van Samsung. Dit apparaat biedt hoogwaardige mobiele communicatie en amusement op basis van de uitzonderlijke technologie en hoge normen van Samsung.

Deze gebruiksaanwijzing is bedoeld om u stap voor stap bekend te maken met de functies en onderdelen van het apparaat.

# **Lees dit eerst**

- **●** Lees alle veiligheidsinformatie en deze gebruiksaanwijzing zorgvuldig door zodat u verzekerd bent van veilig en correct gebruik voordat u het apparaat in gebruik neemt.
- **●** De beschrijvingen in deze gebruiksaanwijzing zijn gebaseerd op de standaardinstellingen van het apparaat.
- **●** Afbeeldingen en schermafbeeldingen die in deze gebruiksaanwijzing worden gebruikt, kunnen er anders uitzien dan het daadwerkelijke product.
- **●** De inhoud van deze gebruiksaanwijzing kan van product tot product verschillen of anders zijn dan de software die door serviceproviders wordt geleverd en is onderhevig aan wijzigingen zonder voorafgaande kennisgeving. Ga naar www.samsung.com voor de nieuwste versie van de gebruiksaanwijzing.
- **●** Welke functies en extra services beschikbaar zijn, is afhankelijk van het apparaat, de software en uw provider.
- **●** De opmaak en weergave van deze gebruiksaanwijzing is gebaseerd op het besturingssysteem Bada en kan verschillen afhankelijk van het besturingssysteem van de gebruiker.
- **●** Applicaties en de bijbehorende functies kunnen verschillen per land, regio of hardwarespecificatie. Samsung is niet aansprakelijk voor prestatieproblemen die worden veroorzaakt door applicaties van derden.
- **●** Samsung is niet aansprakelijk voor prestatie- of compatibiliteitsproblemen die worden veroorzaakt door het bewerken van de instellingen in het register door de gebruiker.

*2*

- **●** U kunt de software voor uw mobiele apparaat bijwerken door naar www.samsung.com te gaan.
- **●** Software, geluidsbronnen, achtergronden, afbeeldingen en andere inhoud in dit apparaat zijn onder licentie verstrekt met beperkte gebruiksrechten tussen Samsung en de respectieve eigenaren. Het overnemen en gebruiken van deze materialen voor commerciële of andere doeleinden maakt inbreuk op de copyright-wetgeving. Samsung is niet verantwoordelijk voor inbreuk op het copyright door de gebruiker.
- **●** Bewaar de gebruiksaanwijzing, zodat u deze later kunt raadplegen.

# **Symbolen in deze gebruiksaanwijzing**

Bekijk voordat u begint de symbolen die in deze gebruiksaanwijzing zijn opgenomen:

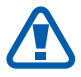

**Waarschuwing**: situaties die letsel kunnen veroorzaken bij u of anderen

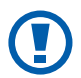

**Let op**: situaties die schade aan het apparaat of andere apparatuur kunnen veroorzaken

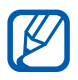

**Opmerking**: opmerkingen, gebruikstips of aanvullende informatie.

- ► **Raadpleeg**: pagina's met verwante informatie, bijvoorbeeld. ► p. 12 (betekent 'zie pagina 12')
- → **Gevolgd door**: de volgorde van de opties of menu's die u moet selecteren om een stap uit te voeren, bijvoorbeeld: selecteer in de menustand **Instellingen** → **Wi-Fi** (betekent **Instellingen**, gevolgd door **Wi-Fi**)
- **Rechte haken:** apparaattoetsen, bijvoorbeeld: [ $\equiv$ ] (staat voor de eindetoets)

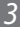

#### **Auteursrechten**

Copyright © 2011 Samsung Electronics

Deze gebruiksaanwijzing is beschermd onder internationale auteursrechtwetten.

Geen enkel onderdeel van deze gebruiksaanwijzing mag worden gereproduceerd, gedistribueerd, vertaald of verzonden in welke vorm dan ook of op welke elektronische of mechanische wijze dan ook, inclusief door deze te fotokopiëren, op te nemen of op te slaan in een systeem voor het opslaan en ophalen van informatie, zonder voorafgaande schriftelijke toestemming van Samsung **Electronics** 

# **Handelsmerken**

- **●** SAMSUNG en het SAMSUNG-logo zijn geregistreerde handelsmerken van Samsung Electronics.
- **SIS @** en **SIS @** zijn handelsmerken van SRS Labs, Inc. CS Headphone- en WOW HD-technologieën zijn opgenomen onder licentie van SRS Labs, Inc.
- **●** Bluetooth® is overal ter wereld een geregistreerd handelsmerk van Bluetooth SIG, Inc.
- **●** Oracle en Java zijn geregistreerde handelsmerken van Oracle en/of daarbij aangesloten bedrijven. Andere namen kunnen handelsmerken zijn van de betreffende eigenaars.
- **●** Wi-Fi®, het Wi-Fi CERTIFIED-logo en het Wi-Fi-logo zijn geregistreerde handelsmerken van de Wi-Fi Alliance.

Over deze gebruiksaanwijzing

*4*

**●** DivX®, DivX Certified® en de bijbehorende logo's zijn handelsmerken van Rovi Corporation of zijn dochterondernemingen en worden onder licentie gebruikt.

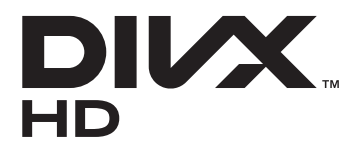

**●** Alle overige handelsmerken en auteursrechten zijn het eigendom van de respectieve eigenaars.

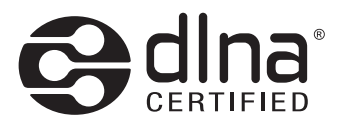

# $C$  $E$ 01680

#### **OVER DIVX VIDEO**

DivX® is een digitale video-indeling die is ontwikkeld door DivX, LLC, een dochteronderneming van Rovi Corporation. Dit is een officieel DivX Certified®-apparaat dat DivX-video kan afspelen. Ga naar www.divx.com voor meer informatie en softwarehulpmiddelen waarmee u uw bestanden kunt converteren naar DivX-video's.

DivX Certified® voor het afspelen van DivX®-video tot HD 720p, inclusief betaalde inhoud.

#### **OVER DIVX VIDEO-ON-DEMAND**

Dit DivX Certified®-apparaat moet worden geregistreerd om DivX Video-on-Demand-films (VOD) te kunnen afspelen. Voor het verkrijgen van de registratiecode gaat u in het instellingenmenu van het apparaat naar het gedeelte over DivX VOD. Ga naar [vod.divx.com](http://vod.divx.com) voor meer informatie over registreren.

# **Inhoud**

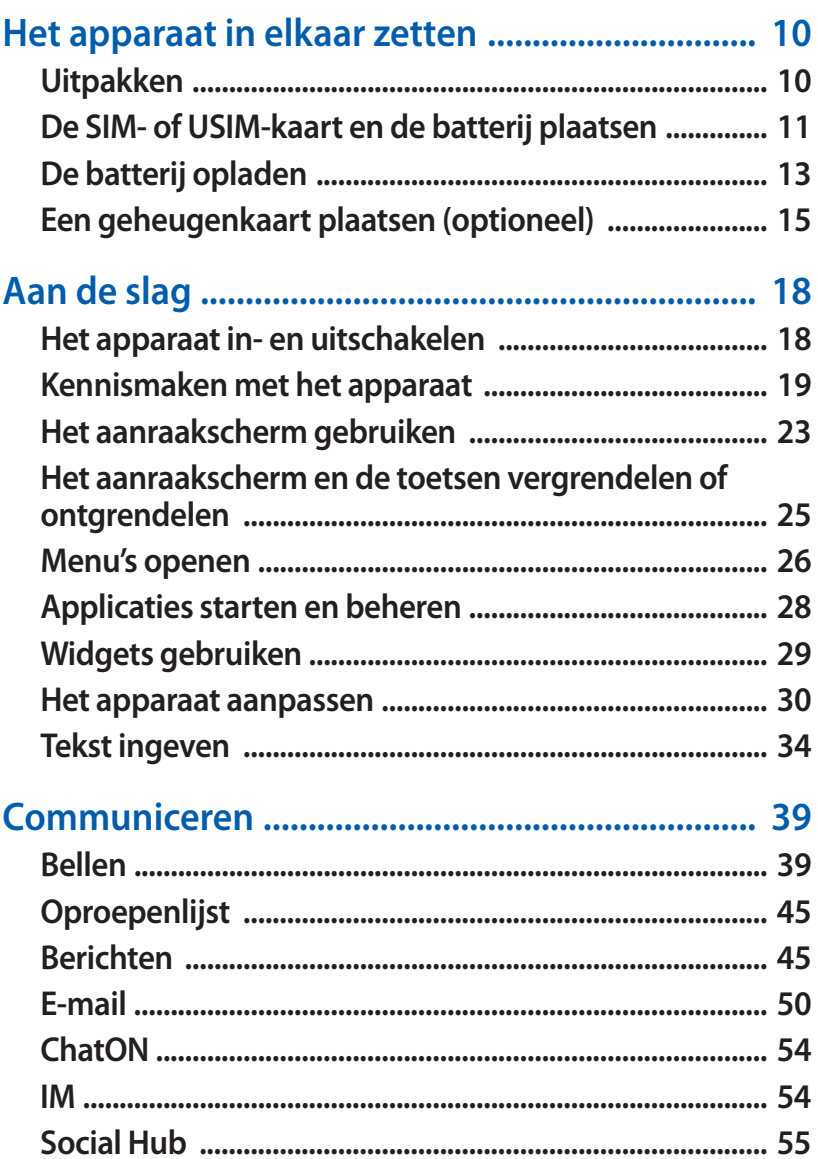

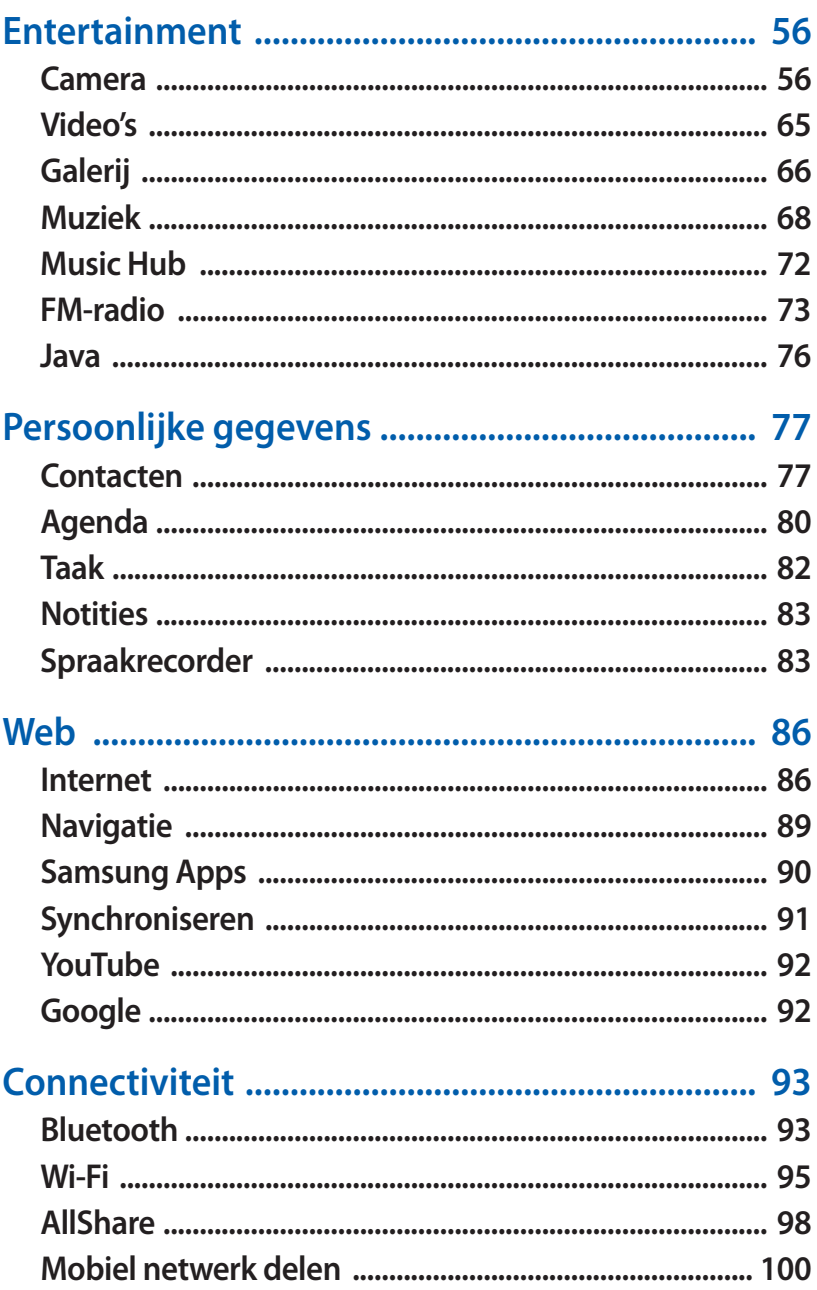

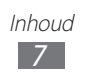

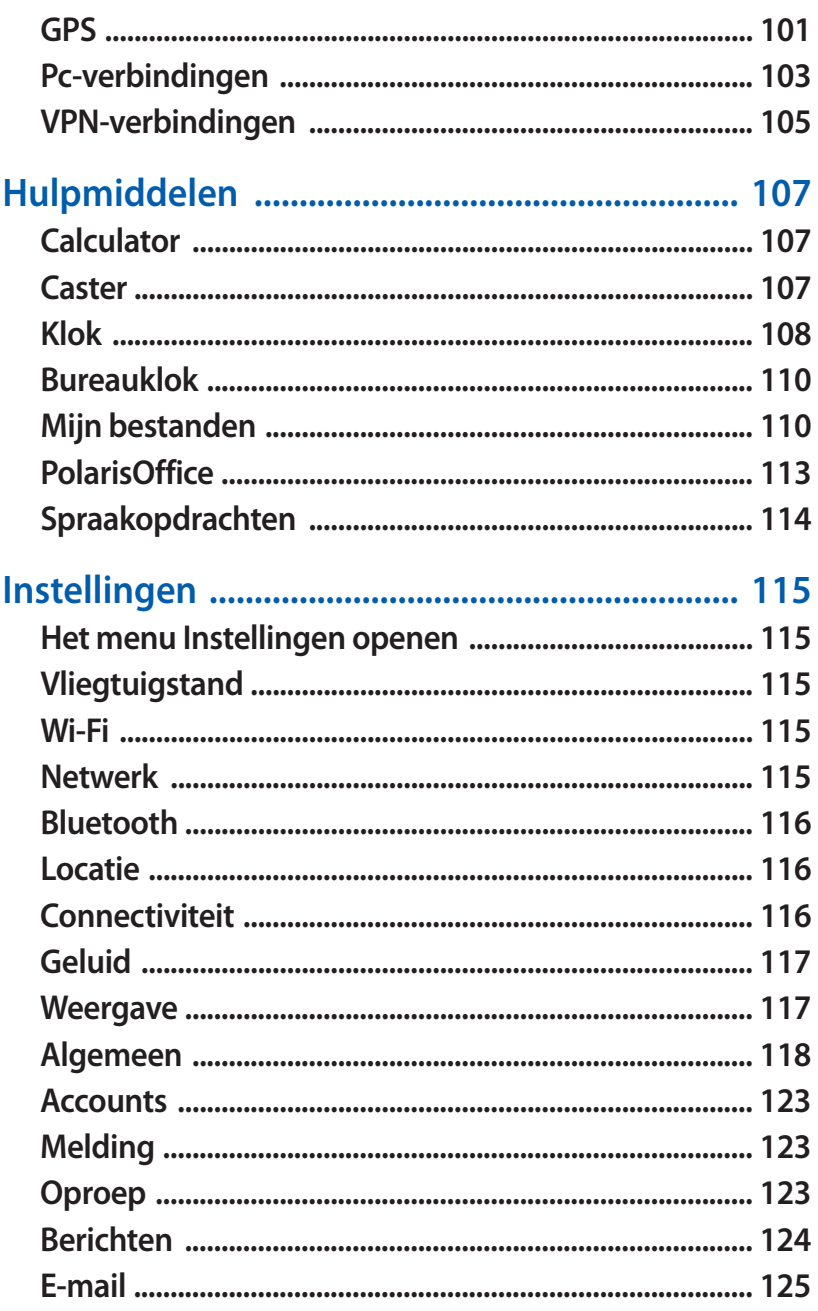

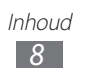

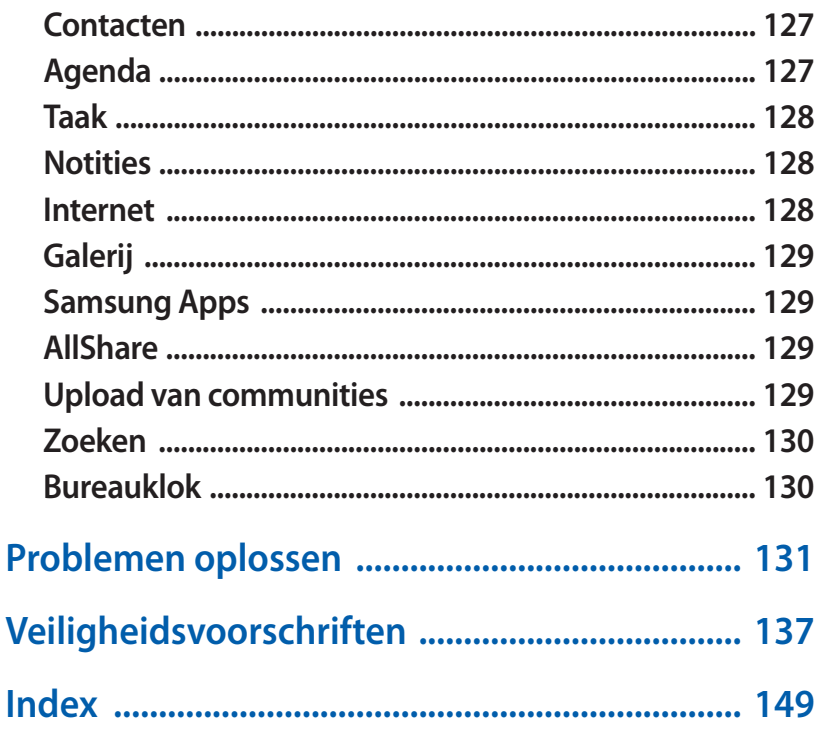

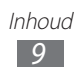

# <span id="page-10-0"></span>**Het apparaat in elkaar zetten**

# **Uitpakken**

Controleer of de doos de volgende onderdelen bevat:

- **●** Mobiel apparaat
- **●** Batterij
- **●** Snelstartgids

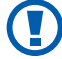

Gebruik alleen door Samsung goedgekeurde software. Gekraakte of illegale software kan schade of storingen veroorzaken die niet worden gedekt door de garantie van de fabrikant.

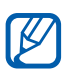

- **●** De bijgeleverde onderdelen bij uw apparaat en de beschikbare accessoires kunnen verschillen, afhankelijk van uw regio of serviceprovider.
- **●** Bij de plaatselijke Samsung-dealer kunt u extra accessoires kopen.
- **●** De meegeleverde accessoires werken het beste met uw apparaat.
- **●** Accessoires die niet door de fabrikant worden verstrekt, zijn mogelijk niet compatibel met het apparaat.

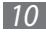

# <span id="page-11-0"></span>**De SIM- of USIM-kaart en de batterij plaatsen**

Wanneer u bij een provider een abonnement afsluit, ontvangt u een SIM-kaart (Subscriber Identity Module). Hierop zijn uw abonnementsgegevens opgeslagen, zoals de PIN-code en optionele services. Voor het gebruik van UMTS- of HSDPA-services kunt u een USIM-kaart (Universal Subscriber Identity Module) kopen.

De SIM- of USIM-kaart en de batterij plaatsen:

- *1* Als het apparaat is ingeschakeld, houdt u de aan/uit-toets ingedrukt en selecteert u **Ja** om het uit te schakelen.
- *2* Druk de knop onder aan de achterklep in en schuif de achterklep zover mogelijk omlaag.

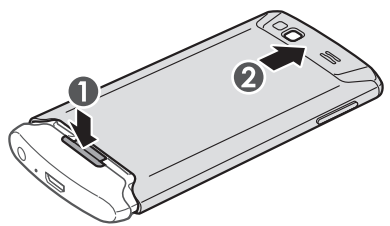

- **●** Schuif de achterklep niet te hard. Als u dit doet, kan de achterklep losraken van het apparaat, wat schade aan het apparaat kan veroorzaken.
	- **●** Wees voorzichtig dat u uw vingers niet beschadigt wanneer u de achterklep schuift.

Het apparaat in elkaar zetten

*11*

*3* Plaats de SIM- of USIM-kaart met de goudkleurige contactpunten omlaag gericht.

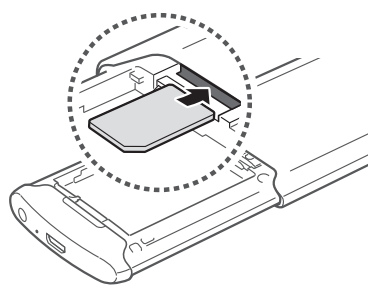

- Als u geen SIM- of USIM-kaart plaatst, kunt u alleen bepaalde menu's gebruiken en de services waarvoor geen netwerk is vereist.
- *4* Plaats de batterij.

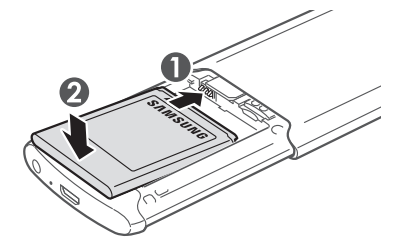

*5* Schuif de achterklep dicht.

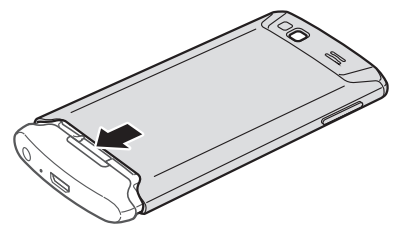

# <span id="page-13-0"></span>**De batterij opladen**

U moet de batterij opladen voordat u het apparaat voor de eerste keer gebruikt.

U kunt hiervoor een reisadapter gebruiken of u kunt het apparaat met een USB-kabel op een pc aansluiten.

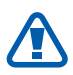

Gebruik alleen door Samsung goedgekeurde opladers en kabels. Bij gebruik van niet-goedgekeurde opladers of kabels bestaat het risico dat batterijen ontploffen of dat het apparaat schade oploopt.

- 
- **●** Als de batterij bijna leeg is, laat het apparaat een waarschuwingstoon horen en wordt er een bericht weergegeven. Tevens is het batterijpictogram  $\Box$  leeg. Als de batterij zo zwak is dat het apparaat niet meer kan worden gebruikt, wordt het apparaat automatisch uitgeschakeld. Laad de batterij op als u het apparaat weer wilt gebruiken.
- **●** Als de batterij volledig is ontladen, kunt u het apparaat niet inschakelen, zelfs niet als de reisadapter is aangesloten. Laat een lege batterij enkele minuten opladen voordat u probeert het apparaat in te schakelen.

#### › **Opladen met een reisadapter**

*1* Steek het smalle uiteinde van de reisadapter in de multifunctionele aansluiting.

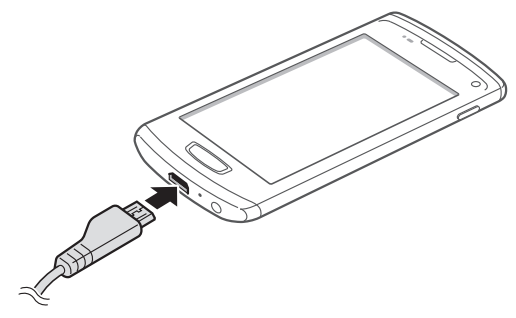

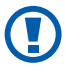

Als u de reisadapter verkeerd aansluit, kan het apparaat ernstig worden beschadigd. Schade veroorzaakt door verkeerd gebruik valt niet onder de garantie.

- *2* Steek de stekker van de reisadapter in een stopcontact.
- $\mathbb{Z}$ **●** U kunt het apparaat tijdens het opladen van de batterij blijven gebruiken. Hierdoor kan het echter wel langer duren voordat de batterij volledig is opgeladen.
	- **●** Het is mogelijk dat het aanraakscherm tijdens het laden niet werkt wegens een onregelmatige stroomvoorziening. Als dit gebeurt, koppelt u de reisadapter los van het apparaat.
	- **●** Tijdens het opladen kan het apparaat warm worden. Dit is normaal en heeft geen nadelige invloed op de levensduur of prestaties van het apparaat.
	- **●** Als uw apparaat niet goed kan worden opgeladen, kunt u met het apparaat en de oplader naar een Samsung Servicecenter gaan.
- *3* Wanneer de batterij volledig is opgeladen, haalt u eerst de stekker van de adapter uit het apparaat en vervolgens uit het stopcontact.

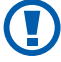

Haal altijd de reisadapter uit het apparaat voordat u de batterij verwijdert. Als u de batterij verwijdert terwijl de reisadapter nog aangesloten is, kan het apparaat worden beschadigd.

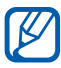

Om energie te besparen, koppelt u de reisadapter los wanneer deze niet wordt gebruikt. De reisadapter heeft geen aan/uit-schakelaar, dus u moet de reisadapter uit het stopcontact halen om de stroomvoorziening te onderbreken. De reisadapter moet zich in de buurt van het stopcontact bevinden wanneer de adapter wordt gebruikt.

## <span id="page-15-0"></span>› **Opladen met een USB-kabel**

Controleer voordat u met opladen begint of de pc is ingeschakeld.

- *1* Sluit het ene uiteinde (micro-USB) van de USB-kabel aan op de multifunctionele aansluiting.
- *2* Sluit het andere uiteinde van de USB-kabel aan op de USBpoort van een pc.

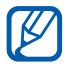

Afhankelijk van het gebruikte type USB-kabel kan het even duren voordat het opladen wordt gestart.

*3* Wanneer de batterij volledig is opgeladen, haalt u eerst de stekker van de USB-kabel uit het apparaat en vervolgens uit de pc.

# **Een geheugenkaart plaatsen (optioneel)**

Als u extra multimediabestanden wilt opslaan, moet u een geheugenkaart plaatsen. U kunt microSD™- of microSDHC™geheugenkaarten met een maximumcapaciteit van 32 GB gebruiken (afhankelijk van het type kaart en de kaartfabrikant).

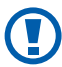

Samsung hanteert erkende industriestandaarden voor geheugenkaarten, maar sommige merken zijn mogelijk niet volledig compatibel met uw apparaat. Het gebruik van een incompatibele geheugenkaart kan resulteren in beschadiging van apparaat of geheugenkaart en kan bovendien gegevens op de kaart aantasten.

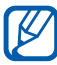

- **●** Uw apparaat ondersteunt alleen de FAT-bestandsstructuur voor geheugenkaarten. Als u een geheugenkaart plaatst die met een andere bestandsstructuur is geformatteerd, wordt u gevraagd of u de kaart opnieuw wilt formatteren.
- **●** Veel schrijven en verwijderen van gegevens verkort de levensduur van de geheugenkaart.

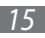

- Druk de knop onder aan de achterklep in en schuif de achterklep zover mogelijk omlaag.
- Verwijder de batterij.
- Plaats een geheugenkaart met de goudkleurige contactpunten naar beneden gericht.

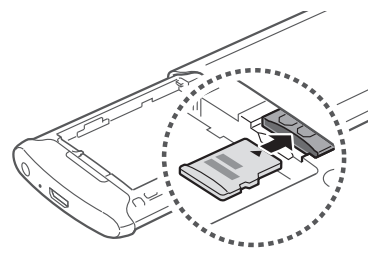

- Plaats de batterij.
- Schuif de achterklep dicht.

#### › **De geheugenkaart verwijderen**

- Houd de aan/uit-toets ingedrukt en selecteer **Ja** om het apparaat uit te schakelen.
- Druk de knop onder aan de achterklep in en schuif de achterklep zover mogelijk omlaag.
- Verwijder de batterij.
- Duw voorzichtig op de geheugenkaart totdat deze loskomt van het apparaat.
- Verwijder de geheugenkaart.
- Plaats de batterij.
- Schuif de achterklep dicht.

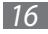

# › **De geheugenkaart formatteren**

Als u de geheugenkaart op een pc formatteert, kan de kaart incompatibel worden met uw apparaat. Formatteer de geheugenkaart alleen in het apparaat.

Selecteer in de menustand **Instellingen** → **Algemeen** → **Geheugen** → **Geheugenkaart formatteren** → **Ja**.

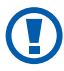

Vergeet niet een back-up van alle belangrijke gegevens in het apparaat te maken voordat u de geheugenkaart formatteert. De fabrieksgarantie dekt geen schade door verlies van gegevens vanwege iets wat de gebruiker doet.

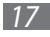

# <span id="page-18-0"></span>**Aan de slag**

# **Het apparaat in- en uitschakelen**

Houd de aan/uit-toets ingedrukt om het apparaat in te schakelen. Als u het apparaat de eerste keer inschakelt, volgt u de instructies op het scherm om het apparaat in te stellen.

Houd de aan/uit-toets ingedrukt en selecteer **Ja** om het apparaat uit te schakelen.

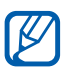

- **●** Volg alle waarschuwingen en aanwijzingen van geautoriseerd personeel op plaatsen waar het gebruik van draadloze apparatuur aan beperkingen onderhevig is, bijvoorbeeld in vliegtuigen en ziekenhuizen.
- **●** Als u alleen de services wilt gebruiken waarvoor geen netwerk is vereist, activeert u de vliegtuigstand. Selecteer in de menustand **Instellingen** en sleep de schuifregelaar naast **Vliegtuigstand**.

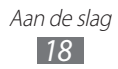

# <span id="page-19-0"></span>**Kennismaken met het apparaat**

## ›**Indeling**

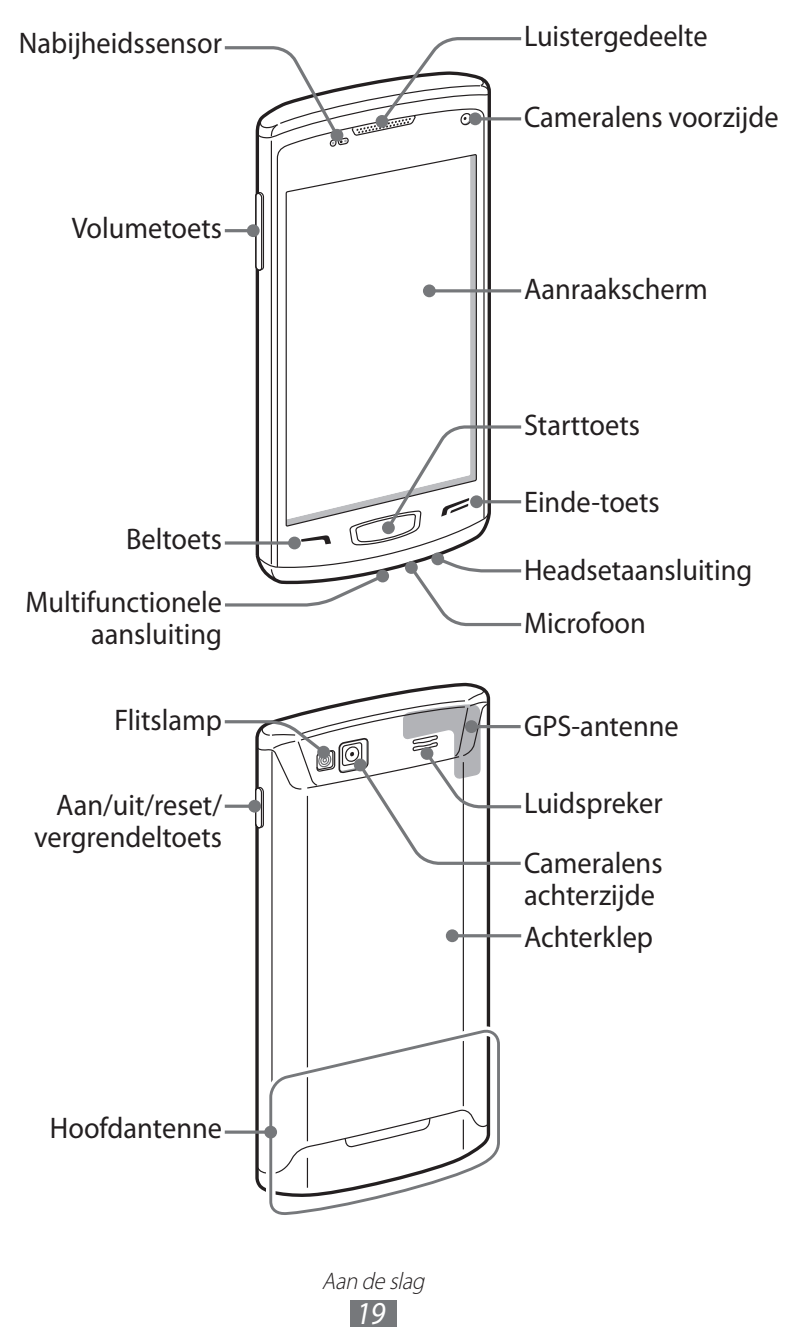

#### › **Toetsen**

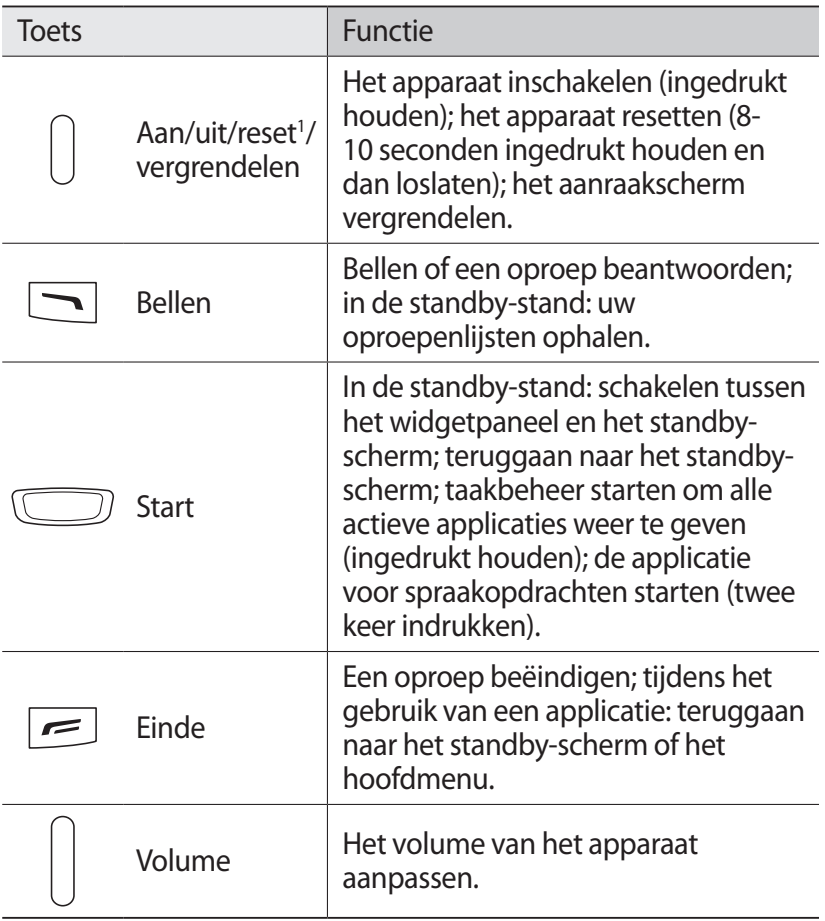

<sup>1.</sup> Als er fatale fouten optreden, de verbinding wordt verbroken of uw apparaat vastloopt, moet u het apparaat mogelijk resetten voordat u het weer kunt gebruiken.

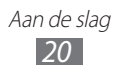

## › **Standby-scherm**

Wanneer het apparaat zich in de standby-stand bevindt, ziet u het standby-scherm. In het standby-scherm kunt u de status van het apparaat zien en applicaties openen.

Het standby-scherm heeft meerdere panelen en u kunt tevens nieuwe panelen aan het scherm toevoegen. ► p. [30](#page-30-1)

Scroll naar links of rechts naar een paneel van het standbyscherm. U kunt ook een stip boven aan het scherm selecteren om rechtstreeks naar het bijbehorende scherm te gaan.

#### › **Pictogrammen**

De pictogrammen die op het scherm worden weergegeven, kunnen verschillen afhankelijk van de regio en serviceprovider.

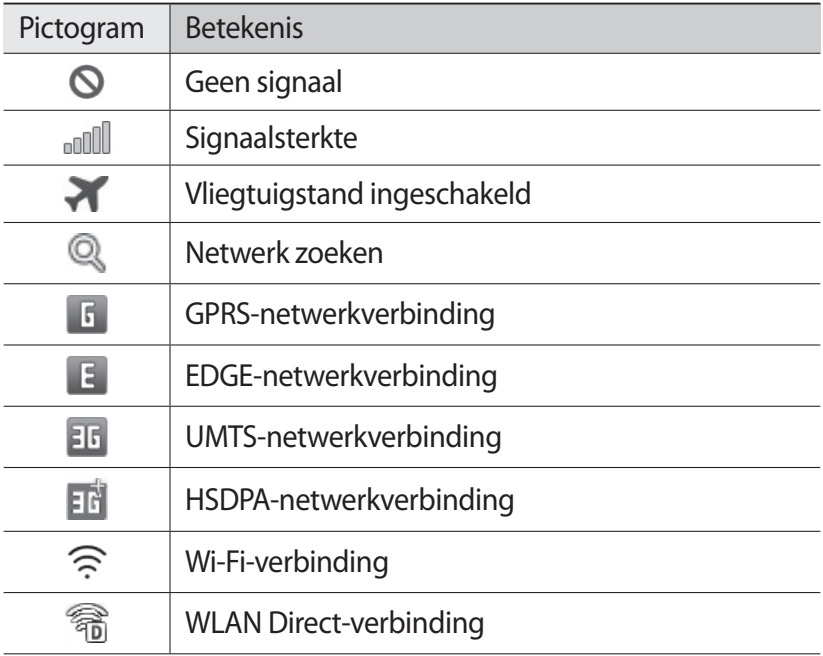

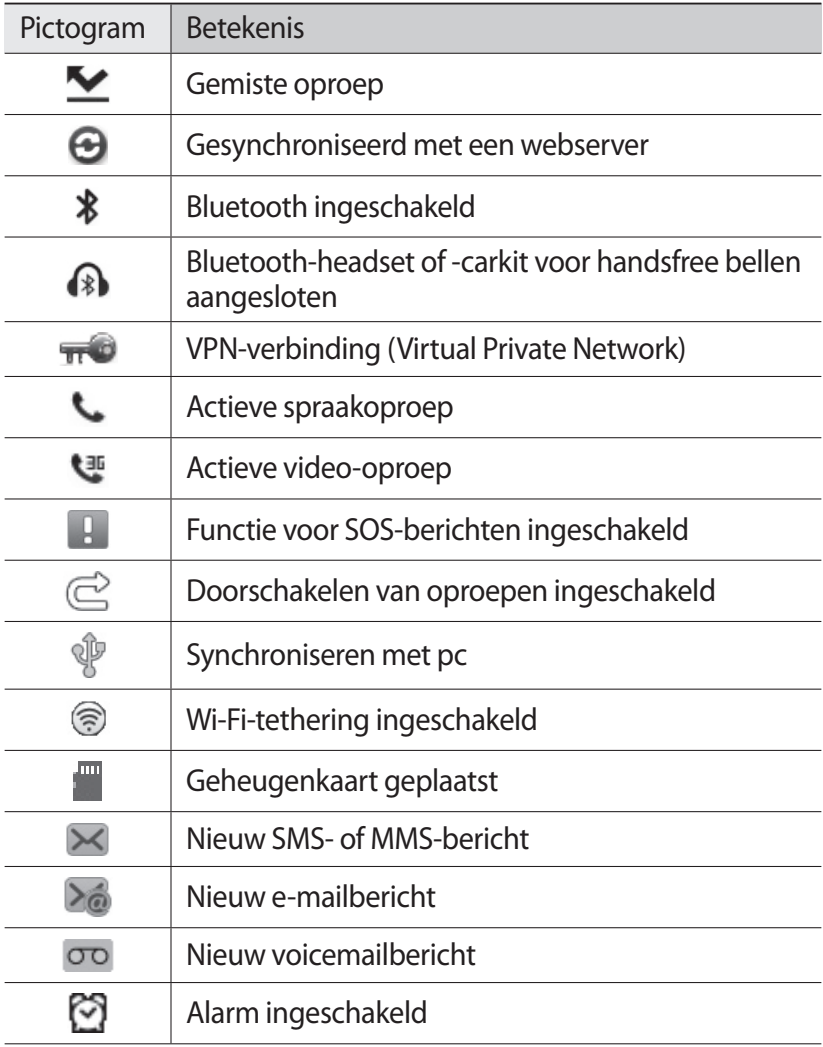

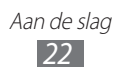

<span id="page-23-0"></span>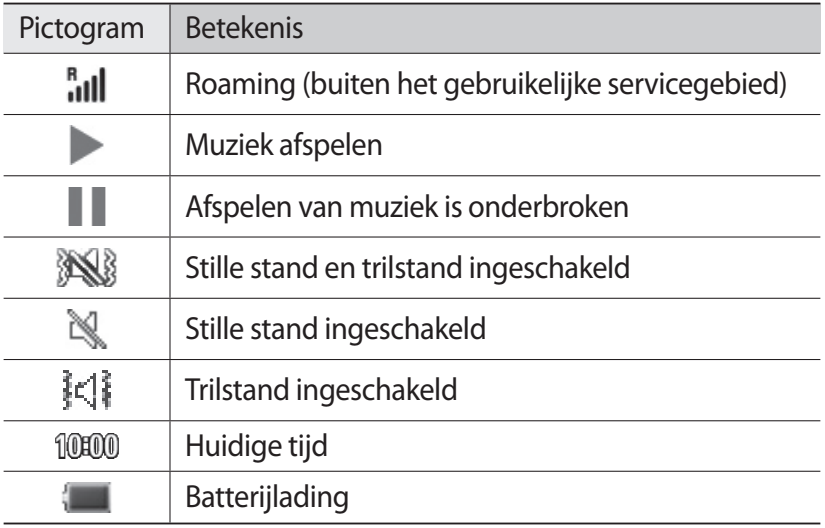

#### › **Meldingenpaneel**

Tik in de standby-stand of tijdens het gebruik van een applicatie op het pictogramgebied en sleep uw vinger omlaag om het meldingenpaneel te openen.

Selecteer pictogrammen om de WLAN- en Bluetooth-functies in of uit te schakelen. Tevens kunt u het volume van het apparaat in- of uitschakelen en nieuwe berichten en meldingen bekijken.

# **Het aanraakscherm gebruiken**

Met het aanraakscherm van het apparaat kunt u eenvoudig items selecteren en functies uitvoeren. Hier vindt u informatie over het gebruik van het aanraakscherm.

> Aan de slag *23*

- **●** Gebruik geen scherpe hulpmiddelen, om krassen op het aanraakscherm te voorkomen.
	- **●** Zorg dat het aanraakscherm niet in aanraking komt met andere elektrische apparaten. Door elektrostatische ontladingen kan het aanraakscherm worden beschadigd.
	- **●** Zorg dat het aanraakscherm niet in aanraking komt met water. Het aanraakscherm kan in vochtige omstandigheden of door blootstelling aan water worden beschadigd.
- 
- **●** Om het aanraakscherm optimaal te kunnen gebruiken, moet u de beschermende folie verwijderen voordat u het apparaat gebruikt.
	- **●** Het aanraakscherm heeft een laag die kleine elektrische ladingen detecteert die door het menselijk lichaam worden veroorzaakt. Voor de beste prestaties tikt u met uw vingertop op het aanraakscherm. Het aanraakscherm reageert niet als het door scherpe hulpmiddelen zoals een stylus of een pen wordt aangeraakt.

Gebruik de volgende technieken om het aanraakscherm te bedienen:

- **●** Tikken: tik één keer met uw vinger om een menu, optie of applicatie te selecteren of te starten.
- **●** Blijven aanraken: tik op een item en blijf dit meer dan 2 seconden aanraken om een pop-uplijst met opties te openen.
- **●** Slepen: tik met uw vinger en veeg hiermee omhoog, omlaag, naar links of naar rechts om naar items in lijsten te gaan.
- **●** Dubbeltikken: tik twee keer snel achter elkaar met uw vinger om in of uit te zoomen terwijl u foto's of webpagina's bekijkt.
- **●** Verslepen en neerzetten: blijf een item aanraken met uw vinger en verschuif uw vinger om het item te verplaatsen.

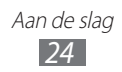

- <span id="page-25-0"></span>**●** Vegen: veeg snel over het scherm om een applicatie te starten.
- **●** In- en uitzoomen: plaats twee vingers op het scherm en beweeg ze uit elkaar om in te zoomen of breng ze bij elkaar om uit te zoomen.

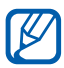

- **●** Het aanraakscherm wordt automatisch uitgeschakeld wanneer u het apparaat gedurende een bepaalde tijd niet gebruikt. Druk op de aan/uit-toets of de starttoets om het
- **●** U kunt ook de tijdsduur van de achtergrondverlichting instellen. Selecteer in de menustand **Instellingen** → **Weergave** → **Verlichtingstijd**.
- **●** Sommige lijsten hebben een index langs de rechterkant. Tik op een letter om naar items te gaan die met die letter beginnen. Sleep uw vinger langs de index om snel door de lijst te scrollen.

#### **Het aanraakscherm en de toetsen vergrendelen of ontgrendelen**

scherm in te schakelen.

U kunt het aanraakscherm en de toetsen vergrendelen, zodat er niets gebeurt als u er per ongeluk op drukt.

Druk op de aan/uit-toets om te vergrendelen. Om te ontgrendelen, drukt u op de aan/uit-toets of de starttoets en veegt u met uw vinger over het scherm.

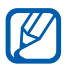

U kunt de functie voor apparaatblokkering gebruiken om te voorkomen dat anderen uw persoonlijke gegevens en de informatie op het apparaat kunnen gebruiken of openen. ► p. [32](#page-32-0)

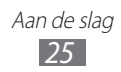

# <span id="page-26-0"></span>**Menu's openen**

De menu's van het apparaat openen:

- *1* Selecteer in de standby-stand **Menu** om de menustand te openen.
- *2* Selecteer **OK** wanneer het Help-scherm voor het toevoegen van snelkoppelingen aan het standby-scherm wordt weergegeven.

Als het scherm niet nogmaals moet worden weergegeven, schakelt u het selectievakje naast **Niet meer tonen** in.

- *3* Scroll naar links of rechts naar een scherm. U kunt ook een stip boven aan het scherm selecteren om rechtstreeks naar het bijbehorende scherm te gaan.
- *4* Selecteer een menu of applicatie.
- 5 Selecteer  $\bullet$  om terug te gaan naar het vorige scherm (indien beschikbaar); druk op de starttoets om terug te gaan naar het standby-scherm.

Als u teruggaat naar het eerste standby-scherm, wordt het Help-scherm voor het bewerken van de panelen van het standby-scherm weergegeven. Als het scherm niet nogmaals moet worden weergegeven, schakelt u het selectievakje naast **Niet meer tonen** in.

- $\boxtimes$ 
	- **●** Het apparaat beschikt over een bewegingssensor waarmee de oriëntatie van het apparaat wordt gedetecteerd. Bij gebruik van sommige functies wordt het scherm automatisch naar de liggende stand overgeschakeld als u het apparaat draait. Als u wilt instellen dat de interface de oriëntatie behoudt wanneer u het apparaat draait, opent u het meldingenpaneel en selecteert u **Autom. draaien**.
		- **●** Terwijl u het apparaat gebruikt, kunt u een afbeelding van een scherm vastleggen door tegelijkertijd op de starttoets en de aan/uit-toets te drukken. De afbeelding wordt opgeslagen in **Mijn bestand...** → **Afbeeldingen** → **Schermafbeelding**.

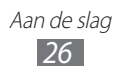

## › **Applicaties ordenen**

U kunt de applicaties opnieuw ordenen door de volgorde te wijzigen of ze in categorieën te groeperen op basis van uw voorkeuren en behoeften.

Een snelkoppeling toevoegen aan het standby-scherm:

- *1* Blijf in de menustand een applicatie aanraken.
- *2* Sleep het applicatiepictogram naar een paneel van het standby-scherm onder aan het scherm.

De volgorde van applicaties wijzigen:

- *1* Blijf in de menustand een applicatie aanraken.
- *2* Sleep het applicatiepictogram naar de gewenste locatie. U kunt een applicatiepictogram verplaatsen naar een ander scherm.

Een map toevoegen:

- *1* Blijf in de menustand het scherm aanraken.
- 2 Selecteer  $\blacksquare$  in de linkerbovenhoek van het scherm.
- $\beta$  Sleep een applicatiepictogram naar de map. Herhaal deze stap om meer applicaties toe te voegen.
- *4* Selecteer de nieuwe map.
- *5* Selecteer het naamveld, geef een naam voor de map op en selecteer **Opslaan**.

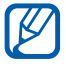

Voordat u een map verwijdert, moet u de applicaties in de map naar het scherm verplaatsen. Selecteer vervolgens

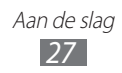

<span id="page-28-0"></span>De volgorde van de schermen wijzigen:

- *1* Plaats in de menustand twee vingers op het scherm en beweeg deze naar elkaar toe.
- *2* Blijf de miniatuur van een scherm aanraken en blijf deze naar de gewenste locatie.

#### › **Nieuwe schermen toevoegen**

- *1* Blijf in de menustand een applicatie aanraken.
- *2* Blijf een applicatiepictogram aanraken.
- *3* Sleep het applicatiepictogram naar een leeg scherm. Het nieuwe scherm wordt toegevoegd.

# **Applicaties starten en beheren**

#### › **Meerdere applicaties starten**

U kunt op het apparaat met meerdere applicaties tegelijk werken. Als u meerdere applicaties wilt openen, drukt u op de starttoets terwijl u een applicatie gebruikt om terug te gaan naar de standbystand en selecteert u vervolgens een applicatie die u wilt openen.

#### › **Taakbeheer gebruiken**

U kunt meerdere applicaties beheren met Taakbeheer. Taakbeheer starten:

*1* Houd de starttoets ingedrukt. De pictogrammen van actieve applicaties worden weergegeven.

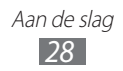

- <span id="page-29-0"></span>*2* U beheert actieve applicaties als volgt:
	- **●** Selecteer een van de pictogrammen van actieve applicaties om te schakelen tussen applicaties.
	- Selecteer  $\infty$  om een applicatie te sluiten.
	- **●** Selecteer **Alles afsluiten** → **Ja** om alle actieve applicaties te sluiten.

# **Widgets gebruiken**

Widgets zijn kleine applicaties die handige functies en informatie leveren.

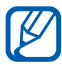

- **●** Voor sommige widgets wordt verbinding met webservices gemaakt. Als u een dergelijke webwidget gebruikt, worden er mogelijk extra kosten in rekening gebracht.
	- **●** Welke widgets beschikbaar zijn, is afhankelijk van uw regio of serviceprovider.

#### › **Het widgetpaneel openen**

De widgetwerkbalk openen en widgets gebruiken:

- *1* Druk in de standby-stand op de starttoets om het widgetpaneel te openen.
- *2* Selecteer **OK** als het Help-scherm voor het aanpassen van het widgetpaneel wordt weergegeven. Als het scherm niet nogmaals moet worden weergegeven, schakelt u het selectievakje naast **Niet meer tonen** in.
- *3* Scroll omhoog of omlaag in het widgetpaneel om de gewenste widget te zoeken.
- *4* Selecteer de widget die u wilt starten.

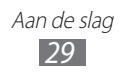

## <span id="page-30-0"></span>› **Het widgetpaneel ordenen**

U kunt de widgets opnieuw ordenen door hun volgorde te wijzigen en de widgets in of uit te schakelen.

- *1* Druk in de standby-stand op de starttoets om het widgetpaneel te openen en blijf het scherm aanraken.
- *2* Sleep de schuifregelaar naast de widget om een widget in of uit te schakelen.

Als u de volgorde van de widgets wilt wijzigen, blijft u een widget aanraken en sleept u deze naar de gewenste locatie.

## **Het apparaat aanpassen**

Haal meer uit uw apparaat door het aan uw voorkeuren aan te passen.

#### <span id="page-30-1"></span>› **Nieuwe panelen toevoegen aan het standbyscherm**

U kunt nieuwe panelen aan het standby-scherm toevoegen door widgets te ordenen op basis van uw voorkeuren en behoeften.

- *1* Plaats in de standby-stand twee vingers op het scherm en beweeg deze naar elkaar toe.
- 2 Selecteer  $\bigcirc$  om nieuwe panelen toe te voegen aan het standby-scherm.

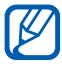

Selecteer om een paneel uit het standby-scherm te verwijderen.

#### › **De huidige tijd en datum instellen**

- *1* Selecteer in de menustand **Instellingen** → **Algemeen** → **Datum en tijd**.
- *2* Sleep de schuifregelaar naast **Automatisch bijwerken** om automatische tijdupdates uit te schakelen.

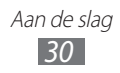

- *3* Selecteer **Tijdzone** → uw tijdzone.
- $4$  Geef de huidige tijd en datum in en stel de tijd- en datumindeling in.

#### › **Het volume van de beltonen aanpassen**

Druk op de volumetoets om het beltoonvolume aan te passen.

#### › **De beltoon wijzigen**

- *1* Selecteer in de menustand **Instellingen** → **Geluid** → **Beltoon**.
- *2* Selecteer een beltoon in de lijst.

#### › **Overschakelen naar de stille stand**

U kunt de geluiden van uw apparaat op een van de volgende manieren uit- of inschakelen:

- Selecteer in de menustand **Toetsenbord** en blijf **#** aanraken.
- **●** Open het meldingenpaneel boven aan het scherm en selecteer **Geluid en trillen**.
- **●** Selecteer in de menustand **Instellingen** → **Geluid** en sleep de schuifregelaar naast **Geluid**.

#### › **Een achtergrond voor het standby-scherm selecteren**

- *1* Selecteer in de menustand **Instellingen** → **Weergave** → **Achtergrond**.
- $2$  Selecteer een afbeeldingsmap  $\rightarrow$  een afbeelding.
- *3* Selecteer **Instellen**.

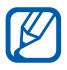

Samsung is niet verantwoordelijk voor het gebruik van standaardafbeeldingen of -achtergronden op uw apparaat.

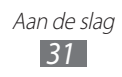

## › **De helderheid van het scherm aanpassen**

- *1* Selecteer in de menustand **Instellingen** → **Weergave**.
- *2* Sleep de schuifregelaar naast **Helderheid automatisch**.
- *3* Sleep de schuifregelaar om het helderheidsniveau aan te passen.

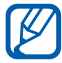

Als het scherm op een hoog helderheidsniveau is ingesteld, raakt de batterij van het apparaat sneller leeg.

#### <span id="page-32-0"></span>› **Het apparaat vergrendelen**

U kunt het apparaat vergrendelen door het wachtwoord te activeren.

- *1* Selecteer in de menustand **Instellingen** → **Algemeen** → **Beveiliging**.
- *2* Sleep de schuifregelaar naast **Telefoonblokkering**.
- *3* Geef een nieuw wachtwoord van 4 tot 8 cijfers in en selecteer **OK**.
- *4* Geef het nieuwe wachtwoord nogmaals in en selecteer **OK**.

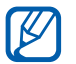

De eerste keer dat u een menu wilt openen waarvoor een wachtwoord geldt, wordt u gevraagd een wachtwoord in te stellen en te bevestigen.

Als de apparaatblokkering is ingeschakeld, wordt steeds bij het inschakelen van het apparaat of het ontgrendelen van het aanraakscherm en de toetsen om het wachtwoord gevraagd.

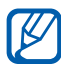

- **●** Als u uw wachtwoord vergeet, kunt u uw apparaat bij een Samsung Servicecenter opnieuw laten instellen.
	- **●** Samsung is niet verantwoordelijk voor verlies van wachtwoorden of privégegevens of andere schade die door illegale software wordt veroorzaakt.

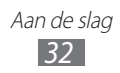

## › **De SIM- of USIM-kaart vergrendelen**

U kunt het apparaat vergrendelen door de PIN-code die u bij de SIM- of USIM-kaart hebt gekregen, te activeren.

- *1* Selecteer in de menustand **Instellingen** → **Algemeen** → **Beveiliging**.
- *2* Sleep de schuifregelaar naast **PIN-blokkering**.
- *3* Geef de PIN-code van de SIM- of USIM-kaart in en selecteer **OK**.

Als de PIN-blokkering is ingeschakeld, moet u telkens bij het inschakelen van het apparaat de PIN-code ingeven.

- 
- **●** Als u te vaak een onjuiste PIN-code ingeeft, wordt de SIMof USIM-kaart geblokkeerd. In dat geval moet u een PUKcode (PIN Unlock Key) ingeven om de SIM- of USIM-kaart te deblokkeren.
- **●** Als u een onjuiste PUK-code voor de SIM- of USIM-kaart ingeeft, moet u de kaart door de serviceprovider laten deblokkeren.

#### › **De functie Mobiel apparaat traceren inschakelen**

Wanneer iemand een andere SIM- of USIM-kaart in het apparaat plaatst, stuurt de functie Mobiel apparaat traceren het nummer automatisch naar een aantal ingestelde contacten, zodat u het apparaat kunt opsporen.

U hebt een Samsung-account nodig om het toestel op afstand bij te houden en te controleren via internet.

- *1* Selecteer in de menustand **Instellingen** → **Algemeen** → **Beveiliging**.
- *2* Selecteer **Mijn telefoon zoeken**.
- *3* Geef het e-mailadres en het wachtwoord voor uw Samsungaccount in en selecteer **Log in**.

Selecteer **Account maken** om een Samsung-account te maken.

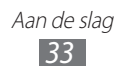

- <span id="page-34-0"></span> Sleep de schuifregelaar naast **Waarschuwing SIM-kaart wijzigen**.
- Selecteer **Ontvangers toevoegen** om de lijst met ontvangers te openen.
- Geef een telefoonnummer inclusief landcode in (met +).
- Selecteer **Gereed** wanneer u de ontvangers hebt ingesteld.
- Herhaal stap 5-7 om meer ontvangers toe te voegen.
- Selecteer **Opslaan** wanneer u klaar bent.
- Selecteer **Afzender** en geef een naam voor de afzender in.
- Selecteer **Gereed**.

# **Tekst ingeven**

U kunt tekst ingeven door tekens op het virtuele toetsenbord te selecteren of door met de hand op het scherm te schrijven.

#### › **De tekstinvoermethode wijzigen**

Als u op het tekstinvoerveld tikt, wordt het invoerpaneel met het QWERTY-toetsenbord standaard weergegeven.

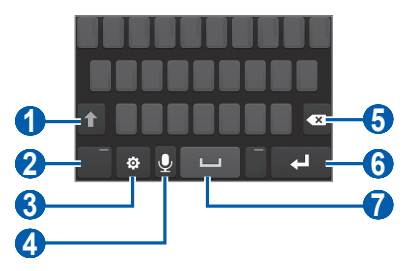

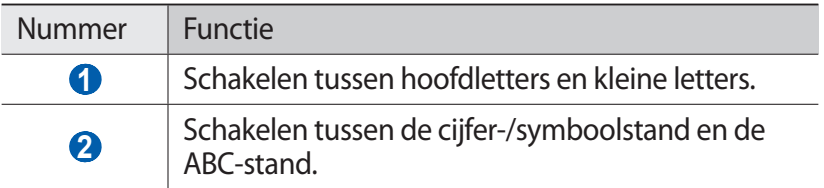

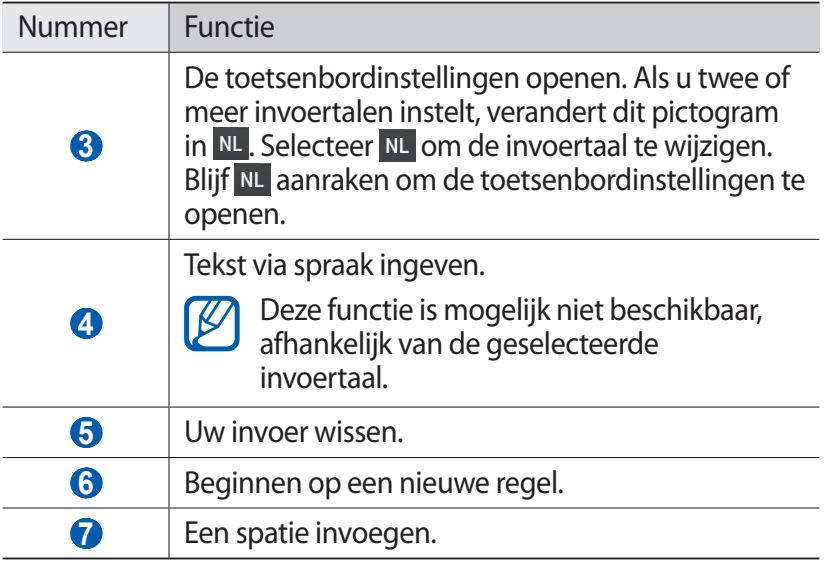

Als u de tekstinvoermethode wilt wijzigen, selecteert u selecteert u **Toetsenbordtype** → een tekstinvoermethode.

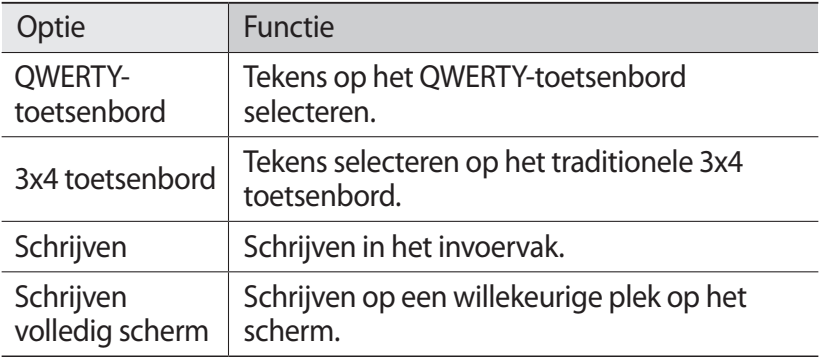

#### › **Tekst ingeven met verschillende invoermethoden**

- *1* Wijzig de tekstinvoermethode.
- *2* Wijzig de tekstinvoerstand.
- *3* Selecteer de juiste virtuele toetsen of schrijf op het scherm om uw tekst in te geven.

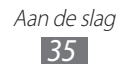
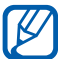

Wanneer u tekst ingeeft, kunt u het apparaat draaien om het QWERTY-toetsenbord op het bredere scherm weer te geven. Selecteer de virtuele toetsen zoals nodig om uw tekst in te geven.

Wanneer u Nederlandse tekst ingeeft, selecteert u <sup>e</sup> en sleept u de schuifregelaar naast **Voorspellende tekst**. Geef de eerste twee letters van een woord in. Er wordt een lijst met alternatieve woorden weergegeven. Selecteer  $\langle \cdot |$  of  $\rangle$  en een alternatief woord in de lijst die wordt weergegeven.

Wanneer u tekst ingeeft met het 3x4 toetsenbord, kunt u de volgende standen gebruiken:

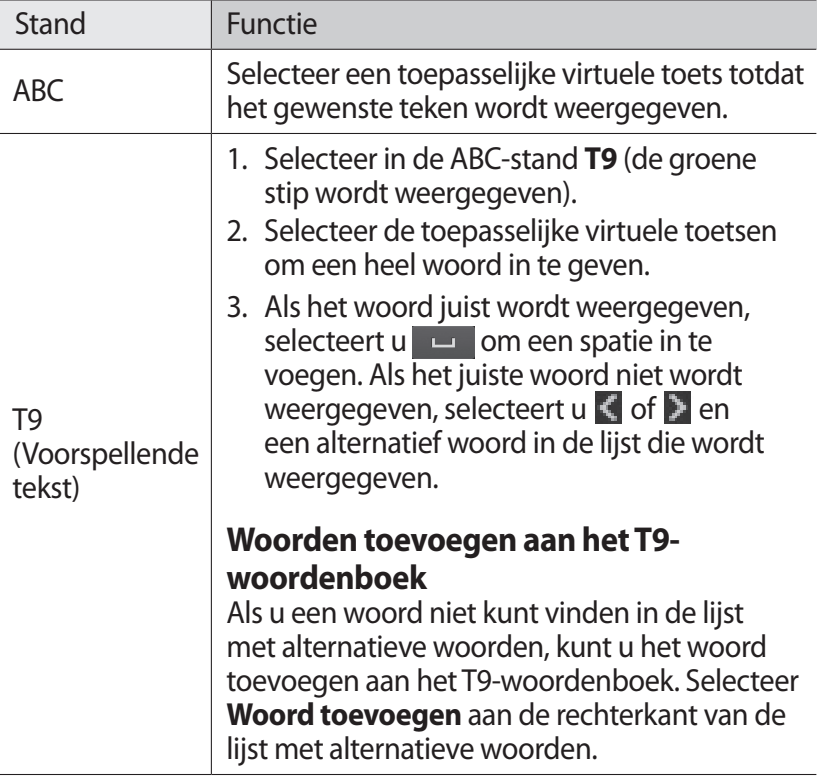

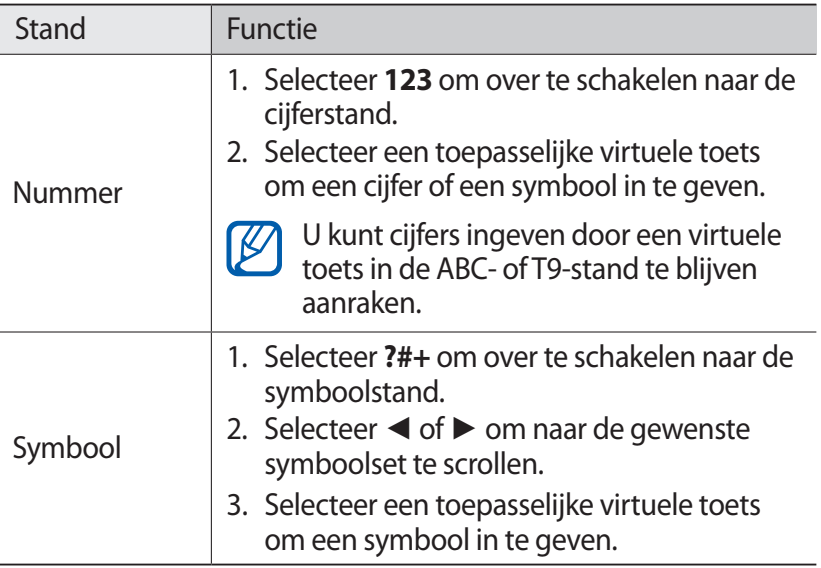

Wanneer de stand Voorspellende tekst is ingeschakeld, kunt u de stand Doorlopende invoer gebruiken.

- *1* Selecteer en sleep de schuifregelaar naast **Doorlopende invoer**.
- *2* Selecteer de eerste letter van een woord en veeg met uw vinger naar de tweede letter zonder uw vinger van het scherm te laten loskomen.
- *3* Ga zo door totdat u het woord af hebt.

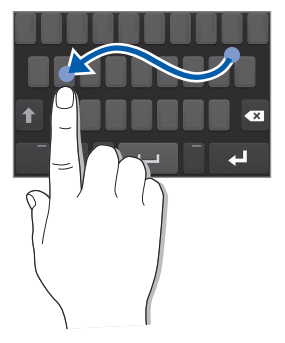

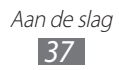

- *4* Laat het scherm bij de laatste letter los.
- $5$  Als het woord juist wordt weergegeven, selecteert u om een spatie in te voegen. Als het juiste woord niet wordt weergegeven, selecteert u een alternatief in de lijst die verschijnt.
- *6* Herhaal stap 2-5 voor de rest van de tekst.

### › **Tekst kopiëren en plakken**

Bij het ingeven van tekst kunt u ook de functionaliteit voor kopiëren en plakken gebruiken om tekst in andere applicaties te gebruiken.

- $\perp$  Blijf het tekstinvoerveld aanraken tot wordt weergegeven.
- *2* Selecteer **Sel.** in de optielijst.
- $\beta$  Sleep  $\triangle$  of  $\triangleright$  om de gewenste tekst te selecteren.
- *4* Selecteer **Kopiëren** om de tekst te kopiëren en te plakken of selecteer **Knippen** om de tekst te knippen en op het klembord te plakken.
- *5* Blijf in een andere applicatie het tekstinvoerveld aanraken.
- *6* Selecteer **Plakken** om de tekst van het klembord in het tekstinvoerveld te plakken.

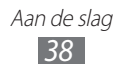

# **Communiceren**

# **Bellen**

Hier vindt u informatie over het gebruik van de telefoniefuncties, zoals bellen en gebeld worden, welke opties er tijdens een oproep beschikbaar zijn en het gebruik van de mogelijkheden die met bellen samenhangen.

# › **Bellen of een oproep beantwoorden**

U kunt de toetsen of het aanraakscherm gebruiken om te bellen en oproepen te beantwoorden, te beëindigen of te weigeren.

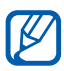

- **●** Wanneer u de nabijheidssensor inschakelt, schakelt uw apparaat het aanraakscherm automatisch uit en vergrendelt dit om ongewenste invoer te voorkomen wanneer u het apparaat in de buurt van uw gezicht houdt. ► p. [124](#page-124-0)
- **●** Statische elektriciteit van uw lichaam of kleding kan storing met de nabijheidssensor veroorzaken tijdens een oproep.

#### **Bellen**

- *1* Selecteer in de menustand **Toetsenbord** en geef het netnummer en abonneenummer in.
- 2 Selecteer  $\Box$  of druk op  $[\neg]$  om het nummer te bellen. Voor een video-oproep selecteert u
- *3* Druk op  $[$   $\equiv$   $]$  om de oproep te beëindigen.
	- **●** Gebruik de telefoonlijst om nummers op te slaan die u vaak belt. ► p. [78](#page-78-0)
		- **●** Als u snel de oproepenlijst wilt openen om nummers die u onlangs hebt gebeld, opnieuw te bellen, drukt u op  $[\neg]$ .
	- **●** Gebruik de functie voor spraakherkenning om nummers te bellen met uw stem. ► p. [114](#page-114-0)

Communiceren *39*

#### **Een oproep beantwoorden**

**Druk op [ \dotsleep \dotsleft** naar rechts wanneer er een oproep binnenkomt.

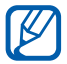

Wanneer de beltoon klinkt, drukt u op de volumetoets om de beltoon te dempen.

2 Voor een video-oproep drukt u op  $\Box$ . De cameralens aan de voorzijde wordt ingeschakeld om uw afbeelding weer te geven.

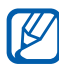

U kunt instellen of u uw live afbeelding of een vooraf ingestelde afbeelding wilt weergeven. Als u de instelling wilt wijzigen, selecteert u in de menustand **Instellingen** → **Oproep** → **Eigen video in ontvangen oproep**.

*3* Druk op  $\epsilon$  om de oproep te beëindigen.

#### **Een oproep weigeren**

Druk op  $\sqrt{ }$  of sleep  $\frac{1}{2}$  naar links wanneer er een oproep binnenkomt. De beller hoort dan een ingesprektoon.

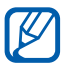

- **●** U kunt een lijst met nummers instellen om inkomende oproepen automatisch te weigeren. ► p. [43](#page-43-0)
- **●** U kunt een bericht verzenden wanneer u inkomende oproepen weigert. Als u berichten wilt instellen, selecteert u in de menustand **Instellingen** → **Oproep** → **Oproep met bericht weigeren**.

#### **Een internationaal nummer bellen**

- *1* Selecteer in de menustand **Toetsenbord** en blijf **0** aanraken om het **+**-teken in te voegen.
- *2* Geef het volledige nummer in dat u wilt bellen (landnummer, netnummer en abonneenummer) en druk op  $[\sim]$  of selecteer **Com** het nummer te bellen.

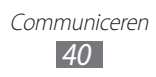

# › **Een headset gebruiken**

Wanneer u een headset op het apparaat aansluit, kunt u oproepen handsfree beantwoorden en regelen:

- **●** Druk op de headsetknop om een oproep te beantwoorden.
- **●** Houd de headsetknop ingedrukt om een oproep te weigeren.
- **●** Als u een oproep in de wacht wilt zetten of uit de wacht wilt halen, houdt u de headsetknop ingedrukt.
- **●** Als u een oproep wilt beëindigen, drukt u ook op de headsetknop.

### › **Beschikbare opties tijdens een oproep**

U kunt de volgende opties gebruiken tijdens een actieve spraakoproep:

- **●** Druk op de volumetoets omhoog of omlaag om het stemvolume aan te passen.
- Selecteer  $\blacksquare$  om een oproep in de wacht te zetten. Selecteer om een oproep weer uit de wacht te halen.
- **●** Selecteer **Luidspreker** om de luidsprekerfunctie te activeren.

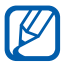

In rumoerige omgevingen kan het lastig zijn om de luidsprekerfunctie te gebruiken. Gebruik dan voor betere geluidsprestaties de normale telefoonstand.

- **●** U kunt de microfoon uitschakelen zodat de andere persoon u niet kan horen. Selecteer hiervoor **Dempen**.
- **●** Als u via een headset wilt communiceren met de andere persoon, sluit u eerst een headset aan op het apparaat en selecteert u **Audiobron**.
- **●** Als u een tweede nummer wilt bellen, plaatst u de eerste oproep in de wacht en belt u een nieuw nummer.
- **●** Als u een tweede oproep wilt beantwoorden, selecteert u **Opnemen + Huidige oproep in de wacht** of **Opnemen + Actieve oproep beëindigen**.
- **●** Selecteer **Wissel** om te schakelen tussen de twee oproepen.
- **●** Selecteer **Wissel** → **Oproep beëindigen** om de oproep in de wacht te beëindigen.
- **●** Als u een oproep met meerdere bellers (vergaderoproep) wilt starten, belt u een tweede nummer of beantwoordt u een tweede oproep en selecteert u **Deelnemen** wanneer u verbinding met deze tweede persoon hebt. Herhaal dit als u meer bellers wilt toevoegen. Voor het gebruik van deze telefonische vergaderfunctie hebt u wel een abonnement nodig.

### › **Beschikbare opties tijdens een video-oproep**

U kunt de volgende opties gebruiken tijdens een actieve videooproep:

- **●** Als u uw afbeelding wilt verbergen voor de andere persoon, selecteert u $\mathbb{R}$ .
- **●** U kunt de microfoon uitschakelen zodat de andere persoon u niet kan horen. Selecteer hiervoor ...
- **●** Als u de afbeelding van de andere persoon wilt vastleggen, selecteert u **·** → **Opname**.
- **●** Als u een video-oproep wilt opnemen, selecteert u **·** → Video **opnemen**.
- **●** Als u via een headset wilt communiceren met de andere persoon, sluit u eerst een headset aan op het apparaat en selecteert u → **Overschakelen naar headset**.
- **●** Als u wilt schakelen tussen de cameralens aan de voorzijde en aan de achterzijde, selecteert u

#### › **Gemiste oproepen weergeven en de bijbehorende nummers terugbellen**

Wanneer u gemiste oproepen hebt, wordt het pictogram voor gemiste oproepen  $(\blacktriangleright)$  op het apparaat weergegeven.

Open het meldingenpaneel en selecteer een gemiste oproep. Selecteer de oproep in de oproepenlijst en druk op  $\sim$  om het nummer te bellen.

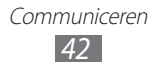

# › **Extra functies gebruiken**

U kunt diverse andere belfuncties gebruiken, bijvoorbeeld Automatisch weigeren, de FDN-modus (Fixed Dialling Number) of oproepdoorschakeling of wisselgesprek.

#### <span id="page-43-0"></span>**Automatische weigering instellen**

U kunt automatische weigering gebruiken om oproepen van bepaalde nummers automatisch te weigeren. Automatische weigering inschakelen en een blokkeerlijst instellen:

- *1* Selecteer in de menustand **Instellingen** → **Oproep** → **Automatisch weigeren**.
- *2* Selecteer **Voeg toe**.
- $3$  Selecteer **Criteria**  $\rightarrow$  een optie.
- *4* Selecteer het nummerinvoerveld, geef een nummer in dat u wilt weigeren en selecteer **Opslaan**.
- *5* Herhaal stap 2-4 om meer nummers toe te voegen.

#### **De FDN-modus (Fixed Dialling Number) gebruiken**

In de FDN-modus zijn uitgaande oproepen voor uw apparaat beperkt tot de nummers op de SIM- of USIM-kaart. De FDN-modus inschakelen:

- *1* Selecteer in de menustand **Instellingen** → **Algemeen** → **Beveiliging**.
- *2* Sleep de schuifregelaar naast **FDN-modus**.
- *3* Geef de PIN2-code in die u bij de SIM- of USIM-kaart hebt gekregen, en selecteer **OK**.

#### **Oproepen doorschakelen**

Doorschakelen is een netwerkfunctie waarmee inkomende oproepen naar een ander, door u opgegeven nummer worden doorgestuurd. U kunt deze functie apart instellen voor diverse omstandigheden waarin u niet in staat bent om oproepen te beantwoorden, bijvoorbeeld wanneer u al aan het bellen bent of wanneer u zich buiten het servicegebied bevindt.

- *1* Selecteer in de menustand **Instellingen** → **Oproep** → **Oproepen doorschakelen**.
- *2* Sleep de schuifregelaar naast het gewenste doorschakelingstype.
- *3* Geef een nummer in waarnaar u oproepen wilt doorschakelen en selecteer **Opslaan**.

Uw instellingen worden naar het netwerk verzonden.

#### **Wisselgesprek instellen**

Wisselgesprek is een netwerkfunctie waarmee u tijdens een oproep actief een melding krijgt als er een nieuwe oproep binnenkomt. Deze functie werkt alleen voor spraakoproepen.

- *1* Selecteer in de menustand **Instellingen** → **Oproep** → **Wisselgesprek**.
- *2* Sleep de schuifregelaar naast **Wisselgesprek**. Uw instellingen worden naar het netwerk verzonden.

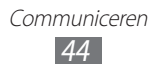

# **Oproepenlijst**

Hier vindt u informatie over hoe u lijsten kunt weergeven en beheren met oproepen die u hebt geplaatst, ontvangen of gemist.

# › **Oproepenlijsten bekijken**

U kunt op type gefilterde lijsten met uw oproepen weergeven.

- *1* Selecteer in de menustand **Oproepenlijst**.
- *2* Selecteer **Alles** of **Gemist**.

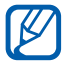

Vanuit de oproeplijsten kunt u rechtstreeks een oproep plaatsen of een bericht naar een contact verzenden. Veeg het contact naar rechts of links en selecteer een optie.

*3* Selecteer een lijst om de details te bekijken.

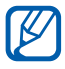

Vanuit de detailweergave kunt u het nummer bellen, een bericht naar het nummer sturen of het nummer aan de telefoonlijst of de blokkeerlijst toevoegen.

# **Berichten**

Hier vindt u informatie over hoe u SMS- en MMS-berichten kunt opstellen en verzenden en hoe u verzonden en ontvangen berichten kunt weergeven en beheren.

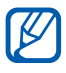

Voor SMS-berichten die u buiten uw eigen servicegebied verstuurt of ontvangt, moet u wellicht extra betalen. Neem contact op met uw serviceprovider voor informatie.

# › **Een SMS-bericht verzenden**

- *l* Selecteer in de menustand **Berichten**  $\rightarrow \infty$ .
- *2* Voeg ontvangers voor uw bericht toe.
	- **●** Geef telefoonnummers handmatig in. Scheid meerdere nummers van elkaar door een puntkomma of komma in te voegen of door Enter te selecteren.
	- **●** Selecteer telefoonnummers in de lijsten door de opties onder het invoerveld voor ontvangers te selecteren.
- *3* Selecteer het tekstinvoerveld en geef de berichttekst in.
- *4* Selecteer **Zend** om het bericht te verzenden.

# <span id="page-46-0"></span>› **Een MMS-profiel instellen**

Als u MMS-berichten wilt verzenden en ontvangen, moet u een verbindingsprofiel activeren om verbinding te maken met de MMS-server. Naast de profielen die vooraf zijn ingesteld door uw serviceprovider, kunt u uw eigen verbindingsprofiel toevoegen.

- *1* Selecteer in de menustand **Instellingen** → **Netwerk** → **Verbindingen** → **Ja**.
- *2* Selecteer **Nieuw**.
- *3* Pas de parameters aan voor het verbindingsprofiel.

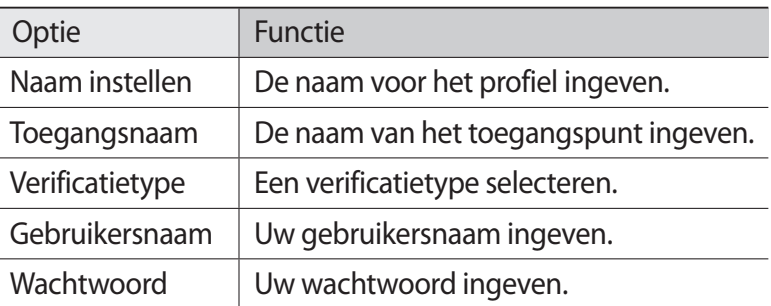

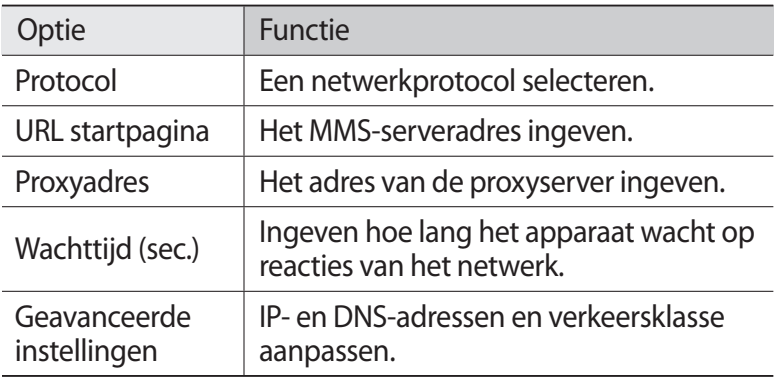

- *4* Selecteer **Opslaan** wanneer u klaar bent.
- *5* Selecteer in de menustand **Instellingen** → **Netwerk** → **Applicatieprofielen** → **MMS-berichten**.
- *6* Selecteer een verbindingsprofiel.

### › **Een MMS-bericht verzenden**

- *1* Selecteer in de menustand **Berichten** → .
- *2* Voeg ontvangers voor uw bericht toe.
	- **●** Geef telefoonnummers of e-mailadressen handmatig in. Scheid meerdere nummers of e-mailadressen van elkaar door een puntkomma of komma in te voegen of door Enter te selecteren.
	- **●** Selecteer telefoonnummers of e-mailadressen in de lijsten door de opties onder het invoerveld voor ontvangers te selecteren.

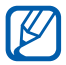

Wanneer u een e-mailadres ingeeft, wordt het bericht geconverteerd naar een MMS-bericht.

- *3* Selecteer het tekstinvoerveld en geef de berichttekst in.
- *4* Selecteer  $\oslash$  en voeg een bestand toe. U kunt een bestand in de bestandenlijst selecteren of een foto of video opnemen.

Communiceren *47*

*5* Selecteer **Zend** om het bericht te verzenden.

# › **Een SMS- of MMS-bericht weergeven**

- *1* Selecteer in de menustand **Berichten**. Uw berichten worden net als in een chatprogramma in conversaties per contact gesorteerd.
- *2* Selecteer een contact.
- *3* Voor een MMS-bericht selecteert u een bericht om de details te bekijken.

### › **Voicemailberichten beluisteren**

Als u hebt ingesteld dat gemiste oproepen naar de voicemailserver moeten worden doorgeschakeld, kunnen bellers spraakberichten achterlaten wanneer u inkomende oproepen niet beantwoordt. De map met voicemail openen om voicemailberichten te beluisteren:

- *1* Selecteer in de menustand **Toetsenbord** en blijf **1** aanraken.
- *2* Volg de aanwijzingen van de voicemailserver.
- $\cancel{6}$

U moet het nummer van de voicemailserver opslaan voordat u naar de server gaat. Informeer bij uw provider naar het nummer.

### › **Een map maken om berichten te beheren**

Hier vindt u informatie over het maken van mappen om uw berichten te beheren volgens uw voorkeuren en behoeften.

- *1* Selecteer in de menustand **Berichten**.
- *2* Selecteer **Geavanceerd** → **Map toevoegen**.
- *3* Geef een nieuwe mapnaam in en selecteer **Opslaan**.

U kunt nu uw belangrijke berichten verplaatsen vanuit het Postvak IN of Verzonden naar een aangepaste map voor eenvoudiger beheer of om te voorkomen dat ze per ongeluk worden verwijderd.

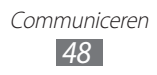

# › **Een SOS-bericht verzenden**

In geval van nood kunt u hulp inroepen door een SOS-bericht naar vooraf ingestelde ontvangers te verzenden.

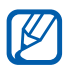

Of deze functie daadwerkelijk beschikbaar is, is afhankelijk van uw regio of serviceprovider.

- *1* Selecteer in de menustand **Instellingen** → **Berichten** → **SOSberichten**.
- *2* Sleep de schuifregelaar naast **Inschakelen** om de functie voor SOS-berichten in te schakelen.
- *3* Selecteer **Ontvangers** om de lijst met ontvangers te openen.
- *4* Selecteer **Ontvangers toevoegen**, voeg ontvangers voor uw bericht toe en selecteer **Gereed**.
	- **●** Geef handmatig telefoonnummers in.
	- **●** Selecteer telefoonnummers in de lijsten door de opties onder het invoerveld voor ontvangers te selecteren.
- *5* Selecteer **Opslaan** → **Ja** wanneer u de ontvangers hebt ingesteld.
- *6* Selecteer **Herhalen** en selecteer het aantal keren dat het SOSbericht moet worden herhaald.

Als u een SOS-bericht wilt verzenden, moeten het aanraakscherm en de toetsen vergrendeld zijn. Druk vier keer op de volumetoets.

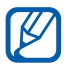

Zodra u een SOS-bericht verzendt, worden alle toestelfuncties buiten werking gesteld totdat u het aanraakscherm ontgrendelt door de aan/uit-toets ingedrukt te houden.

# **E-mail**

Hier vindt u informatie over hoe u e-mailberichten kunt opstellen en verzenden en hoe u verzonden en ontvangen berichten kunt weergeven en beheren.

### › **Een e-mailaccount en profiel instellen**

Naast de e-mailaccount die vooraf is ingesteld door uw serviceprovider, kunt u uw eigen persoonlijke e-mailaccounts toevoegen. U kunt ook uw eigen verbindingsprofiel toevoegen om e-mailservices te gebruiken.

#### **Een e-mailaccount instellen**

- *1* Selecteer in de menustand **E-mail** → **Overige**. Als u een account wilt instellen voor een bepaalde e-mailservice, selecteert u de servicenaam.
- *2* Volg de instructies op de schermen om de instellingen voor de account aan te passen.

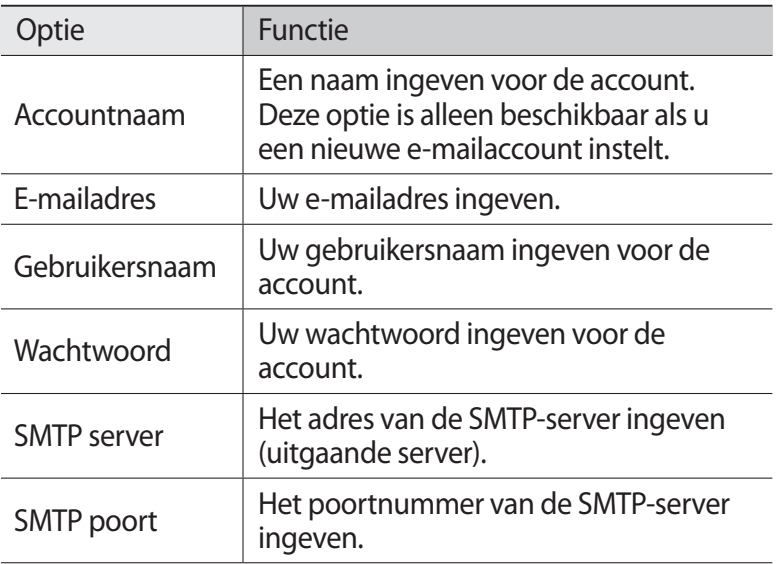

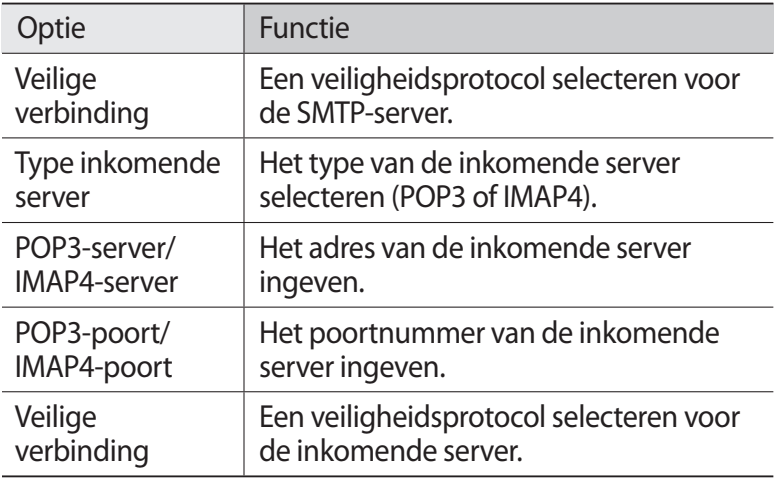

#### **Een e-mailprofiel selecteren**

- *1* Selecteer in de menustand **Instellingen** → **Netwerk** → **Verbindingen** → **Ja**.
- *2* Selecteer **Nieuw**.
- $\beta$  Pas de netwerkinstellingen aan.  $\blacktriangleright$  'Een MMS-profiel instellen' (p. [46](#page-46-0))
- *4* Selecteer in de menustand **Instellingen** → **Netwerk** → **Applicatieprofielen** → **E-mail**.
- *5* Selecteer een verbindingsprofiel.

#### › **Een e-mailbericht verzenden**

*1* Selecteer in de menustand **E-mail** → **Opstellen**. U kunt **Accounts** selecteren om andere accounts weer te geven.

- *2* Voeg ontvangers voor uw bericht toe.
	- **●** Geef e-mailadressen handmatig in. Scheid meerdere e-mailadressen van elkaar door een puntkomma of komma in te voegen of door Enter te selecteren.
	- **●** Selecteer e-mailadressen in de lijsten door de opties onder het invoerveld voor ontvangers te selecteren.
- *3* Selecteer het vak CC/BCC om meer ontvangers toe te voegen.
- *4* Selecteer  $\oslash$  en voeg een bestand toe. U kunt een bestand in de bestandslijst selecteren.
- *5* Selecteer het onderwerpveld en geef een onderwerp in.
- *6* Selecteer het tekstveld en geef de berichttekst in.
- *7* Selecteer **Verzenden** om het bericht te verzenden.

#### › **Een e-mailbericht weergeven**

- *1* Selecteer in de menustand **E-mail**. Het scherm van het Postvak IN wordt weergegeven.
- *2* Selecteer een e-mailbericht.

#### › **E-mailberichten synchroniseren met de Exchange-server**

Na configuratie van de synchronisatie-instellingen kunt u uw e-mailberichten synchroniseren met de Exchange-server. De Exchange-server configureren:

*1* Selecteer in de menustand **E-mail** → **Accounts** → **Instellingen** → **E-mailaccounts** → **Account toevoegen** → **Exchange ActiveSync**.

*2* Volg de instructies op de schermen om de instellingen voor de Exchange-server aan te passen:

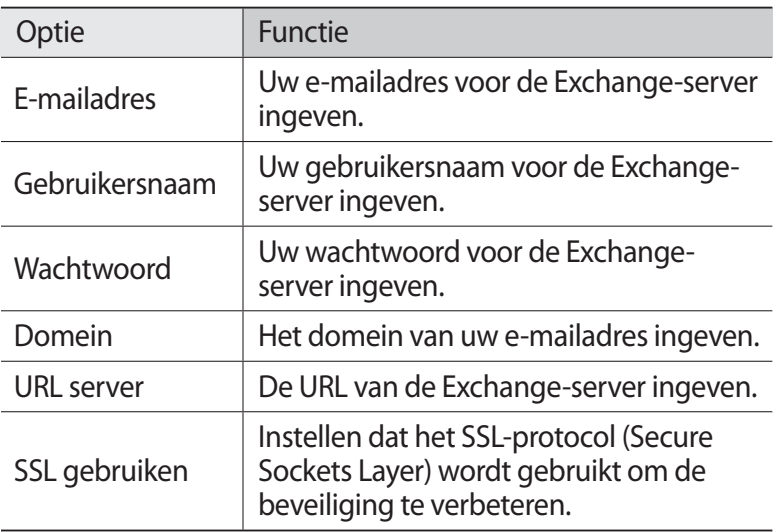

- *3* Selecteer **Inloggen**.
- *4* Nadat u de serverinstelling hebt aangepast, selecteert u de stip naast de gegevenstypen die u wilt synchroniseren. Voor het synchroniseren van e-mailberichten en agenda-items kunt u het synchronisatie-interval instellen.

E-mailberichten synchroniseren:

- *1* Selecteer in de menustand **E-mail** → de Exchangeserveraccount.
- 2 Selecteer  $\theta$ .

Communiceren *53*

# **ChatON**

Hier vindt u informatie over hoe u kunt chatten met uw vrienden en familie in ChatON. Dit is een wereldwijde communicatieservice op basis van mobiele telefoonnummers, ongeacht het apparaattype of besturingssysteem. Terwijl u communiceert met uw vrienden, kunt u verschillende multimediabestanden en gegevens verzenden, zoals foto's, video's en contactnummers.

- *1* Selecteer in de menustand **ChatON**.
- *2* Als u deze applicatie voor het eerst start, leest u de algemene voorwaarden en selecteert u **Akkoord**.
- *3* Volg de instructies op het scherm om de installatie van de account te voltooien.
- *4* Chat rechtstreeks met vrienden en familie.

# **IM**

Hier vindt u informatie over hoe u via een universele Instant Messenger kunt chatten met vrienden en familie.

- *1* Selecteer in de menustand **IM**.
- *2* Selecteer een Instant Messenger.
- *3* Geef uw gebruikersnaam en wachtwoord in om u aan te melden.
- *4* Chat rechtstreeks met vrienden en familie.

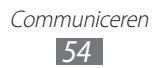

# **Social Hub**

Hier vindt u informatie over het gebruik van Social Hub™, de geïntegreerde communicatieapplicatie voor e-mail, SMS-/MMSberichten, expresberichten en gegevens van contacten en agendaitems. Ga naar [socialhub.samsungapps.com](http://socialhub.samsungapps.com) voor meer informatie.

- *1* Selecteer in de menustand **Social Hub**.
- *2* Als u deze applicatie voor het eerst start, voegt u een account toe of slaat u dit over zodat u later een account kunt instellen.
- *3* Selecteer een categorie boven aan het scherm.
- *4* Bekijk en gebruik de inhoud die beschikbaar is via Social Hub.

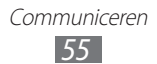

# **Entertainment**

# **Camera**

Hier vindt u informatie over hoe u foto's en video's kunt maken en weergeven. U kunt foto's maken met een maximumresolutie van 2560 x 1920 pixels (5 megapixel) en video's met een maximumresolutie van 1280 x 720 pixels. Foto's worden opgeslagen in jpg-indeling en video's in mp4-indeling.

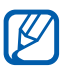

- **●** De camera wordt automatisch uitgeschakeld wanneer u deze een bepaalde tijd niet gebruikt.
- **●** De geheugencapaciteit kan verschillen afhankelijk van de opnameomstandigheden of de scène die wordt opgenomen.

### › **Een foto maken**

- *1* Selecteer in de menustand **Camera**.
- *2* Richt de lens op het onderwerp en pas de compositie eventueel aan.

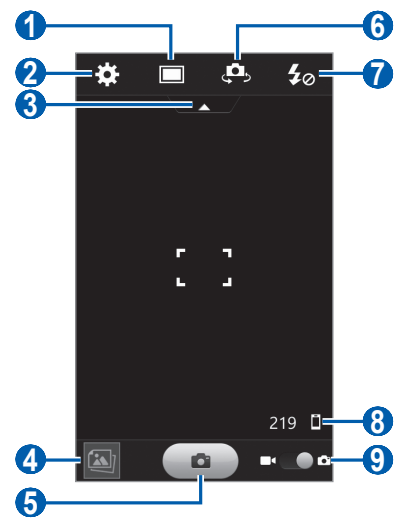

Entertainment *56*

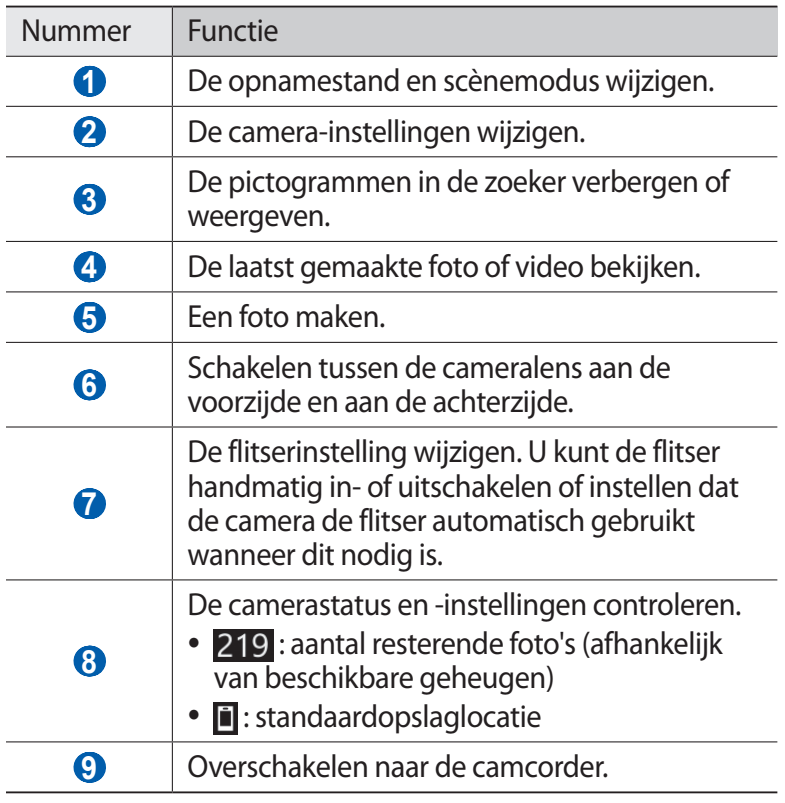

*3* Druk op de volumetoets om in of uit te zoomen.

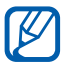

 $\mathbb{Z}$  De zoomfunctie is mogelijk niet beschikbaar wanneer u opneemt met de hoogste resolutie.

#### *4* Tik op de plaats waar u wilt scherpstellen in het voorbeeldscherm.

Het scherpstelkader wordt verplaatst naar de plaats waar u tikt en wordt groen zodra het onderwerp scherp in beeld is.

> Entertainment *57*

*5* Selecteer  $\Box$  om een foto te maken. De foto wordt automatisch opgeslagen.

Nadat u foto's hebt gemaakt, kunt u het pictogram van de beeldviewer selecteren om de foto's te bekijken.

- **●** Als u meer foto's wilt zien, scrollt u naar links of rechts.
- **●** Als u wilt inzoomen, plaatst u twee vingers op het scherm en spreidt u deze. Als u wilt uitzoomen, brengt u uw vingers naar elkaar toe. U kunt ook dubbeltikken op het scherm.
- **●** Als u een foto naar anderen wilt verzenden, selecteert u **Delen**.
- **●** Als u een foto wilt verwijderen, selecteert u **Wissen** → **Ja**.
- **●** Als u een foto als achtergrond of beller-ID voor een contact wilt instellen, selecteert u **Instellen als**.
- Als u een diapresentatie wilt starten, selecteert u ▶. Tik op het scherm om de diapresentatie te stoppen.
- Als u een foto wilt bekijken op andere apparaten, selecteert u **.**

#### › **Foto's maken met de vooraf ingestelde opties voor verschillende scènes**

De camera bevat vooraf ingestelde instellingen voor diverse scènes. Zo kunt u eenvoudig de stand kiezen die bij de opnameomstandigheden en het onderwerp past.

Als u bijvoorbeeld 's nachts foto's wilt maken, selecteert u de nachtmodus, omdat daarbij een lange belichting wordt gebruikt. Wanneer u foto's van personen maakt waarbij de lichtbron zich achter de personen bevindt, selecteert u de stand voor tegenlicht, waarmee het contrast tussen de lichte en donkere gedeelten wordt beperkt.

- *1* Selecteer in de menustand **Camera**.
- 2 Selecteer  $\Box \rightarrow$  een scène bij **Panorama**.
- $\beta$  Breng eventueel wijzigingen aan.
- *4* Selecteer  $\Box$  om een foto te maken.

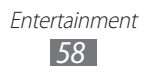

# › **Een foto maken in de Zelfportretstand**

U kunt heel handig foto's van uzelf maken met behulp van de cameralens aan de voorzijde.

- *1* Selecteer in de menustand **Camera**.
- 2 Selecteer  $\ddot{\bullet}$ .
- *3* Breng eventueel wijzigingen aan.
- *4* Selecteer  $\Box$  om een foto te maken.

### › **Een foto maken in de Smile shot-stand**

De camera kan gezichten herkennen en u helpen foto's van lachende mensen te nemen.

- *1* Selecteer in de menustand **Camera**.
- 2 Selecteer  $\Box \rightarrow$  **Smile shot**.
- *3* Breng eventueel wijzigingen aan.
- *4* Richt de cameralens op het onderwerp en selecteer  $\Box$ Het apparaat herkent automatisch mensen in beeld en detecteert hun lach. Wanneer het onderwerp lacht, maakt het apparaat automatisch een foto.

### › **Een panoramafoto maken**

Met de fotostand Panorama kunt u brede panoramafoto's maken. Dit is handig voor het fotograferen van landschappen.

- *1* Selecteer in de menustand **Camera**.
- 2 Selecteer  $\Box \rightarrow$  **Panorama**.
- *3* Selecteer een richting.

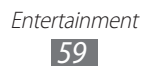

- *4* Breng eventueel wijzigingen aan.
- $\sqrt{5}$  Selecteer  $\sqrt{2}$  om de eerste foto te maken.
- *6* Beweeg het apparaat langzaam in de geselecteerde richting totdat het groene kader precies in de zoeker staat. Zodra het groene kader in de zoeker staat, wordt automatisch de volgende foto gemaakt.
- *7* Herhaal stap 6 om de panoramafoto te voltooien.
- $8$  Selecteer  $\blacksquare$  om de panoramafoto op te slaan.

#### › **Camera-instellingen aanpassen**

Voordat u een foto maakt, kunt u selecteren voor toegang tot de volgende opties:

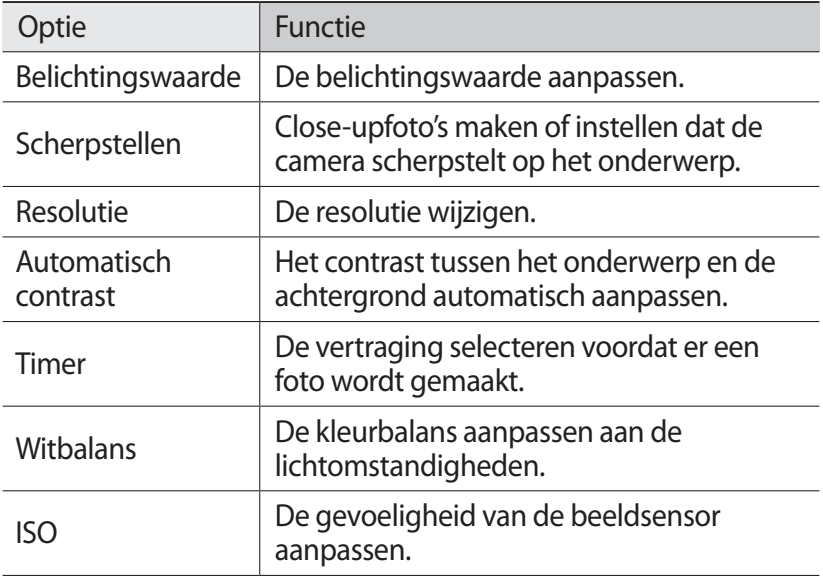

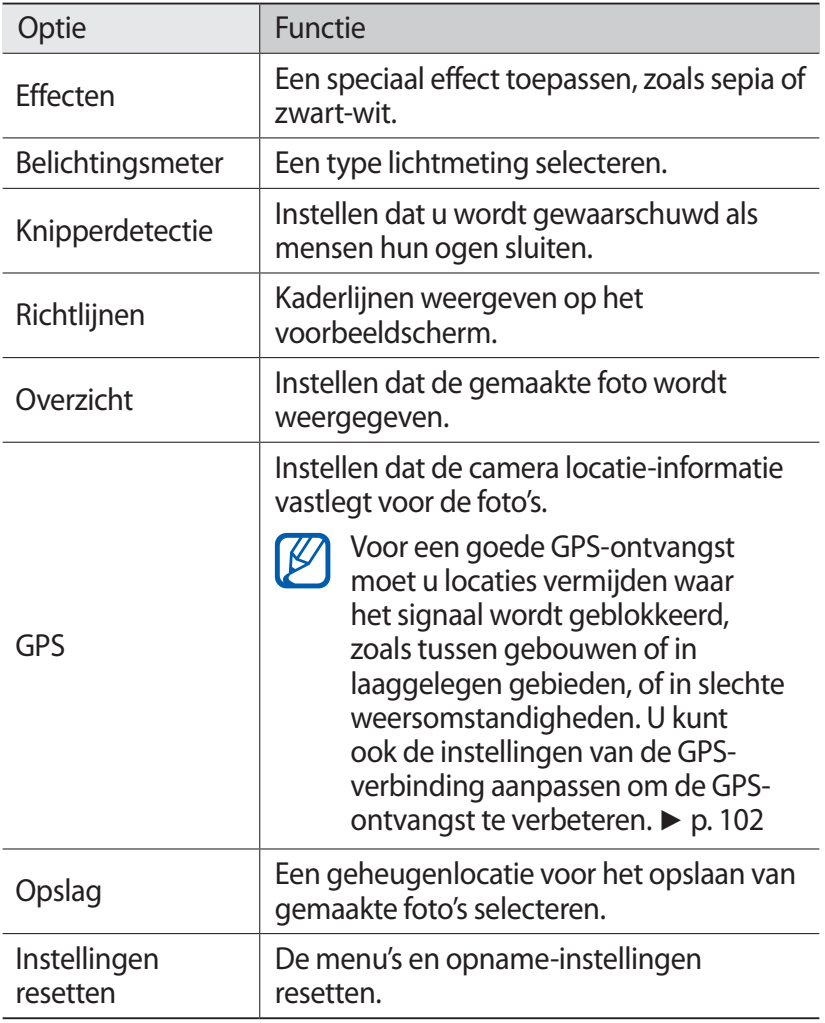

# › **Een video opnemen**

- Selecteer in de menustand **Camera**.
- Sleep de schuifregelaar naar de camcorder om over te schakelen naar de camcorder.
- $\beta$  Richt de lens op het onderwerp en pas de compositie eventueel aan.

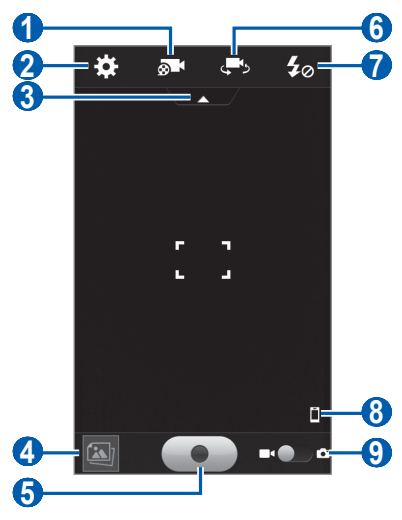

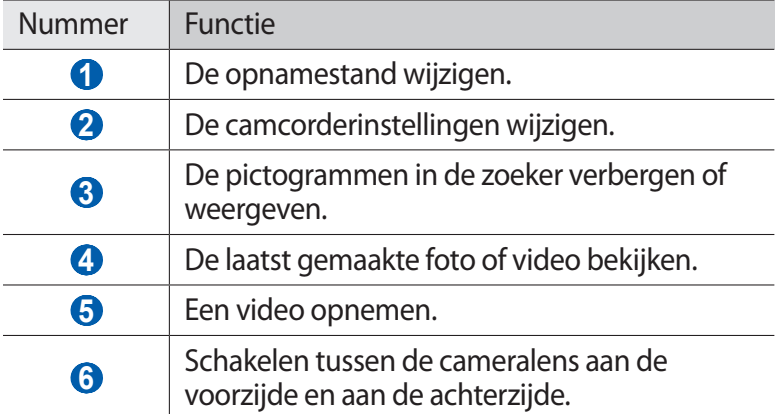

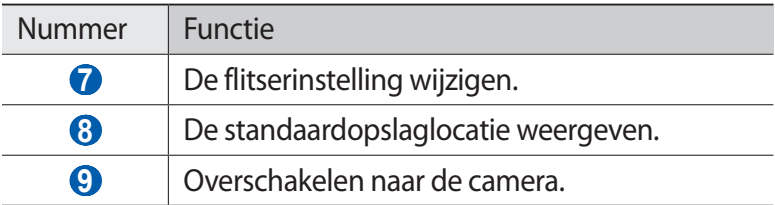

*4* Druk op de volumetoets om in of uit te zoomen.

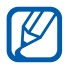

De zoomfunctie is mogelijk niet beschikbaar wanneer u opneemt met de hoogste resolutie.

*5* Tik op de plaats waar u wilt scherpstellen in het voorbeeldscherm.

Het scherpstelkader wordt verplaatst naar de plaats waar u tikt en wordt groen zodra het onderwerp scherp in beeld is.

- $6$  Selecteer  $\bullet$  om de opname te starten.
- $\overline{7}$  Selecteer  $\overline{8}$  om de opname te stoppen. De video wordt automatisch opgeslagen.

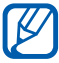

Bepaalde geheugenkaarten hebben een te trage verwerkingssnelheid om het opnemen van video's mogelijk te maken.

Selecteer na het opnemen van video's de beeldviewer om de opgenomen video's weer te geven.

- **●** Als u meer video's wilt zien, scrollt u naar links of rechts.
- Als u een video wilt afspelen, selecteert u  $\bullet$ .
- **●** Als u een video naar anderen wilt verzenden, selecteert u **Delen**.
- **●** Als u een video wilt verwijderen, selecteert u **Wissen** → **Ja**.
- Als u een diapresentatie wilt starten, selecteert u ▶. Tik op het scherm om de diapresentatie te stoppen.
- **●** Als u een video wilt afspelen op andere apparaten, selecteert u **.**

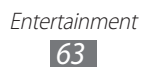

# › **Camcorderinstellingen aanpassen**

Voordat u een video opneemt, kunt u selecteren voor de volgende opties:

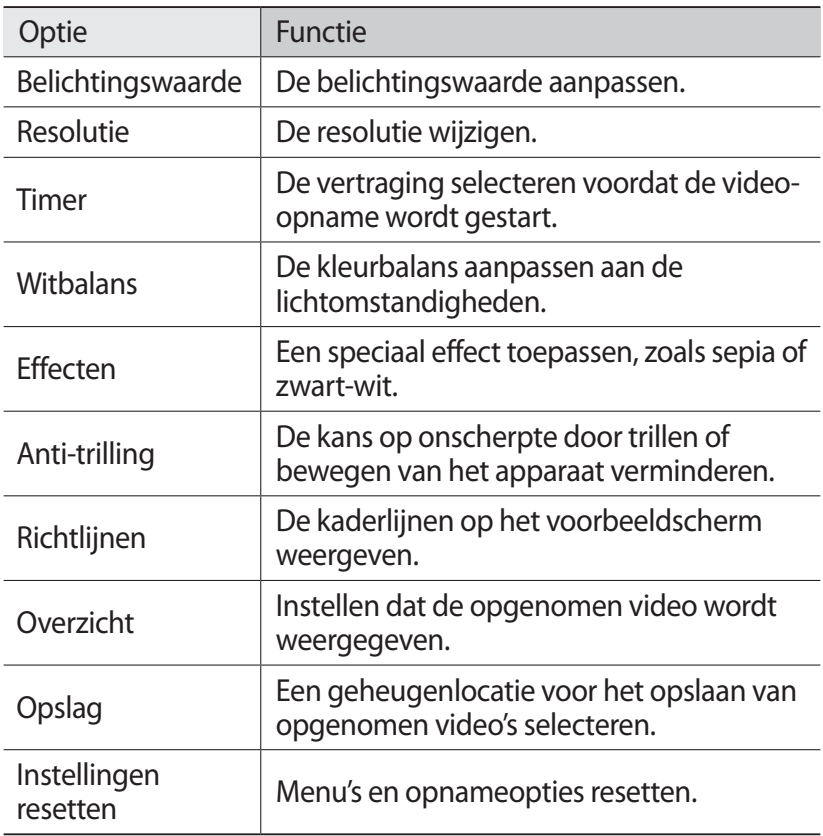

# **Video's**

Hier vindt u informatie over hoe u de videospeler kunt gebruiken om verschillende soorten video's af te spelen. De videospeler ondersteunt de volgende bestandsindelingen: 3gp, mp4, avi, dvix, mkv, wmv, asf.

### <span id="page-65-0"></span>› **Een video afspelen**

- Selecteer in de menustand **Video's**.
- Selecteer een video. Als u een video wilt afspelen die is opgenomen op uw apparaat, selecteert u **Opgenomen**.
- Draai het apparaat linksom naar de liggende stand.
- Regel het afspelen met de volgende toetsen:

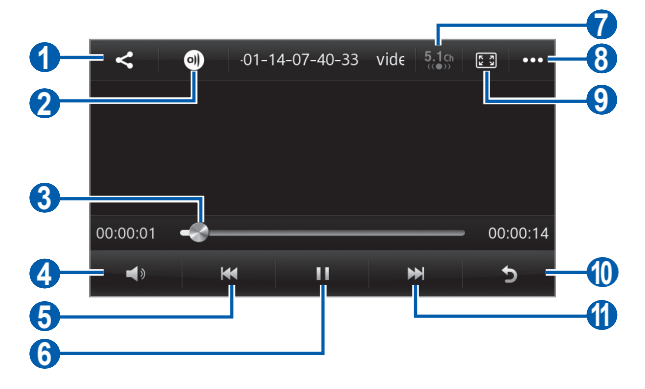

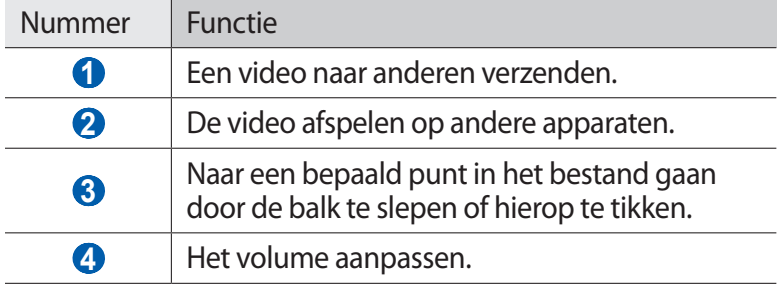

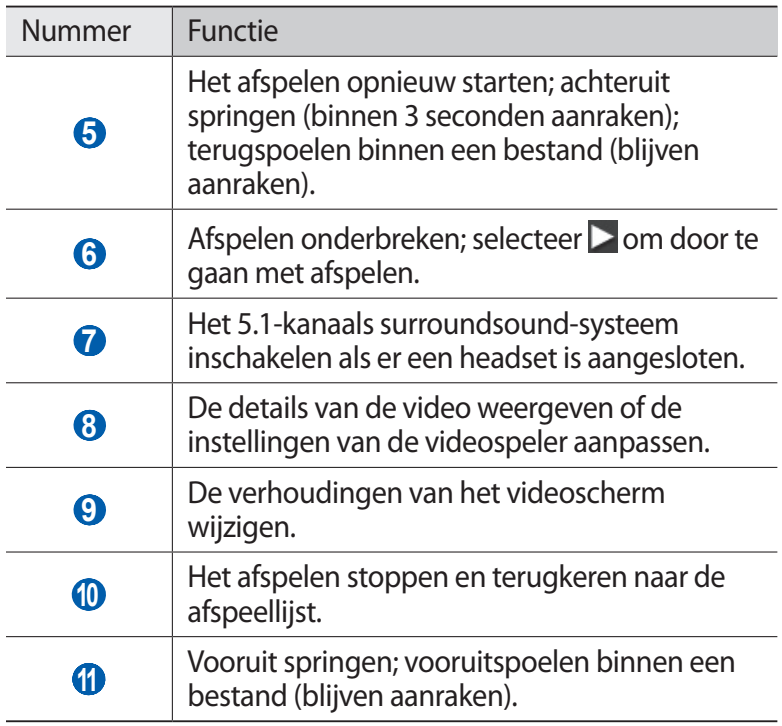

# **Galerij**

Hier vindt u informatie over het bekijken van foto's en video's in het interne geheugen en op een geheugenkaart.

#### › **Ondersteunde bestandsindelingen**

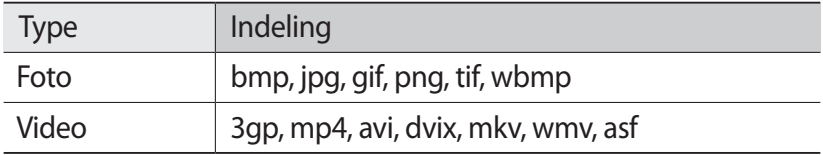

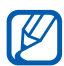

- **●** Vergrendel het scherm van het apparaat niet tijdens het afspelen van een DivX Video-On-Demand. Telkens als u het scherm tijdens het afspelen van een DivX Video-On-Demand vergrendelt, neemt het aantal keren dat u een gehuurde video kunt bekijken met één af.
- **●** Afhankelijk van de software in uw apparaat worden bepaalde bestandsindelingen niet ondersteund.
- **●** Als een bestand groter is dan het beschikbare geheugen, kan er een fout optreden bij het openen van het bestand.
- **●** De afspeelkwaliteit kan verschillen per inhoudstype.
- **●** Sommige bestanden kunnen mogelijk niet goed worden afgespeeld, afhankelijk van de manier waarop ze zijn gecodeerd.

# › **Een foto bekijken**

- *1* Selecteer in de menustand **Galerij**.
- 2 Selecteer een map  $\rightarrow$  een foto (zonder pictogram).

Terwijl u een foto bekijkt, hebt u de volgende opties:

- **●** Als u meer foto's wilt zien, scrollt u naar links of rechts.
- **●** Als u wilt inzoomen, plaatst u twee vingers op het scherm en spreidt u deze. Als u wilt uitzoomen, brengt u uw vingers naar elkaar toe. U kunt ook dubbeltikken op het scherm.
- **●** Als u een foto naar anderen wilt verzenden, selecteert u **Delen**.
- **●** Als u een foto wilt verwijderen, selecteert u **Wissen**.
- **●** Als u extra functies wilt gebruiken met een foto, selecteert u **Meer** en gebruikt u de volgende opties:
	- **Instellen als**: een foto instellen als achtergrond of beller-ID voor een contact.
	- **Draaien**: een foto draaien.
	- **Bijsnijden**: een afbeelding uit een foto snijden.
	- **Details**: de details van de foto weergeven.

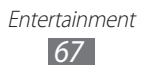

- **•** Als u een diapresentatie wilt starten, selecteert u scherm om de diapresentatie te stoppen.
- Als u de foto wilt bekijken op andere apparaten, selecteert u **·**

# › **Een video afspelen**

- *1* Selecteer in de menustand **Galerij**.
- $2$  Selecteer een map  $\rightarrow$  een video (met het pictogram  $\bigcirc$ ) om af te spelen.
- $\beta$  Selecteer  $\bullet$  om af te spelen.
- *4* Regel het afspelen met de virtuele toetsen. ► p. [65](#page-65-0)

### › **Een diapresentatie afspelen**

- *1* Selecteer in de menustand **Galerij**.
- 2 Selecteer **D**.
- *3* Tik op het scherm om de diapresentatie te beëindigen.

# **Muziek**

Hier vindt u informatie over hoe u met de MP3-speler uw favoriete muziek kunt beluisteren terwijl u onderweg bent. De MP3-speler ondersteunt de volgende bestandsindelingen: mp3, aac, wma, 3ga, m4a, flac, ogg (vorbis).

### › **Muziekbestanden aan het apparaat toevoegen**

Voeg eerst op een van de volgende manieren bestanden aan het apparaat of de geheugenkaart toe:

- **●** Draadloos downloaden van internet. ► p. [87](#page-87-0)
- **●** Downloaden vanaf een pc met Samsung Kies. ► p. [103](#page-103-0)
- **●** Ontvangen via Bluetooth. ► p. [95](#page-95-0)
- **●** Kopiëren naar de geheugenkaart. ► p. [104](#page-104-0)

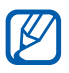

Samsung is niet verantwoordelijk voor het gebruik van eventuele standaardmuziekbestanden op uw apparaat.

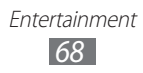

# › **Muziek afspelen**

Ga als volgt te werk nadat u muziekbestanden hebt overgezet naar uw apparaat of geheugenkaart:

- Selecteer in de menustand **Muziek**.
- 2 Selecteer een muziekcategorie  $\rightarrow$  een muziekbestand.
- $\beta$  Regel het afspelen met de volgende toetsen:

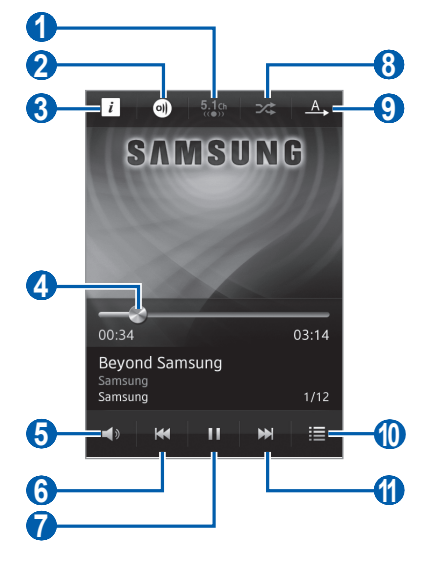

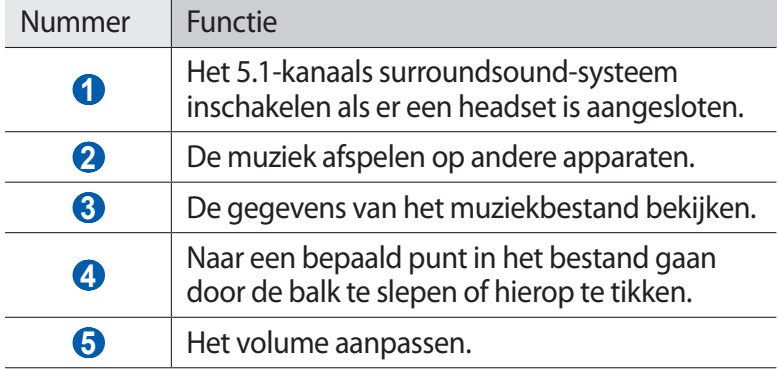

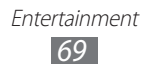

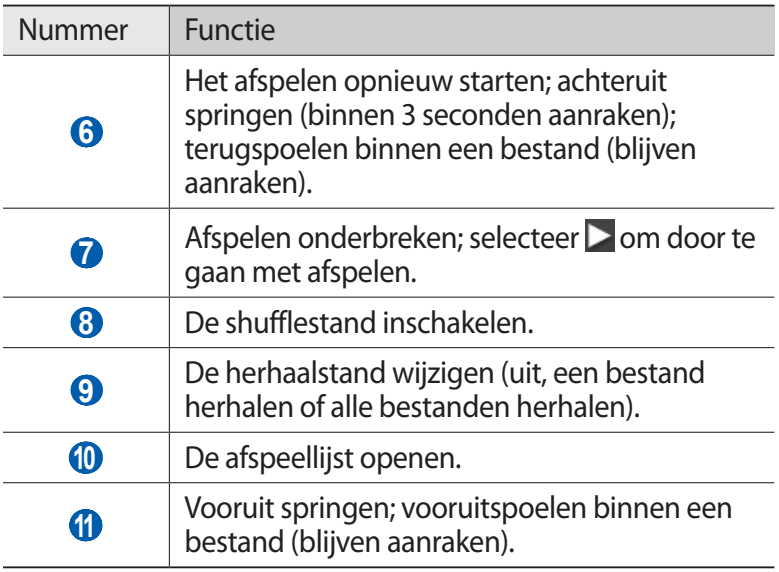

**●** U kunt de MP3-speler bedienen met een headset. Houd in de standby-stand de headsetknop ingedrukt om de MP3-speler te starten. Druk op de headsetknop om het afspelen te starten of te onderbreken.

- **●** SRS CS Headphone™ biedt een 5.1-surroundgeluid bij het afspelen van meerkanaals inhoud, zoals DVD-films, via een standaardhoofdtelefoon of standaardoordopjes.
- **●** WOW HD™ zorgt voor een aanzienlijke kwaliteitsverbetering van afgespeelde audio. Het biedt een dynamische 3D-beleving met een diepe, volle bas en heldere hoge frequenties voor een zuivere geluidsweergave.
- **●** De afspeelkwaliteit kan verschillen per inhoudstype.
- **●** Sommige bestanden kunnen mogelijk niet goed worden afgespeeld, afhankelijk van de manier waarop ze zijn gecodeerd.

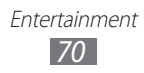

# › **De discweergave openen**

- *1* Draai tijdens het afspelen het apparaat naar de liggende stand. Het scherm schakelt over naar de discweergave.
- *2* Scroll naar links of rechts naar ene album en selecteer de discafbeelding.
- $\beta$  Selecteer een muziekbestand in de lijst naast de discafbeelding om het bestand af te spelen.
- *4* Selecteer **II** of  $\rightarrow$  om het afspelen te onderbreken of te hervatten.
	- **●** Als u wilt overschakelen naar de cirkelweergave, selecteert u  $\ll$
	- **●** Als u wilt teruggaan naar de albumweergave, selecteert u  $\hat{\mathbb{R}}$

### › **Een afspeellijst maken**

- *1* Selecteer in de menustand **Muziek**.
- 2 Selecteer **Afspl.** ...  $\rightarrow$   $+$ .
- $\beta$  Geef een titel voor de nieuwe afspeellijst in en selecteer **Gereed**.
- *4* Selecteer de gewenste bestanden en selecteer **Toev.**

### ›**Instellingen van de MP3-speler aanpassen**

- *1* Selecteer in de menustand **Muziek**.
- 2 Selecteer een muziekcategorie  $\rightarrow$  een muziekbestand.

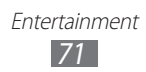
- *3* Selecteer **Meer** → **Instellingen**.
- *4* Pas de volgende instellingen van de MP3-speler aan uw wensen aan:

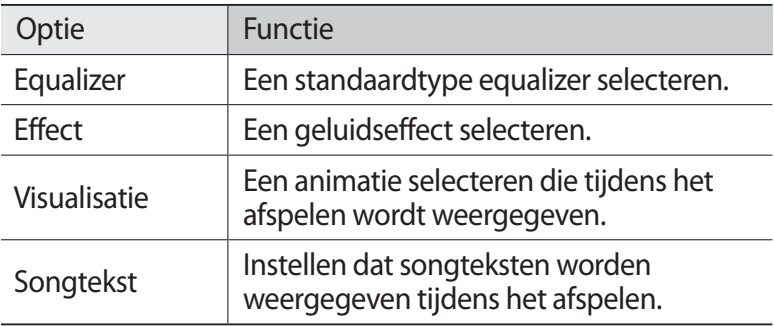

# **Music Hub**

U kunt naar de online muziekwinkel gaan en uw favoriete nummers zoeken en aanschaffen. U kunt ook een muziekbestand toevoegen aan uw verlanglijstje en gedownloade muziekbestanden afspelen.

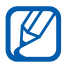

Of deze functie daadwerkelijk beschikbaar is, is afhankelijk van uw regio of serviceprovider.

- *1* Selecteer in de menustand **Music Hub**.
- *2* Als u deze applicatie voor het eerst start, selecteert u **Akkoord**.
- *3* Zoek nummers en beluister voorbeelden of koop uw favoriete nummers.

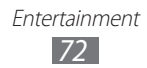

# **FM-radio**

U kunt luisteren naar muziek en nieuws op de FM-radio. Als u naar de FM-radio wilt luisteren, moet u een headset aansluiten, die fungeert als radioantenne.

## › **Naar de FM-radio luisteren**

- *1* Sluit een headset aan op het apparaat.
- *2* Selecteer in de menustand **FM-radio**. De FM-radio zoekt naar zenders en slaat beschikbare zenders automatisch op.

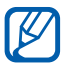

De eerste keer dat u de FM-radio inschakelt, wordt automatisch naar zenders gezocht.

 $\beta$  U bedient de FM-radio met de volgende toetsen:

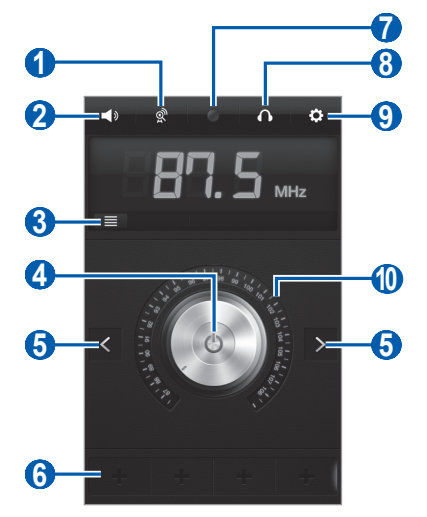

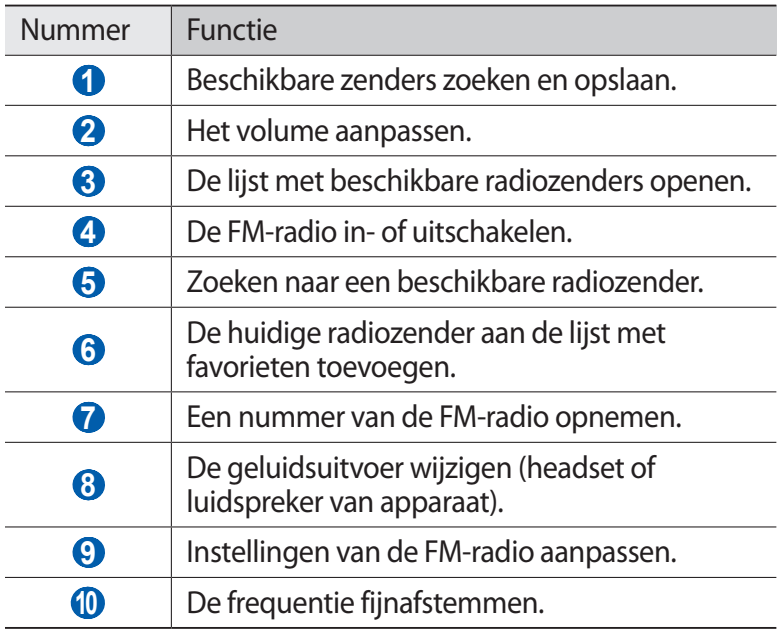

#### › **Een nummer van de FM-radio opnemen**

- Sluit een headset aan op het apparaat.
- Selecteer in de menustand **FM-radio**.
- Selecteer  $\bigcirc$  om de FM-radio in te schakelen.
- Scroll naar de gewenste radiozender.
- Selecteer **o** om de opname te starten.
- Als u klaar bent, selecteert u **Stop**. Het opgenomen bestand wordt opgeslagen in **Opgenomen bestanden** (selecteer in de menustand **Mijn bestand...** → **Geluiden** → **Opgenomen bestanden**).

# › **Een radiozender automatisch opslaan**

- *1* Sluit een headset aan op het apparaat.
- *2* Selecteer in de menustand **FM-radio**.
- *3* Selecteer .

De FM-radio zoekt naar zenders en slaat beschikbare zenders automatisch op.

## › **Een radiozender aan de favorietenlijst toevoegen**

- *1* Sluit een headset aan op het apparaat.
- *2* Selecteer in de menustand **FM-radio**.
- $3$  Selecteer  $\bigcirc$  om de FM-radio in te schakelen.
- *4* Scroll naar de gewenste radiozender.
- $5$  Selecteer  $\pm$  om de zender aan de favorietenlijst toe te voegen.

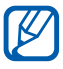

U kunt een naam voor een radiozender toevoegen of een radiozender verwijderen. Blijf een radiozender aanraken in de favorietenlijst en selecteer **Naam wijzigen** of **Wissen**.

## ›**Instellingen van de FM-radio aanpassen**

- *1* Selecteer in de menustand **FM-radio**.
- $2$  Selecteer  $\ddot{\bullet}$ .
- $\beta$  Pas de volgende instellingen van de FM-radio aan uw wensen aan:

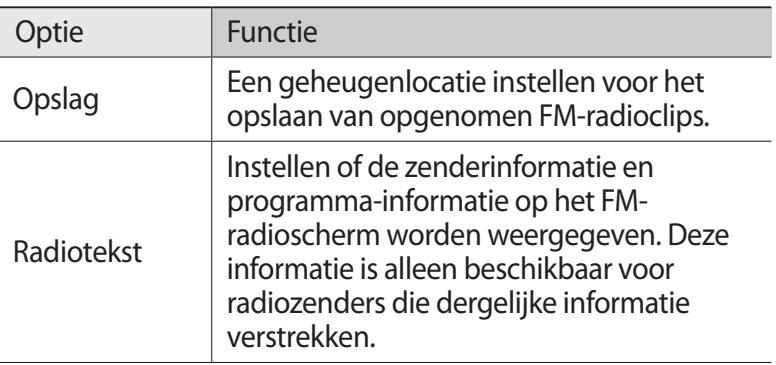

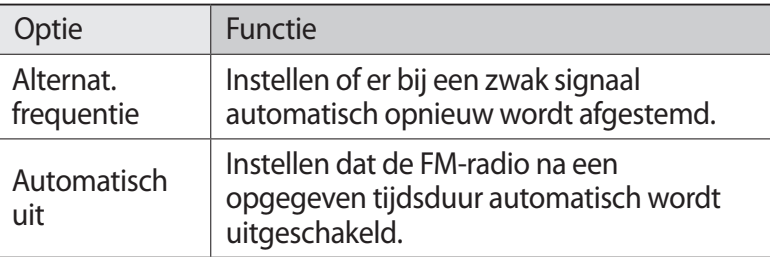

# **Java**

Hier vindt u informatie over hoe u games en applicaties op basis van de bekroonde Java-technologie kunt gebruiken.

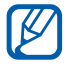

Afhankelijk van de software op het apparaat wordt het downloaden van Java-games of -applicaties mogelijk niet ondersteund.

## › **Games en applicaties downloaden**

- *1* Selecteer in de menustand **Java** → **Meer games**. Uw apparaat maakt verbinding met de website die door uw serviceprovider is ingesteld.
- *2* Zoek naar een game of applicatie en download het naar het apparaat.

### › **Games spelen of applicaties starten**

- *1* Selecteer in de menustand **Java**.
- *2* Selecteer een game of applicatie in de lijst en volg de instructies op het scherm.

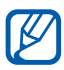

- **●** Welke games of applicaties beschikbaar zijn, is afhankelijk van uw regio of serviceprovider.
- **●** De bediening en opties voor games en applicaties kunnen verschillen.

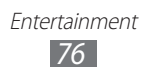

# **Persoonlijke gegevens**

# **Contacten**

Hier vindt u informatie over hoe u een lijst met uw persoonlijke of zakelijke contacten kunt maken en beheren. U kunt de lijst opslaan in het geheugen van het apparaat of op een SIM- of USIM-kaart. U kunt namen, mobiele telefoonnummers, privételefoonnummers, e-mailadressen, verjaardagen en andere gegevens voor uw contacten opslaan.

## › **Een contact instellen**

- *l* Selecteer in de menustand **Contacten**  $\rightarrow$  .
- *2* Geef de contactgegevens in.
- *3* Selecteer **Opslaan** om het contact aan het geheugen toe te voegen.

U kunt ook een contact toevoegen via het belscherm.

- *1* Selecteer in de menustand **Toetsenbord** en geef een telefoonnummer in.
- *2* Selecteer **Voeg toe aan contacten** → **Contact toevoegen**.
- *3* Geef de contactgegevens in.
- *4* Selecteer **Opslaan** om het contact aan het geheugen toe te voegen.

# › **Contacten zoeken**

- *1* Selecteer in de menustand **Contacten**.
- *2* Selecteer **Zoeken** en geef de eerste letters van de gezochte naam in.

U kunt uw vinger ook langs de index aan de rechterkant slepen om snel door de lijst te scrollen.

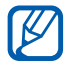

Vanuit de contactenlijst kunt u een contact bellen of een bericht sturen door het contact snel naar links of rechts te vegen en een optie te selecteren.

Persoonlijke gegevens

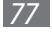

 $\beta$  Selecteer de naam van het contact in de contactenlijst.

Zodra u een contact hebt gevonden, kunt u de volgende opties gebruiken:

- **•** Als u een spraakoproep wilt starten, selecteert u
- Als u een video-oproep wilt starten, selecteert u
- **●** Als u een SMS- of MMS-bericht wilt verzenden, selecteert u .
- **●** Als u een e-mailbericht naar het contact wilt verzenden, selecteert u een e-mailadres.
- Als u het contact als favoriet wilt instellen, selecteert u **★**.
- **●** Als u een snelkoppeling naar het contact wilt toevoegen aan het standby-scherm, selecteert u **Toevoegen aan startscherm**.
- **●** Als u de contactgegevens wilt bewerken, selecteert u **Wijzigen**.
- **●** Als u het contact wilt verwijderen, selecteert u **Wissen** → **Ja**.
- **●** Als u het contact naar anderen wilt verzenden, selecteert u **Delen**.

## › **Een favoriet nummer instellen**

- *1* Selecteer in de menustand **Contacten** → **Favorieten** → .
- *2* Selecteer contacten en selecteer **Voeg toe**. Het contact wordt opgeslagen in de lijst met favoriete contacten.

## › **Een visitekaartje maken**

- *1* Selecteer in de menustand **Instellingen** → **Contacten** → **Mijn profiel**.
- *2* Geef uw persoonlijke gegevens in.
- *3* Selecteer **Opslaan**.

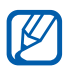

U kunt uw visitekaartje verzenden door het aan een e-mailbericht toe te voegen of door het via de Bluetoothfunctie over te brengen.

### › **Contactgegevens ophalen uit uw communityaccounts**

U kunt de lijst van community-websiteaccounts weergeven en een account selecteren om een contact van de website aan uw apparaatcontacten toe te voegen.

Een account instellen:

- *1* Selecteer in de menustand **Instellingen** → **Accounts**.
- *2* Selecteer een accounttype.
- *3* Volg de instructies op het scherm om de installatie van de account te voltooien.

Een account openen:

*1* Selecteer in de menustand **Instellingen** → **Contacten** → **Accounts**.

De lijst met accounts die u hebt toegevoegd, wordt weergegeven.

- *2* Selecteer een van de pictogrammen naast een account.
	- **•** Als u alle contacten wilt ophalen, selecteert u<sup>to</sup>.
	- **●** Als u contacten wilt selecteren die u wilt ophalen, selecteert  $u$   $\odot$ .

## › **Een contactgroep maken**

Door contactgroepen te maken kunt u meerdere contacten beheren en berichten naar een hele groep sturen. Maak eerst een groep.

- *1* Selecteer in de menustand **Contacten** → **Groepen** → .
- *2* Geef een naam voor de groep in.
- $\beta$  Selecteer een geheugenlocatie om de groep op te slaan.
- *4* Selecteer **Opslaan**.

Persoonlijke gegevens *79*

#### › **Contacten kopiëren van of naar de SIM- of USIMkaart**

- *1* Selecteer in de menustand **Instellingen** → **Contacten** → **Contacten importeren** of **Contacten exporteren** → **SIM**.
- *2* Selecteer contactbestanden die u wilt kopiëren en selecteer **Importeren** of **Exporteren**.

## › **Contacten importeren of exporteren**

Contactbestanden (in vcf-indeling) importeren van een geheugenkaart:

- *1* Selecteer in de menustand **Instellingen** → **Contacten** → **Contacten importeren** → **Geheugenkaart**.
- *2* Selecteer contactbestanden die u wilt importeren en selecteer **Importeren**.

Als u contactbestanden (in vcf-indeling) wilt exporteren naar een geheugenkaart, selecteert u in de menustand **Instellingen** → **Contacten** → **Contacten exporteren** → **Geheugenkaart**.

# **Agenda**

Hier vindt u informatie over hoe u dagelijkse, wekelijkse of maandelijkse agenda-items kunt maken en beheren en alarmen kunt instellen om u aan belangrijke agenda-items te herinneren.

### › **Een agenda-item maken**

- *1* Selecteer in de menustand **Agenda**.
- *2* Selecteer **Nieuw**.
- $\beta$  Geef de gewenste details voor het agenda-item in.
- *4* Selecteer **Opslaan**.

Persoonlijke gegevens *80*

## › **Agenda-items bekijken**

De weergave van de agenda wijzigen:

- *1* Selecteer in de menustand **Agenda**.
- *2* Selecteer een weergavestand boven aan de agenda.
	- **● Maand**: een hele maand in één weergave. In de maandweergave worden dagen met geplande agenda-items aangegeven met een driehoekje. In de maandweergave kunt u overschakelen naar de jaarweergave door het maand- en jaarveld te selecteren of door twee vingers op het scherm te plaatsen en deze naar elkaar toe te bewegen. Als u wilt teruggaan naar de maandweergave, selecteert u de gewenste maand.
	- **● Week**: blokken van een uur voor de dagen van één hele week.
	- **● Dag**: blokken van een uur voor één hele dag.
	- **● Lijst**: een lijst met geplande agenda-items.

Agenda-items op een bepaalde datum bekijken:

- *1* Selecteer in de menustand **Agenda**.
- *2* Selecteer een datum in de agenda.

Als u naar de huidige datum wilt gaan, selecteert u **Vandaag**.

- $\beta$  Selecteer een agenda-item om de details te bekijken.
- 
- **8** U kunt het agenda-item verzenden naar anderen door **Delen** → een optie te selecteren.
	- **●** Na configuratie van de synchronisatie-instellingen kunt u uw agenda synchroniseren met een Exchange-server.  $\blacktriangleright$  p. [52](#page-52-0)

## › **Een alarm voor een agenda-item stoppen**

Als u een alarm instelt voor een agenda-item, gaat het alarm af op de opgegeven tijd. Als u het alarm wilt stoppen, sleept u $\mathbf{\Sigma}$  naar links.

# **Taak**

U kunt een virtuele takenlijst maken en alarmen instellen om u te herinneren aan belangrijke taken of de prioriteit instellen.

## › **Een taak maken**

- *1* Selecteer in de menustand **Taak**.
- *2* Selecteer **Nieuw**.
- *3* Geef de details van de taak in.
- *4* Selecteer **Opslaan**.

## › **Taken weergeven**

- *1* Selecteer in de menustand **Taak**.
- *2* Selecteer **Sorteren op** → een categorie om de taken te sorteren.
- *3* Selecteer een taak om de details te bekijken. Voor voltooide taken met een verlopen deadline kunt u de

status op voltooid zetten door het selectievakje naast de taak in te schakelen.

K

- **●** U kunt de taak verzenden naar anderen door **Delen** → een optie te selecteren.
- **●** Na configuratie van de synchronisatie-instellingen kunt u uw taken synchroniseren met een Exchange-server. ► p. [52](#page-52-0)

Persoonlijke gegevens *82*

# **Notities**

Hier vindt u informatie over hoe u belangrijke informatie kunt vastleggen en opslaan, zodat u deze op een later tijdstip kunt bekijken.

## › **Een notitie maken**

- *1* Selecteer in de menustand **Notities**.
- *2* Selecteer **Nieuw**.
- *3* Geef de tekst voor de notitie in en selecteer **Opslaan**.

### › **Notities weergeven**

- *1* Selecteer in de menustand **Notities**.
- *2* Selecteer een notitie om de details te bekijken. Als u de notitie wilt verwijderen, selecteert u  $\times \rightarrow$  **Ja**.
- 
- **●** U kunt de notitie verzenden naar anderen door **Delen** → een optie te selecteren.
- **●** U kunt de achtergrondkleur wijzigen door **Skin** te selecteren.

# **Spraakrecorder**

Hier vindt u informatie over het gebruik van de spraakrecorder van het apparaat.

#### › **Een spraakmemo opnemen**

- *1* Selecteer in de menustand **Spraakrecor...**
- *2* Selecteer **Opnemen** om de opname te starten.

Persoonlijke gegevens *83*

- Spreek uw boodschap in de microfoon in.
- Als u klaar bent, selecteert u **Stoppen**. Uw memo wordt automatisch opgeslagen.
- 5 Selecteer  $\triangleright$  en herhaal stap 2-4 om meer spraakmemo's op te nemen.

### › **Een spraakmemo afspelen**

- Selecteer in de menustand **Spraakrecor...**
- Selecteer **Lijst** om de lijst met spraakmemo's te openen.
- Selecteer een spraakmemo om af te spelen.
- Regel het afspelen met de volgende toetsen:

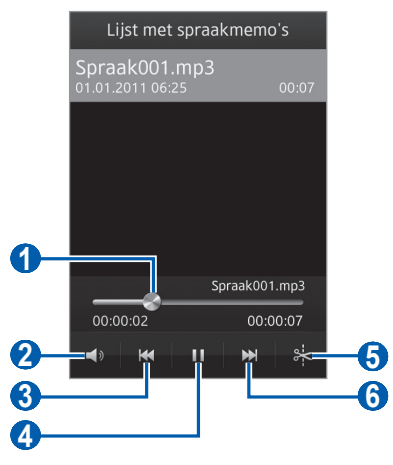

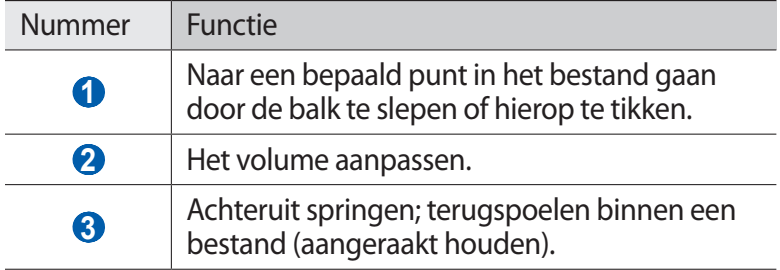

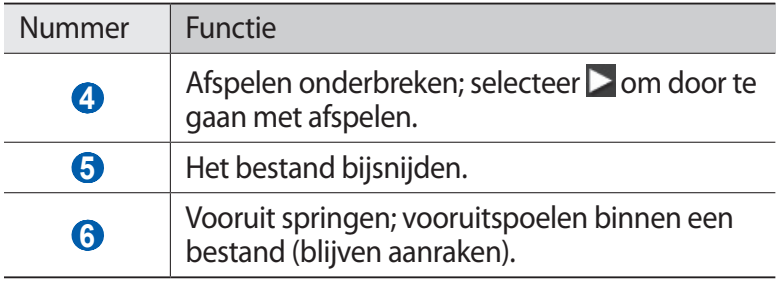

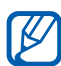

U kunt de spraakmemo verzenden naar anderen door **Delen**  $\rightarrow$  een optie te selecteren.

### ›**Instellingen voor de spraakrecorder aanpassen**

- *1* Selecteer in de menustand **Spraakrecor...**
- *2* Selecteer **Instellingen**.
- $\beta$  Pas de volgende instellingen van de spraakrecorder aan uw wensen aan:

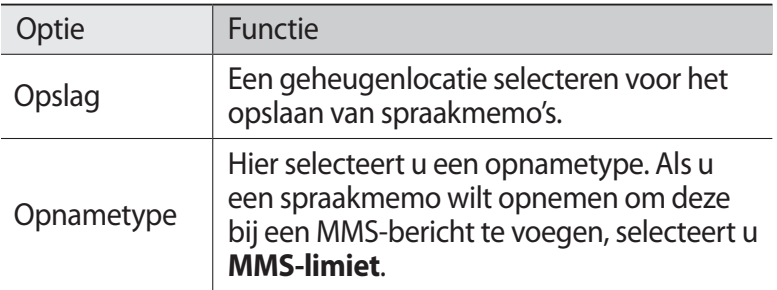

# **Web**

Voor webservices is een gegevensverbinding vereist. Raadpleeg uw provider voor een geschikt abonnement.

# **Internet**

Hier vindt u informatie over hoe u uw favoriete webpagina's kunt openen en opslaan.

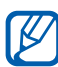

- **•** Er worden mogelijk extra kosten in rekening gebracht voor het gebruik van internet en het downloaden van mediabestanden. Neem contact op met uw serviceprovider voor informatie.
	- **●** Het webbrowsermenu kan afhankelijk van uw serviceprovider een andere naam hebben.
	- **●** Welke pictogrammen beschikbaar zijn, is afhankelijk van uw regio of serviceprovider.

# › **Een internetprofiel instellen**

U moet een verbindingsprofiel activeren om verbinding te maken met het netwerk en internet. Naast de profielen die vooraf zijn ingesteld door uw serviceprovider, kunt u uw eigen verbindingsprofiel toevoegen.

- *1* Selecteer in de menustand **Instellingen** → **Netwerk** → **Verbindingen** → **Ja**.
- *2* Selecteer **Nieuw**.
- $\beta$  Pas de netwerkinstellingen aan.  $\blacktriangleright$  'Een MMS-profiel instellen' (p. [46](#page-46-0))
- *4* Selecteer in de menustand **Instellingen** → **Netwerk** → **Applicatieprofielen** → **Internet**.
- *5* Selecteer een verbindingsprofiel.

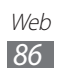

# › **Webpagina's bekijken**

*1* Selecteer in de menustand **Internet** om een opgegeven startpagina te starten.

Als u een specifieke webpagina wilt openen, selecteert u het URL-invoerveld, geeft u het webadres (de URL) in en selecteert u **Ga**.

*2* Navigeer door webpagina's met de volgende toetsen:

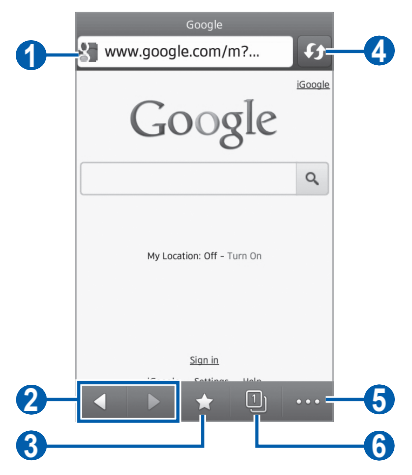

Afhankelijk van uw regio of serviceprovider kan het bovenstaande scherm er anders uitzien zijn.

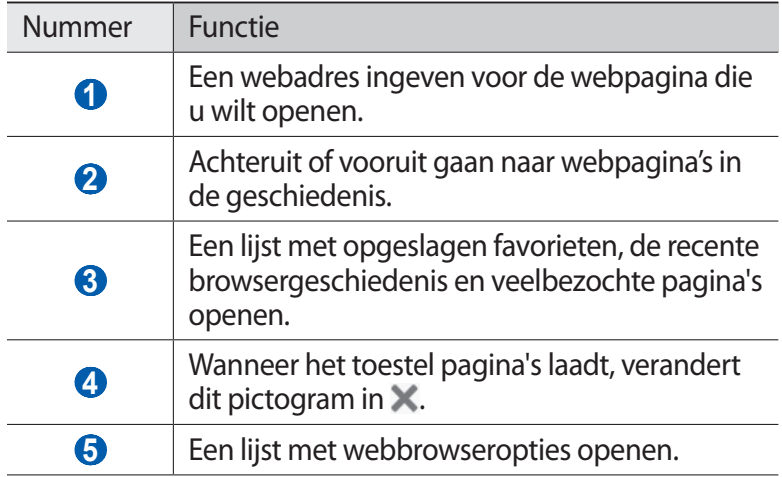

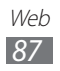

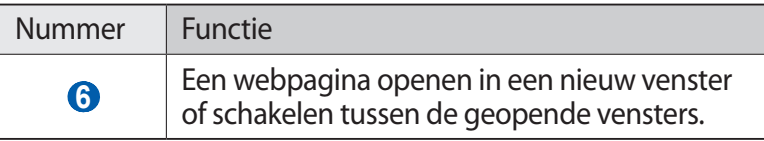

Tijdens het navigeren door webpagina's hebt u de volgende opties:

- **●** Als u wilt inzoomen, plaatst u twee vingers op het scherm en spreidt u deze. Als u wilt uitzoomen, brengt u uw vingers naar elkaar toe. U kunt ook dubbeltikken op het scherm.
- Als u extra functies wilt gebruiken, selecteert u **en selecteert** u een van de volgende opties:
	- **Favoriet toevoegen**: een bladwijzer toevoegen aan de huidige webpagina.
	- **Toevoegen aan startscherm**: een snelkoppeling naar de huidige webpagina toevoegen aan het standby-scherm.
	- **Verzenden naar Caster**: het adres van de huidige webpagina of het geselecteerde item verzenden naar anderen of overzetten naar uw pc. ► p. [108](#page-108-0)
	- **Downloadmanager**: de downloadgeschiedenis weergeven.
	- **Tekst zoeken**: tekst zoeken op de huidige webpagina.
	- **Helderheid**: de helderheid van het scherm aanpassen. Deze optie is alleen beschikbaar wanneer u de functie voor automatische helderheid uitschakelt. ► p. [118](#page-118-0)
	- **Tekstterugloop aan**: instellen dat de browser de tekstweergave aanpast aan het scherm.
	- **Sluiten**: de webbrowser sluiten.

## › **Vaak bezochte webpagina's als favoriet instellen**

U kunt webpagina's die u vaak bezoekt, aan uw favorieten toevoegen zodat u deze pagina's later snel kunt terugvinden. Als u het webadres van de webpagina kent, kunt u deze handmatig als favoriet instellen. Een favoriet toevoegen:

- *1* Selecteer in de menustand **Internet**  $\rightarrow \blacksquare$ .
- *2* Selecteer **Voeg toe**.
- *3* Geef een paginatitel en een webadres (URL) in.
- *4* Selecteer **Opslaan**.

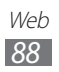

## › **De recente geschiedenis of veelbezochte pagina's openen**

- *1* Selecteer in de menustand **Internet**  $\rightarrow \rightarrow$ .
- *2* Selecteer **Geschiedenis** of **Meest bezocht**.
- *3* Selecteer een webpagina die u wilt openen.

# **Navigatie**

Hier vindt u informatie over hoe u het GPS-navigatiesysteem kunt gebruiken om met uw stem uw bestemming te zoeken en weer te geven.

- **●** Navigatiekaarten, uw huidige locatie en andere navigatiegegevens kunnen verschillende van de daadwerkelijke locatiegegevens. U moet altijd letten op de omstandigheden op de weg, verkeer en andere factoren die mogelijk invloed hebben op uw rijden, en alle veiligheidswaarschuwingen en regels volgen tijdens het rijden.
	- **●** Of deze functie daadwerkelijk beschikbaar is, is afhankelijk van uw regio of serviceprovider.
- *1* Selecteer in de menustand **Navigatie**.
- *2* Als u deze applicatie voor het eerst start, leest u de verklaring en selecteert u **OK**.
- *3* Selecteer **Ja** om de locatieservices te activeren (indien nodig). ► p. [101](#page-101-0)
- *4* Selecteer **Ja** om de kaartgegevens bij te werken naar de nieuwste versie.
- *5* Volg de instructies op het scherm om de mobiele navigatie te starten.

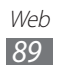

# **Samsung Apps**

Met Samsung Apps kunt u eenvoudig talloze handige applicaties naar uw apparaat downloaden. Samsung Apps bevat een grote hoeveelheid applicaties op het gebied van games, nieuws, informatie, social networking, widgets, gezondheid en meer en maakt uw apparaat daarmee nog onmisbaarder.

Het apparaat wordt slimmer dankzij de volledig geoptimaliseerde applicaties van Samsung Apps. Geniet van verbazingwekkende applicaties en de mogelijkheden die deze u bieden.

- *1* Selecteer in de menustand **Samsung Apps**.
- *2* Als u deze applicatie voor het eerst start, leest u de voorwaarden en bepalingen en selecteert u **Akkoord**.
- *3* Zoek en download de gewenste applicaties of widgets.
	- **●** Er worden mogelijk extra kosten in rekening gebracht voor het gebruik van internet en het downloaden van applicaties.
		- **●** Ga naar www.samsungapps.com voor meer informatie. Of raadpleeg de Samsung Apps-brochure.
		- **●** Of deze service daadwerkelijk beschikbaar is, is afhankelijk van uw regio of serviceprovider.

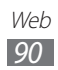

# **Synchroniseren**

Hier vindt u informatie over hoe u contacten, agenda-items, taken en notities kunt synchroniseren met de door u opgegeven webserver.

### › **Een synchronisatieprofiel instellen**

- *1* Selecteer in de menustand **Instellingen** → **Connectiviteit** → **Synchroniseren**.
- *2* Selecteer **Synchronisatieprofiel maken** en geef de volgende profielopties op:

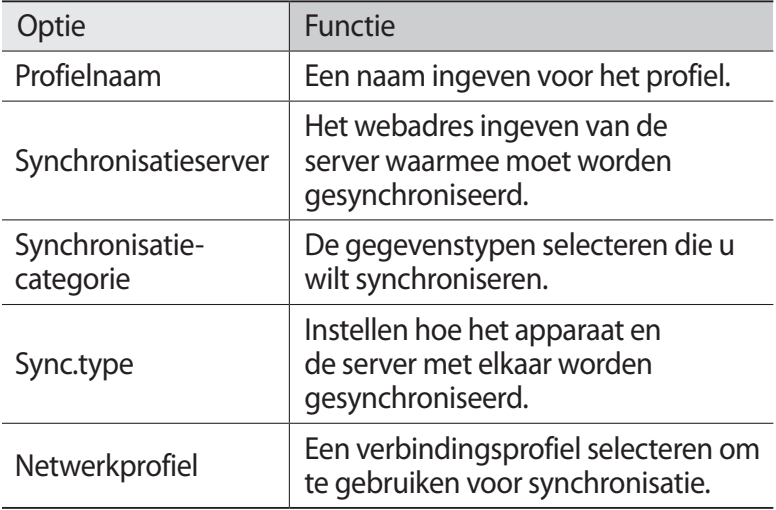

*3* Selecteer **Opslaan** wanneer u klaar bent.

#### › **Synchronisatie starten**

- *1* Selecteer in de menustand **Instellingen** → **Connectiviteit** → **Synchroniseren**.
- *2* Selecteer een synchronisatieprofiel.
- *3* Selecteer **Synchronisatie...** om de synchronisatie te starten met de door u opgegeven webserver.

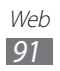

# **YouTube**

Hier vindt u informatie over hoe u video's via YouTube kunt bekijken en delen.

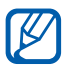

Of deze functie daadwerkelijk beschikbaar is, is afhankelijk van uw regio of serviceprovider.

- *1* Selecteer in de menustand **YouTube**.
- *2* Selecteer een video in de lijst met video's.
- $\beta$  Regel het afspelen met de toetsen op het scherm.

# **Google**

U kunt naar applicaties en gegevens op het apparaat en specifieke gegevens op internet zoeken. U kunt ook verschillende Googleservices gebruiken.

Zoeken naar gegevens:

- *1* Selecteer in de menustand **Google** → **Zoeken**.
- *2* Geef een letter of een woord van de gezochte gegevens in.
- $\beta$  Selecteer de naam van het item dat u wilt openen.

Google-services gebruiken:

- *1* Selecteer in de menustand **Google** → **Apps**.
- *2* Selecteer een service.

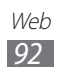

# **Connectiviteit**

# **Bluetooth**

Bluetooth is een draadloze communicatietechnologie die werkt over een korte afstand. Met Bluetooth kunt u gegevens uitwisselen over een afstand van ongeveer 10 meter zonder dat er een fysieke verbinding nodig is.

Bij Bluetooth is het niet nodig om de apparaten op elkaar te richten. Als de apparaten zich binnen elkaars bereik bevinden, kunnen er gegevens worden overgedragen, ook als de apparaten zich in aparte ruimten bevinden.

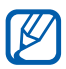

- **●** Samsung is niet verantwoordelijk voor het verlies, de onderschepping of het misbruik van gegevens die via de draadloze Bluetooth-functie zijn verzonden of ontvangen.
- **●** Zorg altijd dat u gegevens deelt met en ontvangt van vertrouwde apparaten die goed zijn beveiligd. Als er voorwerpen tussen de apparaten staan, is het mogelijk dat de afstand waarop de apparaten kunnen communiceren, afneemt.
- **●** Sommige apparaten, vooral apparaten die niet door Bluetooth SIG zijn getest of goedgekeurd, zijn mogelijk niet compatibel met uw apparaat.

## › **De draadloze Bluetooth-functie inschakelen**

- *1* Selecteer in de menustand **Instellingen** → **Bluetooth**.
- *2* Sleep de schuifregelaar naast **Inschakelen** om de draadloze Bluetooth-functie in te schakelen.
- *3* Als andere apparaten uw apparaat mogen vinden, selecteert u **Zichtbaar** → **Altijd aan**.

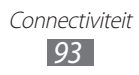

## › **Andere Bluetooth-apparaten zoeken en koppelen**

- *1* Selecteer in de menustand **Instellingen** → **Bluetooth** → **Apparaten zoeken**.
- *2* Selecteer een apparaat.
- *3* Voer de PIN-code voor de draadloze Bluetooth-functie of de Bluetooth-PIN-code van het andere apparaat in (indien beschikbaar) en selecteer **Gereed**. U kunt ook **Ja** selecteren voor overeenstemming tussen de PIN-code van uw apparaat en die van het andere apparaat.

Wanneer de eigenaar van het andere apparaat dezelfde PINcode ingeeft of de verbinding accepteert, zijn de apparaten gekoppeld. Als de koppeling slaagt, zoekt het apparaat automatisch naar beschikbare services.

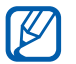

Sommige apparaten, met name headsets en handsfree carkits, hebben een vaste Bluetooth-PIN-code, zoals 0000. Als het andere apparaat een PIN-code heeft, moet u deze ingeven.

#### › **Gegevens verzenden via de draadloze Bluetoothfunctie**

- *1* Selecteer een bestand of item, zoals een contact, agenda-item, notitie, taak of mediabestand, in de betreffende applicatie of in **Mijn bestand...**
- *2* Selecteer een optie voor het verzenden van gegevens via Bluetooth.

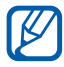

De methode voor het selecteren van een optie kan verschillen per gegevenstype.

*3* Een Bluetooth-apparaat zoeken en koppelen

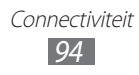

### › **Gegevens ontvangen via de draadloze Bluetoothfunctie**

- *1* Geef de PIN-code voor de draadloze Bluetooth-functie in en selecteer **OK** (indien nodig).
- *2* Selecteer **Ja** om te bevestigen dat u gegevens van het apparaat wilt ontvangen (indien nodig).

Ontvangen gegevens worden opgeslagen in een geschikte applicatie of map, afhankelijk van het type gegevens. Een muziekof geluidsfragment wordt bijvoorbeeld opgeslagen in de map met geluidsfragmenten, en een contact in de telefoonlijst.

# **Wi-Fi**

Hier vindt u informatie over het gebruik van de draadloze netwerkfuncties van het apparaat waarmee u verbinding kunt maken met elk draadloos LAN (WLAN) dat met de IEEE 802.11 b/g/n-norm compatibel is.

Overal waar er een draadloos toegangspunt of 'hotspot' aanwezig is, kunt u verbinding met internet of andere netwerkapparaten maken.

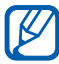

 $\mathbb Z$  Het apparaat gebruikt een niet-geharmoniseerde frequentie en is bedoeld voor gebruik in alle Europese landen. Het WLAN mag in de EU zonder beperkingen binnenshuis worden gebruikt, maar mag in Frankrijk niet buitenshuis worden gebruikt.

# › **De WLAN-functie inschakelen**

Selecteer in de menustand **Instellingen** → **Wi-Fi** en sleep de schuifregelaar naast **Inschakelen**.

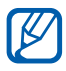

Het WLAN wordt op de achtergrond geactiveerd, maar verbruikt wel batterijvermogen. Activeer het WLAN daarom alleen wanneer dit nodig is, om de batterij te sparen.

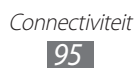

# › **Een WLAN zoeken en daarmee verbinding maken**

- *1* Selecteer in de menustand **Instellingen** → **Wi-Fi**. Het apparaat gaat automatisch op zoek naar beschikbare WLAN's.
- *2* Selecteer een netwerk.
- *3* Geef een wachtwoord voor het netwerk in en selecteer **Verbinden** (indien nodig).

## › **Het verbindingsprofiel aanpassen**

- *1* Selecteer in de menustand **Instellingen** → **Wi-Fi**.
- 2 Selecteer  $\odot$  naast het gevonden WLAN-toegangspunt. Het huidige verbindingsprofiel voor het netwerk wordt weergegeven.
- *3* Pas het verbindingsprofiel van het geselecteerde WLAN aan:

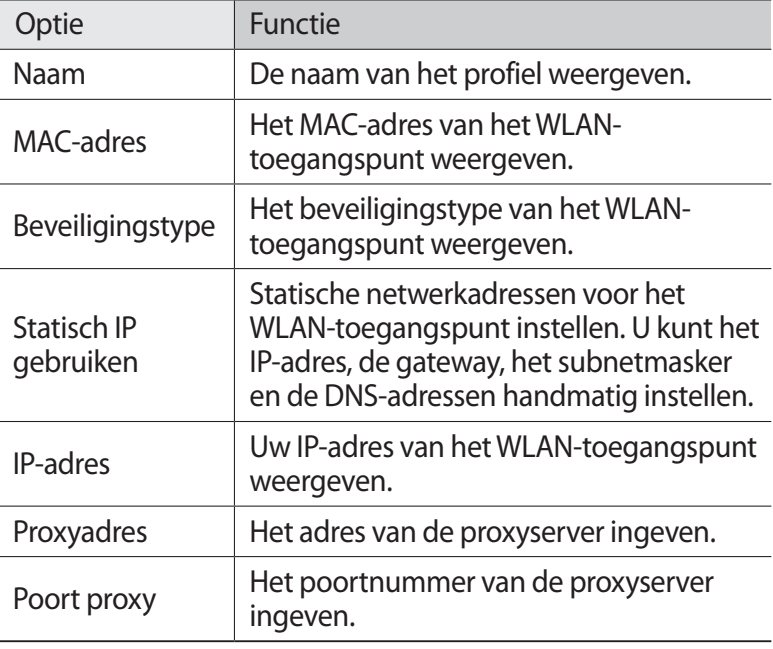

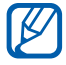

Als u alle details van het verbindingsprofiel wilt verwijderen, selecteert u **Vergeten** → **Ja**.

#### › **Verbinding met een WLAN maken via WPS (Wi-Fi Protected Setup)**

- *1* Selecteer in de menustand **Instellingen** → **Wi-Fi**.
- *2* Selecteer **WPS-knop** afhankelijk van het type van het toegangspuntapparaat.
- *3* Druk binnen 2 minuten op een WPS-knop op het toegangspuntapparaat.

Of geef een PIN-code op het toegangspuntapparaat op en selecteer binnen 2 minuten **Start**.

#### › **Rechtstreeks verbinding maken met een WLANapparaat**

Hier vindt u informatie over hoe u de functie WLAN Direct kunt gebruiken om twee apparaten met elkaar te verbinden via een WLAN zonder dat hiervoor een toegangspunt is vereist.

#### **Uw apparaat verbinden met een ander WLAN-apparaat**

- *1* Selecteer in de menustand **Instellingen** → **Wi-Fi** → **Wi-Fi Direct**.
- *2* Selecteer **Ja** (indien nodig).
- *3* Sleep de schuifregelaar naast **Inschakelen**.

Het apparaat gaat automatisch op zoek naar beschikbare apparaten.

*4* Selecteer een apparaat.

Wanneer de eigenaar van het andere apparaat de verbinding accepteert, zijn de apparaten met elkaar verbonden.

#### **Gegevens verzenden via een WLAN**

*1* Selecteer een bestand of item, zoals een notitie of mediabestand, in de betreffende applicatie of **Mijn bestand...**

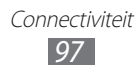

*2* Selecteer een optie voor het verzenden van gegevens via een Wi-Fi Direct-verbinding.

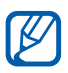

**D** De methode voor het selecteren van een optie kan verschillen per gegevenstype.

*3* Zoek en selecteer een WLAN-apparaat.

#### **Gegevens ontvangen via een WLAN**

Selecteer **Ja** wanneer dit wordt gevraagd om te bevestigen dat u gegevens wilt ontvangen. Ontvangen gegevens worden opgeslagen in een geschikte applicatie of map, afhankelijk van het type gegevens.

# **AllShare**

Hier vindt u informatie over het gebruik van de DLNA-service (Digital Living Network Alliance) waarmee u via een WLAN mediabestanden kunt uitwisselen met apparaten die DLNA ondersteunen.

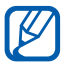

- **●** De ondersteunde bestandsindelingen kunnen variëren, afhankelijk van de software van het toestel.
- **●** Sommige bestanden kunnen mogelijk niet worden afgespeeld op DLNA-apparaten, afhankelijk van de apparaten.

#### › **DLNA-instellingen voor het delen van mediabestanden aanpassen**

Als u andere DLNA-apparaten toegang tot mediabestanden op uw apparaat wilt geven, moet u het delen van media inschakelen.

- *1* Selecteer in de menustand **Instellingen** → **AllShare**.
- *2* U kunt de volgende instellingen van de DLNA-functie aanpassen:

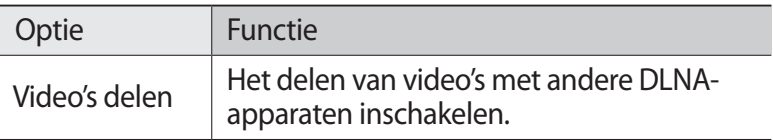

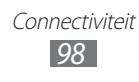

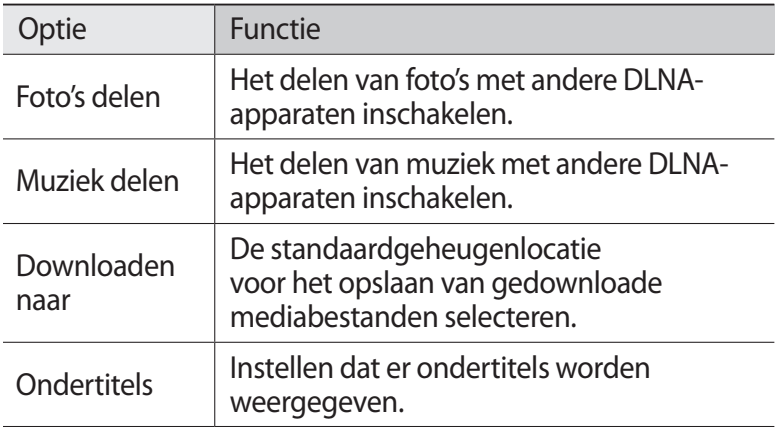

#### › **Uw bestanden afspelen op een ander DLNAapparaat**

- *1* Selecteer in de menustand **AllShare**.
- *2* Selecteer **Mijn apparaat**.
- $\beta$  Selecteer een mediacategorie  $\rightarrow$  een bestand.
- *4* Selecteer de speler waarmee u het mediabestand wilt afspelen. Het afspelen begint op de geselecteerde speler.
- *5* Regel het afspelen met behulp van de pictogrammen op uw apparaat.

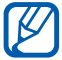

Afhankelijk van de netwerkverbinding en de server kan het afspelen worden gebufferd.

#### › **Bestanden van het ene apparaat afspelen op het andere apparaat**

- *1* Selecteer in de menustand **AllShare**.
- *2* Selecteer **Ext. apparaat**. Het apparaat gaat automatisch op zoek naar DLNA-apparaten.
- *3* Selecteer een apparaat als mediaserver (het apparaat met de mediabestanden).

Connectiviteit *99*

4 Selecteer een mediacategorie  $\rightarrow$  een bestand.

- *5* Selecteer de speler waarmee u het mediabestand wilt afspelen. Het afspelen begint op de geselecteerde speler.
- *6* Regel het afspelen met behulp van de pictogrammen op uw apparaat.

# **Mobiel netwerk delen**

Hier vindt u informatie over hoe u uw apparaat kunt instellen als draadloos toegangspunt voor pc's of andere apparaten en de mobiele netwerkverbinding van het apparaat kunt delen.

- *1* Selecteer in de menustand **Instellingen** → **Connectiviteit** → **Mobiel toegangspunt**.
- *2* Sleep de schuifregelaar naast **Inschakelen** om de functie voor Wi-Fi-tethering in te schakelen.
- *3* Selecteer **Ja** om te bevestigen.
- *4* U kunt de volgende instellingen van de functie voor Wi-Fitethering aanpassen:

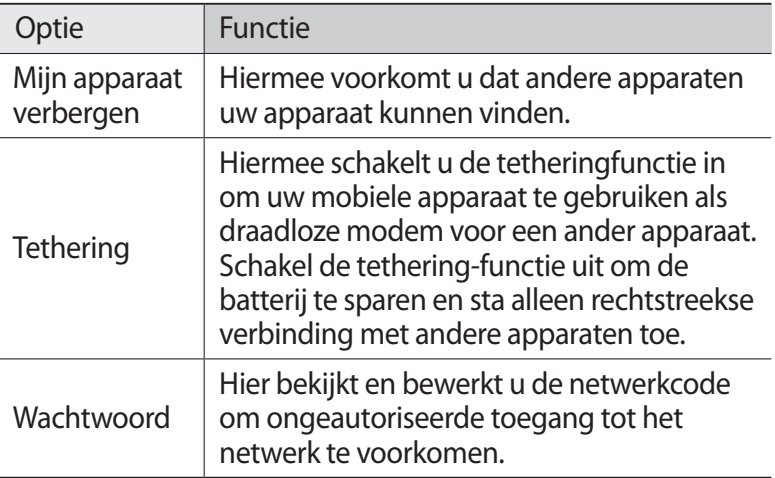

- 5 Selecteer **5** wanneer u klaar bent.
- *6* Zoek op een ander apparaat de naam van uw apparaat in de lijst met beschikbare verbindingen en maak verbinding met het netwerk door het juiste wachtwoord in te geven in het WPA-veld.

# **GPS**

Uw apparaat beschikt over een GPS-ontvanger (Global Positioning System). Hier vindt u informatie over hoe u locatieservices kunt inschakelen en extra GPS-functies kunt gebruiken.

Gebruik uw apparaat in de volgende situaties niet, zodat u een beter GPS-signaal hebt:

- **●** tussen gebouwen, in tunnels of ondergrondse passages of in gebouwen
- **●** in slechte weersomstandigheden
- **●** in de buurt van hoogspanningsmasten of elektromagnetische velden
- **●** in een voertuig met zonwerende folie

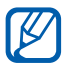

Of deze functie daadwerkelijk beschikbaar is, is afhankelijk van uw regio of serviceprovider.

## <span id="page-101-0"></span>› **De GPS-functie inschakelen**

- *1* Selecteer in de menustand **Instellingen** → **Locatie**.
- *2* Sleep de schuifregelaar naast **GPS-service**.

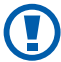

Raak terwijl u de GPS-functies gebruikt de interne antenne niet aan en bedek deze niet met uw handen of andere voorwerpen.

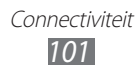

# › **De GPS-functie verbeteren**

Hier vindt u informatie over het verbeteren van de GPS-functie door gegevensbestanden te downloaden van de GPS-webserver. Hierdoor verbetert u de snelheid en nauwkeurigheid van de GPSfunctie.

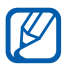

 $\mathbb{Z}$  Er kunnen extra kosten in rekening worden gebracht voor het downloaden van GPS-gegevensbestanden.

- *1* Selecteer in de menustand **Instellingen** → **Locatie**.
- *2* Sleep de schuifregelaar naast **Geavanceerd GPS**.

#### › **De mobiele netwerken gebruiken voor locatieservices**

Hier vindt u informatie over hoe u locatiegegevens kunt ontvangen via mobiele netwerken. Zo kan uw apparaat informatie weergeven wanneer er geen GPS-signaal beschikbaar is of wanneer het GPS-signaal zwak is.

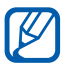

 $\mathbb Z$  Er kunnen extra kosten worden berekend voor toegang tot het mobiele netwerk.

- *1* Selecteer in de menustand **Instellingen** → **Locatie**.
- *2* Sleep de schuifregelaar naast **Netwerkpositie**.

### › **Uw locatie weergeven**

Hier vindt u informatie om de breedtegraad, lengtegraad en hoogte van uw huidige positie te bepalen met de GPS-functie. Selecteer in de menustand **Instellingen** → **Locatie** → **Mijn positie**.

# **Pc-verbindingen**

U kunt het apparaat met een USB-kabel in verschillende USBverbindingsstanden op een pc aansluiten. Door het apparaat op een pc aan te sluiten, kunt u gegevens van en naar het apparaat overbrengen, het Samsung Kies-programma gebruiken en het apparaat gebruiken als draadloze modem voor de pc.

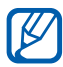

Als u bugs wilt zoeken en verhelpen om toekomstige fouten te voorkomen, selecteert u in de menustand **Instellingen** → **Connectiviteit** → **USB-hulpprogramma's** en sleept u de schuifregelaar naast **USB-foutopsporing**.

## › **Verbinden met Samsung Kies**

Controleer of Samsung Kies op de pc is geïnstalleerd. U kunt het programma downloaden van de Samsung-website (www.samsung.com/kies).

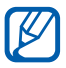

Samsung Kies werkt op Windows- en Macintosh-computers.

- *1* Sluit een USB-kabel aan op een pc en op de multifunctionele aansluiting van het apparaat.
- *2* Dubbelklik op het pictogram Samsung Kies op uw pc om Samsung Kies te starten.
- *3* U kunt mobiele gegevens, zoals contacten, agenda's, muziek of foto's, overbrengen of synchroniseren tussen Samsung Kies en verbonden apparaten.

Raadpleeg de Help bij Samsung Kies voor meer informatie.

## › **Verbinden als apparaat voor massaopslag**

U kunt het toestel als verwisselbare schijf op een pc aansluiten en de bestandenlijst weergeven. Als u een geheugenkaart in het apparaat plaatst, kunt u de bestandenlijst van de geheugenkaart weergeven door het apparaat als geheugenkaartlezer te gebruiken.

- *1* Plaats een geheugenkaart in het toestel als u bestanden van of naar een geheugenkaart wilt overbrengen.
- *2* Selecteer in de menustand **Instellingen** → **Connectiviteit** → **USB-hulpprogramma's** → **Massaopslag**.
- *3* Sluit een USB-kabel aan op een pc en op de multifunctionele aansluiting van het apparaat.

Er wordt een pop-upvenster op de pc weergegeven zodra de verbinding tot stand is gebracht.

- *4* Open de map om bestanden te bekijken.
- *5* Kopieer bestanden van de pc naar de geheugenkaart.

Als u het apparaat weer van de pc wilt loskoppelen, klikt u op het USB-pictogram in het systeemvak van Windows en klikt u op de optie om het apparaat voor massaopslag veilig te verwijderen. Vervolgens verwijdert u de USB-kabel uit de pc. Als u dit niet op deze manier doet, kunnen er gegevens op de geheugenkaart verloren gaan of kan de geheugenkaart beschadigen.

# › **Uw apparaat gebruiken als draadloze modem**

U kunt uw apparaat gebruiken als een modem voor een pc om verbinding te maken met internet via uw mobiele netwerkservice.

- *1* Selecteer in de menustand **Instellingen** → **Connectiviteit** → **USB-hulpprogramma's** → **Tethering**.
- *2* Sluit een USB-kabel aan op een pc en op de multifunctionele aansluiting van het apparaat.
- *3* Volg de instructies op het scherm om de wizard voor stuurprogramma's en netwerken te installeren en de internetverbinding in te stellen.

# **VPN-verbindingen**

U kunt VPN's (Virtual Private Network) instellen en veilig via een openbaar netwerk, zoals internet, verbinding maken met uw privénetwerk.

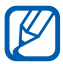

Uw apparaat moet al zijn geconfigureerd met internettoegang. Als u problemen hebt met internettoegang, moet u de verbindingen bewerken. Als u niet zeker weet welke gegevens u voor de verbinding moet ingeven, neemt u contact op met uw serviceprovider.

## › **VPN-verbindingen instellen**

- *1* Selecteer in de menustand **Instellingen** → **Connectiviteit** → **VPN** → **Nieuw**.
- *2* Selecteer een VPN-type.

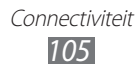

*3* Pas het verbindingsprofiel aan.

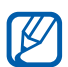

Welke opties er beschikbaar zijn, kan per VPN-type verschillen.

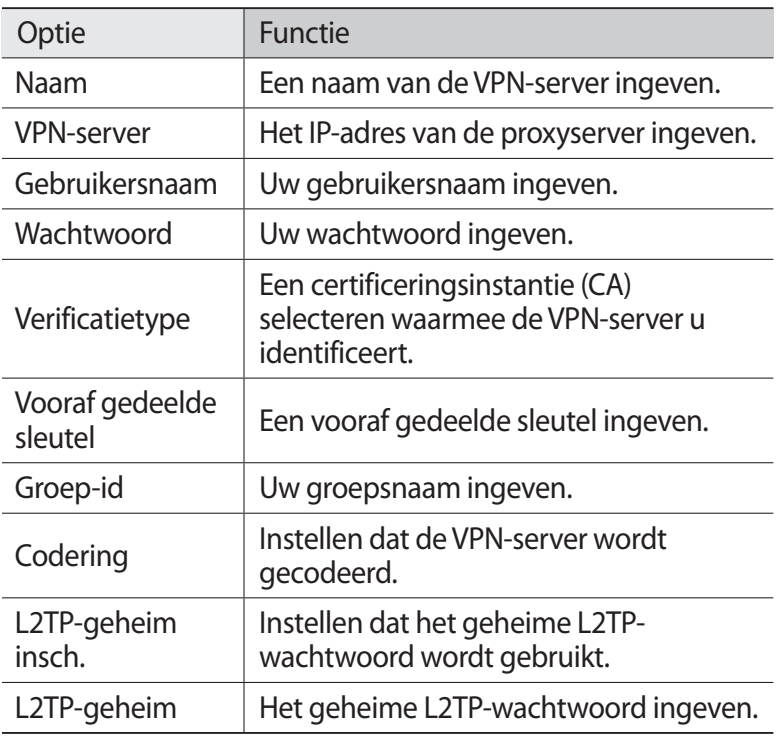

*4* Selecteer **Opslaan** wanneer u klaar bent.

#### › **Verbinding maken met een privénetwerk**

- *1* Selecteer in de menustand **Instellingen** → **Connectiviteit** → **VPN**.
- *2* Selecteer een privénetwerk om verbinding te maken.

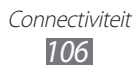

# **Hulpmiddelen**

# **Calculator**

Hier vindt u informatie over hoe u wiskundige berekeningen op het apparaat kunt uitvoeren, net als bij een gewone rekenmachine.

- *1* Selecteer in de menustand **Calculator**.
- *2* Gebruik de toetsen die overeenstemmen met het calculatorscherm om basisberekeningen uit te voeren.

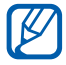

Draai het apparaat naar de liggende stand om de wetenschappelijke calculator te gebruiken.

# **Caster**

Hier vindt u informatie over hoe u gegevens kunt overbrengen tussen internet en uw apparaat. U kunt ook verschillende multimediabestanden en gegevens delen met uw vrienden en familie. Download de nieuwste versie van de Caster-webextensie van de website van Samsung Apps [\(www.samsungapps.com/casterdownload.html\)](http://www.samsungapps.com/casterdownload.html) en installeer deze op uw pc.

## › **Gegevens verzenden naar uw toestel**

- 1 Terwijl u bladert op een website op uw pc, klikt u op **en** en meldt u zich aan bij uw Samsung-account.
- $2$  Klik op  $\blacksquare$ .

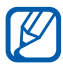

U kunt het webadres van de huidige webpagina ook verzenden. Klik hiervoor op  $\mathcal{P}$ .

 $\beta$  Selecteer een item en klik op  $\Xi$  om het item te verzenden. Als u het item aan de kant wilt zetten om het later naar uw toestel te verzenden, klikt u op  $\blacksquare$ .

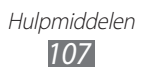
### › **Gegevens verzenden naar Caster**

- *1* Terwijl u bladert op een website op uw toestel, selecteert u → **Verzenden naar Caster**.
- *2* Meld u aan bij uw Samsung-account (indien nodig). De gegevens of het webadres worden automatisch verzonden naar Caster.

### › **Overgebrachte gegevens weergeven**

- *1* Selecteer in de menustand **Caster**.
- 2 Selecteer **Mijn inhoud**  $\rightarrow$  een item.

Terwijl u gegevens bekijkt, hebt u de volgende opties:

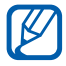

Welke opties er beschikbaar zijn, kan per bestandstype verschillen.

- **●** Als u de gegevens naar uw vrienden wilt verzenden, selecteert u **Delen**. U kunt de lijst met vrienden weergegeven door **Vrienden** te selecteren.
- **●** Als u een koppeling op internet wilt openen, selecteert u **Browser**.
- **●** Als u de foto wilt opslaan op uw apparaat, selecteert u **Afbeelding opslaan**.
- Als u de gegevens wilt verwijderen, selecteert u **.**

# **Klok**

Hier vindt u informatie over het instellen en gebruiken van alarmen en wereldklokken. U kunt ook de stopwatch, afteltimer en de wereldklok gebruiken.

> Hulpmiddelen *108*

### › **Een nieuw alarm instellen**

- *1* Selecteer in de menustand **Klok** → **Alarm**.
- 2 Selecteer  $\pm$ .
- *3* Stel het alarm in.
- *4* Selecteer **Opslaan** wanneer u klaar bent.

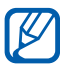

Selecteer → **Automatisch aan** om de automatische inschakelfunctie in te schakelen. Wanneer het apparaat is uitgeschakeld, zorgt de automatische inschakelfunctie ervoor dat het alarm afgaat op de ingestelde tijd.

### › **Een alarm stoppen**

Ga als volgt te werk wanneer het alarm afgaat:

- Sleep **X** naar links om het alarm te stoppen.
- Sleep  $\sigma^2$  naar rechts om het alarm voor de duur van de sluimerperiode uit te schakelen.

# › **Een alarm verwijderen**

- *1* Selecteer in de menustand **Klok** → **Alarm**.
- 2 Selecteer  $\mathbf{w} \rightarrow \mathbf{W}$ issen.
- $\beta$  Selecteer de alarmen die u wilt verwijderen en selecteer **Wissen**.

### › **Een wereldklok instellen**

- *1* Selecteer in de menustand **Klok** → **Wereldklok**.
- 2 Selecteer  $\blacksquare$ .
- *3* Selecteer het tekstinvoerveld en geef de eerste letters van de gewenste stad in.
- *4* Selecteer de gewenste stad.
- *5* Herhaal stap 2-4 om meer wereldklokken toe te voegen.

# › **De stopwatch gebruiken**

- *1* Selecteer in de menustand **Klok** → **Stopwatch**.
- *2* Selecteer **Start** om de stopwatch te starten.
- *3* Selecteer **Ronde** om tijden vast te leggen.
- *4* Als u klaar bent, selecteert u **Stop**.
- *5* Selecteer **Resetten** om de vastgelegde tijden te wissen.

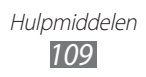

# › **De afteltimer gebruiken**

- *1* Selecteer in de menustand **Klok** → **Timer**.
- *2* Stel de tijdsduur in die moet worden afgeteld. Als u het alarmgeluid wilt wijzigen, selecteert u
- *3* Selecteer **Start** om het aftellen te beginnen. U kunt nu andere functies gebruiken terwijl op de achtergrond wordt afgeteld. Druk op de starttoets en open een andere applicatie.
- 4 Wanneer de timer afloopt, sleept u **X** naar links om het alarm te stoppen.

# **Bureauklok**

Hier vindt u informatie over hoe u de klokweergave kunt gebruiken op het standby-scherm.

- *1* Selecteer in de menustand **Bureauklok**.
- *2* Terwijl u de klokweergave gebruikt, selecteert u een applicatie om te gebruiken.

Als u applicaties wilt instellen om weer te geven op de bureauklok, scrollt u naar links of rechts en selecteert u **Voeg toe** → applicaties → **Voeg toe**.

# **Mijn bestanden**

U kunt snel en gemakkelijk toegang krijgen tot alle afbeeldingen, video's, muziek, geluidsfragmenten en andere typen bestanden die op het apparaat of een geheugenkaart zijn opgeslagen.

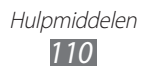

# › **Ondersteunde bestandsindelingen**

De volgende bestandsindelingen worden door uw apparaat ondersteund:

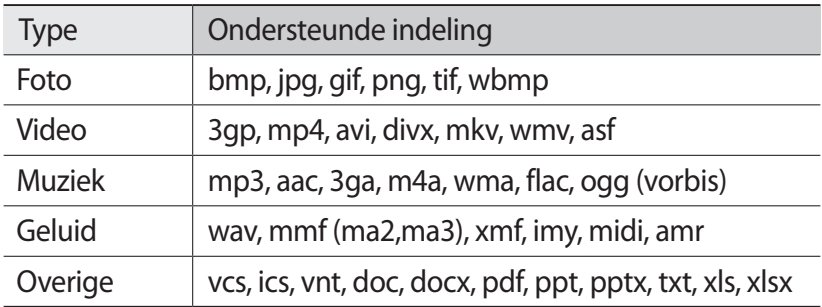

- **●** Vergrendel het scherm van het apparaat niet tijdens het afspelen van een DivX Video-On-Demand. Telkens als u het scherm tijdens het afspelen van een DivX Video-On-Demand vergrendelt, neemt het aantal keren dat u een gehuurde video kunt bekijken met één af.
	- **●** Afhankelijk van de software in uw apparaat worden bepaalde bestandsindelingen niet ondersteund.
	- **●** Als een bestand groter is dan het beschikbare geheugen, kan er een fout optreden bij het openen van het bestand.
	- **●** De afspeelkwaliteit kan verschillen per inhoudstype.
	- **●** Sommige bestanden kunnen mogelijk niet goed worden afgespeeld, afhankelijk van de manier waarop ze zijn gecodeerd.

### › **Een bestand weergeven**

- *1* Selecteer in de menustand **Mijn bestand...** → een geheugenlocatie.
- 2 Selecteer een map  $\rightarrow$  een bestand.
	- **●** In **Afbeeldingen** kunt u foto's weergeven die u hebt gemaakt en afbeeldingen die u hebt gedownload of ontvangen van andere bronnen.

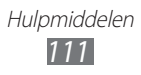

- **●** In **Video's** kunt u video's weergeven die u hebt opgenomen en video's die u hebt gedownload of ontvangen van andere bronnen.
- **●** In **Geluiden** kunt u alle muziekbestanden en geluidsclips afspelen die u hebt opgenomen, inclusief spraakmemo's en FM-radioclips.
- **●** In **Overige** kunt u documenten en gegevensbestanden weergeven inclusief niet-ondersteunde bestanden.

In een map kunt u de volgende opties gebruiken:

- **●** Als u een bestand naar anderen wilt verzenden, selecteert u **Delen**.
- **●** Voor gebruik van extra functies met een bestand, zoals een map maken, verplaatsen, kopiëren of verwijderen, selecteert u **Beheren**.
- **●** Selecteer **Weergave** om de weergavemodus te wijzigen.
- **●** Selecteer **Sorteren op** om bestanden of mappen te sorteren.

### › **Een afbeelding als achtergrond instellen**

U kunt uw foto's of afbeeldingen als achtergrond voor het standbyscherm instellen.

- *1* Selecteer in de menustand **Mijn bestand...** → **Afbeeldingen**  $\rightarrow$  een afbeeldingsmap  $\rightarrow$  een afbeelding.
- *2* Selecteer **Meer** → **Instellen als** → **Achtergrond** → **Instellen**.

### › **Een geluidsfragment als beltoon instellen**

U kunt muziek of geluidsfragmenten in de geluidsmap instellen als beltoon voor inkomende oproepen, berichten en alarmen.

- *1* Selecteer in de menustand **Mijn bestand...** → **Geluiden** → een geluidsfragment.
- 2 Selecteer tijdens het afspelen  $\rightarrow$  een optie.

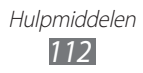

# **PolarisOffice**

Hier vindt u informatie over hoe u Microsoft Word-, Excel-, PowerPoint- en Adobe PDF-bestanden kunt maken of weergeven op uw apparaat.

### › **Een nieuw document maken**

- *1* Selecteer in de menustand **PolarisOffice**.
- 2 Selecteer  $\blacksquare \rightarrow$  **Nieuw bestand**  $\rightarrow$  een documenttype.
- *3* Geef inhoud in het document in.
- *4* Selecteer  $\blacksquare \rightarrow \blacksquare$  of  $\blacksquare$  wanneer u klaar bent.
- *5* Geef een naam voor het document in en selecteer de locatie waar u het document wilt opslaan.
- *6* Selecteer **OK**.

### › **Een document openen**

- *1* Selecteer in de menustand **PolarisOffice**.
- *2* Selecteer een documentbestand.
- *3* Geef het document naar wens weer.

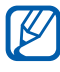

Welke opties er beschikbaar zijn, kan per documenttype verschillen.

- **●** Als u wilt inzoomen, plaatst u twee vingers op het scherm en spreidt u deze. Als u wilt uitzoomen, brengt u uw vingers naar elkaar toe. U kunt ook **■ → Zoomen** selecteren of dubbeltikken op het scherm om in of uit te zoomen.
- **●** Als u de werkbalk wilt openen om het document te bewerken (Word-, presentatie- of Excel-bestand), selecteert u → **Modus bewerken**.
- Selecteer  $\blacksquare \rightarrow$  Zoeken om tekst in het document te zoeken.
- **●** Als u een bladwijzer aan de huidige pagina wilt toevoegen, selecteert u  $\blacksquare \rightarrow$  **Boekclip**.

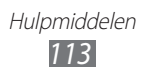

- **●** Als u het document wilt aanpassen aan het scherm, selecteert u **□ → Overloop tekst op**.
- **●** Als u het document via de functie voor tekst-naar-spraak wilt lezen, selecteert u **□ → te lezen voor mij**.
- **●** Als u de instellingen van PolarisOffice wilt aanpassen, selecteert  $u \equiv \rightarrow$  **Instellingen**.

### › **Bestanden importeren**

- *1* Selecteer in de menustand **PolarisOffice**.
- 2 Selecteer  $\blacksquare$  → **Import** → een geheugenlocatie.
- $\beta$  Selecteer een map  $\rightarrow$  bestanden.
- $4$  Selecteer  $\blacksquare$  → een locatie om te importeren → **Kies**.

### › **Bestanden exporteren**

- *1* Selecteer in de menustand **PolarisOffice**.
- 2 Selecteer  $\blacksquare \rightarrow \text{Export} \rightarrow \text{bestanden}$ .
- $\beta$  Selecteer → een locatie om te exporteren → **Kies**.

# **Spraakopdrachten**

Uw apparaat beschikt over een intelligente functie voor spraakopdrachten waarmee uw spraakopdrachten kunnen worden omgezet in acties. Met spraakopdrachten aan uw apparaat kunt u een nummer bellen, een bericht verzenden, locaties of informatie zoeken of andere taken voltooien.

- *1* Selecteer in de menustand **Spraakopdr.**
- *2* Als u deze applicatie voor het eerst start, leest u de verklaring en selecteert u **Volgende** → **Akkoord**.
- *3* Spreek een opdracht in de microfoon en selecteer **Luisteren...**
- *4* Selecteer de naam van het item dat u wilt openen.

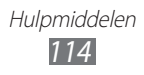

# **Instellingen**

# **Het menu Instellingen openen**

- *1* Selecteer in de menustand **Instellingen**.
- *2* Selecteer een instellingscategorie en selecteer een optie.

# **Vliegtuigstand**

Hiermee schakelt u alle draadloze functies van het apparaat uit. U kunt alleen services gebruiken waarvoor geen netwerk vereist is.

# **Wi-Fi**

- **● Inschakelen**: de WLAN-functie in- of uitschakelen. ► p. [95](#page-95-0)
- **● Verborgen netwerk zoeken**: handmatig WLANtoegangspunten zoeken.

# **Netwerk**

- **● Pakketgegevens gebruiken**: instellen of u gegevensnetwerken met packet switching wilt toestaan voor netwerkservices.
- **● Roaming**: het gebruik van dataservices tijdens verblijf buiten uw eigen netwerkgebied (roaming) instellen.
- **● Netwerk kiezen**: de netwerkselectiestand instellen op automatisch of handmatig.
- **● Netwerkmodus**: een netwerkband selecteren.

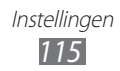

- **● Verbindingen**: verbindingsprofielen instellen voor gebruik bij netwerkfuncties.
- **● Applicatieprofielen**: een verbindingsprofiel selecteren voor elke applicatie of functie.

# **Bluetooth**

- **● Inschakelen**: de Bluetooth-functie inschakelen om op afstand informatie uit te wisselen. ► p. [93](#page-93-0)
- **● Zichtbaar**: uw apparaat zichtbaar maken voor andere Bluetoothapparaten.
- **● Zoekopties**: het type Bluetooth-apparaat selecteren dat u bij de zoekactie wilt betrekken.
- **● Standaardgeheugen**: een geheugenlocatie selecteren voor ontvangen bestanden.

# **Locatie**

Hier kunt u de instellingen voor GPS-verbindingen aanpassen. ► p. [101](#page-101-0)

# **Connectiviteit**

- **● Mobiel toegangspunt**: de functie voor mobiele toegangspunten inschakelen om uw apparaat als toegangspunt te gebruiken. ► p. [100](#page-100-0)
- **● USB-hulpprogramma's**: instellen welke USB-stand moet worden ingeschakeld wanneer u het apparaat op een pc aansluit. ► p. [103](#page-103-0)
- **● VPN**: VPN's (Virtual Private Network) instellen en hiermee verbinding maken. ► p. [105](#page-105-0)
- **● Kies via Wi-Fi**: uw apparaat verbinden met Samsung Kies via een WLAN.
- **● Synchroniseren**: een synchronisatieprofiel instellen. ► p. [91](#page-91-0)

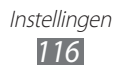

# **Geluid**

- **● Geluid**: de stille stand activeren om alle geluiden te dempen behalve mediageluiden en alarmtonen.
- **● Trillen**: instellen wanneer het apparaat moet trillen voor verschillende gebeurtenissen.
- **● Inkomende oproep**
	- **Beltoon**: een beltoon selecteren die u wilt gebruiken als u het apparaat instelt om een melding te geven voor inkomende oproepen door een melodie af te spelen.
	- Met de schuifregelaar onderaan kunt u het volumeniveau en de trilintensiteit voor de beltoon aanpassen.
- **● Melding**
	- **Berichtsignaal**: een beltoon selecteren voor inkomende berichten.
	- **E-mailwaarschuwing**: een beltoon selecteren voor inkomende e-mailberichten.
	- Met de schuifregelaar onderaan kunt u het volumeniveau voor de berichtbeltoon aanpassen.
- **● Mediavolume**: het standaardvolume instellen voor muziek en video's.
- **● Systeemvolume**: het standaardvolume instellen voor geluidsfeedback bij aanraken en geluid bij in-/uitschakelen.
- **● Trillingsreactie**: de trilintensiteit aanpassen.

# **Weergave**

U kunt de volgende instellingen openen en aanpassen om het display en het gebruik van de verlichting op het apparaat te regelen:

- **● Thema**: een thema voor het scherm selecteren.
- **● Achtergrond**: een achtergrondafbeelding selecteren voor het standby-scherm.
- **● Vergrendelscherm**: een afbeelding selecteren die moet worden weergegeven wanneer het scherm is vergrendeld.

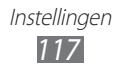

- **● Lettertype**: een lettertype voor de displaytekst selecteren.
- **● Tekstgrootte**: een tekstgrootte selecteren voor het maken of weergeven van items in applicaties.
- <span id="page-118-0"></span>**● Helderheid automatisch**: instellen dat de helderheid van het scherm automatisch wordt aangepast. Als u de functie voor automatische helderheid uitschakelt, kunt u de helderheid van het scherm aanpassen door de schuifregelaar te slepen.
- **● Verlichtingstijd**: instellen na hoeveel tijd de achtergrondverlichting van het scherm moet worden uitgeschakeld.
- **● Schermvoeding autom. aanp.**: het helderheidsniveau voor de spaarstand inschakelen.
- **● Verlichting aanraaktoets**: instellen na hoeveel tijd de achtergrondverlichting van de toetsen moet worden uitgeschakeld.
- **● Batterijpercentage**: stel deze optie in om de resterende acculading weer te geven.
- **● Scherm automatisch draaien**: instellen of de interface automatisch moet worden gedraaid als het apparaat wordt gedraaid.

# **Algemeen**

U kunt de volgende instellingen openen en aanpassen om algemene instellingen voor het apparaat te regelen:

# › **Datum en tijd**

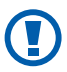

Als de batterij volledig ontladen blijft of wordt verwijderd uit het apparaat, worden de tijd en datum opnieuw ingesteld.

- **● Automatisch bijwerken**: de tijd automatisch bijwerken wanneer u naar een andere tijdzone reist.
- **● Tijdzone**: uw eigen tijdzone instellen.
- **● Datum**: de huidige datum handmatig instellen.
- **● Tijd**: de huidige tijd handmatig instellen.
- **● Tijdnotatie**: een tijdnotatie selecteren.
- **● Datumnotatie**: een datumnotatie selecteren.

# › **Taal**

- **● Weergave**: een taal selecteren die op het display van het apparaat wordt gebruikt.
- **● Toetsenbord**: een standaardtoetsenbordtype voor tekstinvoer selecteren.

### › **Spraak in- en uitvoer**

- **● Spraakopdracht sneltoets**: instellen dat de applicatie voor spraakopdrachten wordt gestart door twee keer op de starttoets te drukken.
- **● Invoertaal spraak**: een taal selecteren voor de spraakherkenningsfunctie.
- **● Automatisch luisteren**: instellen dat spraakherkenning automatisch moet worden gestart wanneer u de functie voor spraakopdrachten start.
- **● Contact herkennen**: instellen dat spraakzoekopdrachten voor contacten moeten worden verbeterd.
- **● Verberg kwetsende woorden**: beledigende woorden die als zodanig door het apparaat worden herkend, verbergen in de resultaten van ingesproken zoekopdrachten.
- **● Automatisch hoofdletters**: instellen dat de eerste letter na een laatste leesteken, zoals een punt, vraagteken of uitroepteken, automatisch als hoofdletter wordt geschreven.
- **● Gesproken waa...**: instellen om meldingen voor verschillende afspraken hardop te lezen op het apparaat.
- **● Gesproken taal**: een taal selecteren voor de spraakwaarschuwingsfunctie.
- **● Help**: helpinformatie over het gebruik van de spraakopdrachtfunctie weergeven.
- **● Info**: voorwaarden en bepalingen en het privacybeleid weergeven.

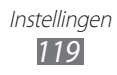

### › **Bewegingen**

- **● Beweging gebruiken**: instellen om bewegingsherkenning te gebruiken.
- **● Schudden**: instellen om het apparaat te ontgrendelen door te schudden.
- **● Omkeren**: de functie voor tijdelijk dempen activeren waarmee u alle apparaatgeluiden kunt dempen door het apparaat omgekeerd neer te leggen.

### › **Toegankelijkheid**

- **● Spraakuitvoer**:
	- **Gesproken waa...**: instellen om meldingen voor verschillende afspraken hardop te lezen op het apparaat.
	- **Gesproken taal**: een taal selecteren voor de spraakwaarschuwingsfunctie.
- **● Tekstgrootte**: een tekstgrootte selecteren voor het maken of weergeven van items in applicaties.

### ›**Installatielocatie**

Hier kunt u de standaardgeheugenlocatie voor het installeren van nieuwe applicaties selecteren.

# › **Geheugen**

Hier bekijkt u geheugeninformatie van geheugenkaarten en het apparaat, wist u het geheugen van het apparaat en formatteert u een geheugenkaart.

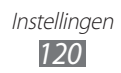

# › **Gebruik**

- **● Gespreksduur**: tijdsgegevens weergeven voor uw oproepen, zoals de duur van de laatste oproep en de totale duur van alle oproepen.
- **● Aantal berichten**: het aantal berichten weergeven dat u hebt verzonden of ontvangen.
- **● Gegevensteller pakket**: bekijken hoeveel gegevens u hebt verzonden en ontvangen.

### › **Horizontale kalibratie**

Hier kunt u de versnellingsmeter kalibreren om de horizontale as van het apparaat aan te passen voor betere bewegingsherkenning.

# › **Beveiliging**

- **● Telefoonblokkering**: de apparaatblokkering in- of uitschakelen. Deze functie zorgt ervoor dat het apparaat pas kan worden gebruikt nadat het wachtwoord is ingegeven.
- **● Privacyblokkering**: diverse typen applicaties instellen als privé. Privé-applicaties zijn alleen met het toestelwachtwoord toegankelijk.
- **● Mijn telefoon zoeken**: de functie Mobiel apparaat traceren inof uitschakelen. Deze functie helpt u uw apparaat in geval van verlies of diefstal terug te vinden. ► p. [33](#page-33-0)
- **● Wachtwoord wijzigen**: het wachtwoord van het apparaat wiizigen.
- **● SIM-blokkering**: de functie voor SIM-blokkering in- of uitschakelen. Deze functie zorgt ervoor dat u het wachtwoord voor de SIM- of USIM-kaart moet ingeven wanneer u de kaart verwisselt.
- **● PIN-blokkering**: de functie voor PIN-blokkering in- of uitschakelen. Deze functie zorgt dat het apparaat pas kan worden gebruikt nadat de PIN-code is ingegeven.
- **● PIN wijzigen**: de PIN-code van de SIM- of USIM-kaart wijzigen.
- **● FDN-modus**: de FDN-modus (Fixed Dialling Mode) in- of uitschakelen. In deze modus kunt u alleen telefoonnummers in de FDN-lijst bellen.
- **● PIN2 wijzigen**: de PIN2-code wijzigen. Deze dient ter beveiliging van de primaire PIN-code.

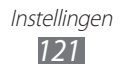

- › **Over het toestel**
- **● Apparaatinfo**: systeeminformatie voor uw apparaat weergeven, zoals een modelnummer en CPU-gebruik.
- **● Opslag**: geheugeninformatie voor uw toestel weergeven.
- **● Open source-licenties**: de open source-licenties van gedownloade programma's controleren.
- **● DivX® VOD**: uw registratie- en deregistratiecodes controleren. Als u DivX-videobestanden wilt afspelen, moet u uw apparaat met de code registreren op de DivX-website.
- **● Certificaten**: de details van certificaten weergeven.
- **● Beveiligingsbeleid**: de status van het beveiligingsbeleid weergeven voor het coderen van uw apparaat en het beschermen van gegevens en informatie die zijn opgeslagen op het apparaat.

### › **Software-update**

Uw serviceprovider of de Samsung-server stuurt u een melding wanneer er nieuwe firmware voor uw apparaat beschikbaar is. Als u een updatemelding ontvang, downloadt u de nieuwe firmware naar uw apparaat.

- **● Bijwerken**: controleren op firmware-updates en updates downloaden.
- **● Automatisch bij...**: instellen dat de firmware-update automatisch moet worden gecontroleerd en beheerd.
- **● Alleen WiFi**: instellen dat de update alleen mag worden gedownload via een WLAN-verbinding.
- **● Serverberichten**: instellen of berichten die worden gepushed vanaf webservers, moeten worden ontvangen.

# › **Licenties**

**Herinnering vervaldatum**: instellen dat u een melding ontvangt wanneer een licentie is verlopen.

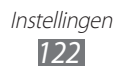

### › **Resetten**

- **● Instellingen resetten**: de fabriekswaarden (ofwel standaardwaarden) van diverse instellingen herstellen. Selecteer voor welke instellingen u de fabriekswaarden wilt herstellen. U kunt de instellingen pas herstellen nadat u het wachtwoord voor het apparaat hebt ingegeven.
- **● Fabrieksinst. herstellen**: uw instellingen terugzetten op de fabriekswaarden en al uw gegevens wissen. U moet het wachtwoord voor uw apparaat ingeven.

# **Accounts**

Hier kunt u e-mailaccounts weergeven, instellen of verwijderen.

# **Melding**

Hier kunt u een melding voor inkomende berichten, nieuwe applicaties in Samsung Apps, of bestandsoverdracht van of naar anderen in- of uitschakelen.

# **Oproep**

Hier kunt u de instellingen voor oproepfuncties aanpassen:

- **● Mijn beller-id tonen**: uw mobiele telefoonnummer weergeven aan ontvangers.
- **● Afbeelding video-oproep**: een afbeelding selecteren die moet worden weergegeven aan de andere persoon.
- **● Eigen video in ontvangen oproep**: instellen of uw live of standaardafbeelding aan de andere persoon wordt getoond.
- **● Oproepen doorschakelen**: inkomende oproepen doorschakelen naar een ander nummer.
- **● Wisselgesprek**: instellen of inkomende oproepen tijdens een oproep actief worden gemeld.
- **● Automatisch weigeren**: een lijst met bellers maken die automatisch moeten worden geweigerd.

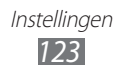

- **● Snelkiezen**: nummers voor snelkiezen instellen.
- **● Oproep met bericht weigeren**: een bericht bewerken dat naar de beller moet worden gestuurd als u een oproep weigert.
- **● Statustonen oproep**: geluidssignalen voor het tot stand brengen of verbreken van een verbinding, voor de minutenteller of het beëindigen van een oproep in- of uitschakelen.
- **● Voicemailnummer**: het nummer voor toegang tot de voicemailservice ingeven. U krijgt dit nummer van uw provider.
- **● Nabijheidssensor**: instellen dat de nabijheidssensor moet worden ingeschakeld tijdens een oproep.

# **Berichten**

Hier kunt u de instellingen voor berichtfuncties aanpassen.

### › **Waarschuwing herhalen**

Hier kunt u instellen hoe vaak het apparaat een melding geeft voor nieuwe berichten.

# › **SMS-berichten**

- **● Ontvangstbevestiging**: instellen dat het netwerk een melding geeft wanneer uw berichten zijn afgeleverd.
- **● SMS-centrale**: het centrale-adres voor de SMS-berichten selecteren en ingeven.
- **● Infoberichten**: instellen dat infodienstberichten worden ontvangen van mobiele netwerken.
- **● SOS-berichten**: een SOS-bericht verzenden. ► p. [49](#page-49-0)
- **● Back-up en herstel**: een back-up maken van uw bestanden op individueel bericht of individuele map, of de berichten herstellen waarvan u een back-up hebt gemaakt.

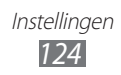

### › **MMS-berichten**

- **● Ontvangstbevestiging**: instellen dat het netwerk afzenders een melding stuurt wanneer u hun berichten ontvangt.
- **● Leesbevestiging vragen**: een verzoek voor een leesbevestiging verzenden samen met uw bericht zodat u op de hoogte wordt gesteld wanneer uw berichten worden gelezen.
- **● Netwerk eigen provider**: instellen of het apparaat automatisch nieuwe berichten ontvangt wanneer u zich in uw eigen netwerkregio bevindt.
- **● Roamingnetwerk**: instellen of het apparaat automatisch nieuwe berichten ontvangt wanneer u aan het roamen bent op een ander netwerk.
- **● Onderwerpveld**: instellen om het onderwerpveld weer te geven in het tekstinvoerveld.
- **● Aanmaakmodus**: een modus selecteren voor het maken van MMS-berichten. U kunt selecteren of u berichten wilt maken met een willekeurig type inhoud en van willekeurig formaat of waarschuwingsberichten ontvangt over inhoudstype of -formaat.

# **E-mail**

Hier kunt u de instellingen voor e-mailfuncties aanpassen.

### › **E-mailaccounts**

Hier kunt u e-mailaccounts weergeven, instellen of verwijderen.

### › **Verzendopties**

- **● Van**: uw e-mailadres ingeven als afzenderadres.
- **● Prioriteit**: het prioriteitsniveau voor uw berichten instellen.
- **● Kopie opslaan**: instellen of er op de server een kopie moet worden opgeslagen van verzonden berichten.

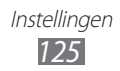

- **● Beantwoorden met oorspronkelijke tekst**: instellen of het oorspronkelijke bericht moet worden opgenomen wanneer u een bericht beantwoordt.
- **● Doorsturen met bestanden**: instellen of bijlagen moeten worden toegevoegd wanneer u een bericht doorstuurt.
- **● Leesbevestiging vragen**: een verzoek voor een leesbevestiging verzenden samen met uw bericht zodat u op de hoogte wordt gesteld wanneer uw berichten worden gelezen.
- **● Ontvangstbevestiging vragen**: een verzoek voor een ontvangstbevestiging verzenden samen met uw bericht zodat u op de hoogte wordt gesteld wanneer uw berichten worden afgeleverd.
- **● Mijn visitekaartje toevoegen**: instellen of uw visitekaartje wordt toegevoegd aan uw uitgaande berichten.
- **● Altijd CC aan mijzelf**: instellen of uw e-mailadres wordt toegevoegd aan al uw uitgaande berichten.
- **● Handtekening toevoegen**: instellen of uw handtekening wordt toegevoegd aan uw uitgaande berichten.
- **● Handtekening**: uw handtekening ingeven.

### › **Ontvangstopties**

- **● E-mailgrootte**: een maximumgrootte selecteren die is toegestaan voor berichten.
- **● Leesbevestiging verzenden**: instellen dat het netwerk afzenders een melding stuurt wanneer u berichten leest.
- **● Externe afbeeldingen laden**: instellen dat afbeeldingen moeten worden geladen die zijn opgenomen in de berichttekst van de e-mail.

# › **E-mail blokkeren**

Hier kunt u e-mails blokkeren van ingestelde adressen en onderwerpen.

# › **Threadlijst**

Hier kunt u de weergavemodus wijzigen.

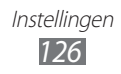

# **Contacten**

- **● Contacten tonen van**: een geheugenlocatie selecteren voor het weergeven van contacten.
- **● Weergavevolgorde**: instellen hoe namen van contacten moeten worden weergegeven.
- **● Accounts**: contacten ophalen uit uw community-accounts
- **● Mijn profiel**: uw visitekaartje maken.
- **● Servicenummers**: uw serviceprovider bellen om de gewenste informatie te verkrijgen.
- **● Contacten importeren**: contacten importeren van de SIM- of USIM-kaart of de geheugenkaart.
- **● Contacten exporteren**: contacten exporteren naar de SIM- of USIM-kaart of de geheugenkaart.

# **Agenda**

De instellingen voor de agenda aanpassen:

- **● Eerste dag van de week**: instellen welke dag de eerste dag van de week is (zondag of maandag).
- **● Agenda-items importeren**: agenda-items importeren vanuit het geheugen van uw apparaat of geheugenkaart.
- **● Mijn agenda-items exporteren**: afspraken exporteren naar het geheugen van uw apparaat of geheugenkaart.
- **● Mijn verjaardagen exporteren**: speciale dagen exporteren van de geheugenkaart naar uw apparaat of andersom.
- **● Tijdzone vergrendelen**: instellen om de huidige tijdzone te gebruiken voor de agenda.
- **● Tijdzone selecteren**: de tijdzone van de agenda instellen.

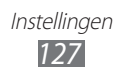

# **Taak**

- **● Importeren van geheugenkaart**: taken importeren van uw toestel of geheugenkaart.
- **● Exporteren naar geheugenkaart**: taken exporteren naar uw toestel of geheugenkaart.

# **Notities**

- **● Importeren van geheugenkaart**: notities importeren van de geheugenkaart.
- **● Exporteren naar geheugenkaart**: notities exporteren naar de geheugenkaart.

# **Internet**

Hier kunt u de instellingen voor de internetbrowser aanpassen.

- **● Startpagina**: het webadres ingeven van de website die u wilt gebruiken als startpagina.
- **● Voorkeuren**: weergave- en geluidsinstellingen wijzigen voor de webbrowser.
- **● Gebruikersnaam/wachtwoord automatisch opslaan**: instellen dat uw gebruikersnaam en wachtwoord automatisch worden opgeslagen.
- **● Codering**: een type tekencodering selecteren.
- **● RSS bijwerken**: instellen dat de webbrowser regelmatig RSSfeeds automatisch bijwerkt waarop u bent geabonneerd. Als u de functie voor automatisch bijwerken inschakelt, wordt de hoeveelheid gegevens die wordt gedownload, groter en kunnen er extra kosten in rekening worden gebracht.
- **● Servercertificaten**: de details van certificaten weergeven.
- **● Over internet**: versie- en copyrightgegevens weergeven over de webbrowser.
- **● Gegevens automatisch verwijderen**: instellen dat gegevens die worden opgeslagen tijdens het gebruik van internet, zoals de geschiedenis, cache, cookies, gebruikersnamen en wachtwoorden, automatisch worden verwijderd.

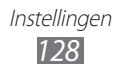

- **● Buffer leegmaken**: het buffergeheugen leegmaken. Het buffergeheugen is een tijdelijke geheugenlocatie waar gegevens van onlangs geopende webpagina's worden opgeslagen.
- **● Cookies wissen**: cookies wissen die zijn opgeslagen op het apparaat.
- **● Opgeslagen gebruikersnaam/wachtwoord wissen**: alle opgeslagen wachtwoorden verwijderen.
- **● Database verwijderen**: alle opgeslagen webdatabases verwijderen.

# **Galerij**

Hier kunt u de instellingen voor een diapresentatie aanpassen.

- **● Effect**: een overgangseffect tussen foto's selecteren.
- **● Tijd**: de weergaveduur voor foto's in de diapresentatie selecteren.
- **● Willekeurig**: instellen dat de foto's in willekeurige volgorde worden weergegeven.

# **Samsung Apps**

**Updatemelding**: een netwerkverbinding (een WLAN-netwerk of gegevensnetwerk met packet switching) selecteren voor het ontvangen van updateberichten voor applicaties van Samsung Apps.

# **AllShare**

Hier kunt u de DLNA-service inschakelen om mediabestanden te delen met DLNA-apparaten. ► p. [98](#page-98-0)

# **Upload van communities**

Hier kunt u de lijst met communitywebsites bijwerken en u aanmelden bij een communityservice om mediabestanden te uploaden.

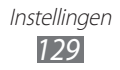

# **Zoeken**

Hier kunt u het type items selecteren dat u bij de zoekactie wilt betrekken.

# **Bureauklok**

- **● Achtergrond**: een achtergrondafbeelding selecteren voor de bureauklok.
- **● Weergave klok/agenda**: instellen dat de klok of agenda wordt weergegeven.
- **● Weer**: instellen dat het weer voor uw huidige locatie wordt weergegeven. U kunt ook een temperatuureenheid selecteren en instellen dat de bureauklok automatisch wordt bijgewerkt met de laatste informatie.
- **● Helderheid**: de helderheid van het scherm instellen. Deze optie is alleen beschikbaar wanneer u de functie voor automatische helderheid uitschakelt. ► p. [118](#page-118-0)
- **● Dockinstellingen**:
	- **Audio-uitvoermodus**: instellen dat de luidspreker van het aangesloten dockstation wordt gebruikt wanneer uw apparaat is aangesloten op een car- of desktopdockstation.
	- **Naar standaard terugzetten**: de fabriekswaarden (ofwel standaardwaarden) voor de bureauklokinstellingen herstellen.

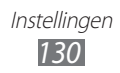

# **Problemen oplossen**

### **Bij het inschakelen of tijdens het gebruik van het toestel wordt u om een van de volgende codes gevraagd:**

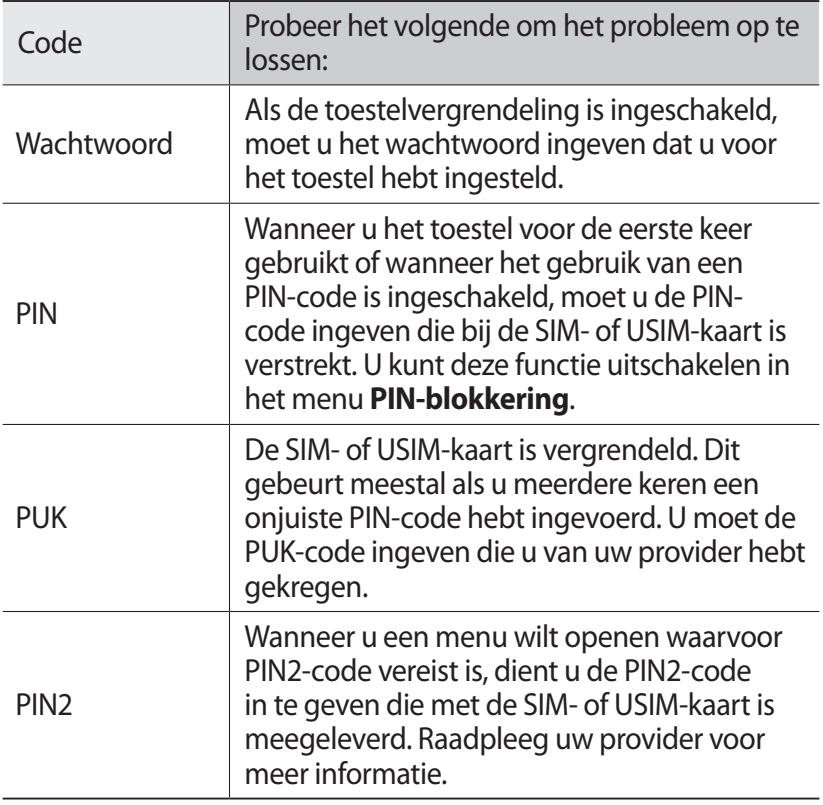

### **Uw toestel geeft netwerk- of servicefoutberichten weer**

- **●** Als u zich op een plek bevindt waar het signaal zwak of de ontvangst slecht is, valt de verbinding mogelijk weg. Ga naar een andere plek en probeer het opnieuw.
- **●** Zonder abonnement kunt u sommige opties niet gebruiken. Neem voor meer informatie contact op met uw provider.

### **Het aanraakscherm reageert langzaam of niet naar behoren**

Probeer het volgende als uw toestel een aanraakscherm heeft en dit scherm niet naar behoren reageert:

- **●** Verwijder eventuele beschermende bedekkingen van het aanraakscherm. Voor een toestel met aanraakscherm kunt u beter geen beschermende bedekkingen gebruiken, omdat het toestel uw invoer hierdoor mogelijk niet kan herkennen.
- **●** Zorg dat uw handen schoon zijn wanneer u op het aanraakscherm tikt.
- **●** Start het toestel opnieuw op om eventuele tijdelijke softwarefouten te verhelpen.
- **●** Controleer of de meest recente versie van de toestelsoftware is geïnstalleerd.
- **●** Als het aanraakscherm gekrast of beschadigd is, breng het toestel dan naar uw plaatselijke Samsung Servicecenter.

### **Gesprekken worden afgebroken**

Als u zich op een plek bevindt waar het signaal zwak of de ontvangst slecht is, bestaat het risico dat de netwerkverbinding wordt verbroken. Ga naar een andere plek en probeer het opnieuw.

### **Uitgaande oproepen worden niet verbonden**

- **●** Controleer of u op de nummerkeuzetoets hebt gedrukt.
- **●** Controleer of u via het juiste mobiele netwerk belt.
- **●** Controleer of het gekozen telefoonnummer niet is geblokkeerd.

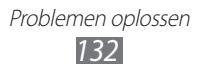

### **Inkomende oproepen worden niet verbonden**

- **●** Controleer of het toestel is ingeschakeld.
- **●** Controleer of u via het juiste mobiele netwerk belt.
- **●** Controleer of het telefoonnummer van de beller niet is geblokkeerd.

### **Anderen horen u niet praten tijdens een telefoongesprek**

- **●** Controleer of u de ingebouwde microfoon niet blokkeert.
- **●** Zorg ervoor dat u de microfoon dicht bij uw mond houdt.
- **●** Als u een headset gebruikt, controleert u of deze goed is aangesloten.

### **Slechte geluidskwaliteit**

- **●** Controleer of u de interne antenne van het toestel niet blokkeert.
- **●** Als u zich op een plek bevindt waar het signaal zwak of de ontvangst slecht is, valt de verbinding mogelijk weg. Ga naar een andere plek en probeer het opnieuw.

### **U krijgt geen verbinding wanneer u via contacten belt**

- **●** Controleer of het juiste nummer is opgeslagen in de lijst met contacten.
- **●** Geef het nummer zo nodig opnieuw in en sla het op.
- **●** Controleer of het telefoonnummer van het contact niet is geblokkeerd.

### **Het toestel laat een pieptoon horen en het batterijpictogram knippert**

De batterij is bijna leeg. Laad de batterij op of vervang deze om het toestel te gebruiken.

### **De batterij wordt niet goed opgeladen of het toestel wordt uitgeschakeld**

- **●** De batterijpolen zijn mogelijk vuil. Veeg de beide goudkleurige polen schoon met een schone, zachte doek en probeer de batterij opnieuw op te laden.
- **●** Als de batterij niet meer volledig kan worden opgeladen, voert u de batterij af volgens de plaatselijke verordeningen en plaatst u een nieuwe batterij.

### **Het toestel is warm**

Bij langdurig gebruik van applicaties op het toestel of bij gebruik van applicaties die meer energie vereisen, kan het toestel warm raken. Dit is normaal en is niet van invloed op de levensduur of prestaties van het toestel.

### **Bij het starten van de cameratoepassing verschijnen foutmeldingen**

Voor het gebruik van de camera moet het mobiele toestel over voldoende vrij geheugen en batterijvermogen beschikken. Als u bij het starten van de camera een foutmelding krijgt, probeert u het volgende:

- **●** Laad de batterij op of vervang deze door een batterij die volledig is opgeladen.
- **●** Maak geheugen vrij door bestanden naar een pc over te brengen of bestanden op het toestel te wissen.
- **●** Start het toestel opnieuw op. Als u na het uitvoeren van deze tips nog steeds problemen met de camera hebt, neemt u contact op met een Samsung Servicecenter.

### **Bij het starten van de FM-radiotoepassing verschijnen foutmeldingen**

De FM-radio op uw mobiele toestel gebruikt het headsetsnoer als antenne. Als er geen headset is aangesloten, zal de FM-radio geen zenders kunnen ontvangen. Om de FM-radio te kunnen gebruiken, moet u eerst de headset goed hebben aangesloten. Vervolgens zoekt u naar beschikbare radiostations en slaat u deze op.

Als u na het uitvoeren van deze stappen de FM-radio nog steeds niet kunt gebruiken, probeert u of u het gewenste station met een andere radio-ontvanger kunt ontvangen. Is dit het geval, dan heeft uw toestel wellicht onderhoud nodig. Neem contact op met een Samsung Servicecenter.

### **Bij het openen van muziekbestanden verschijnen foutmeldingen**

Sommige muziekbestanden kunnen niet op uw mobiele toestel worden afgespeeld. Dit kan allerlei oorzaken hebben. Als u bij het openen van muziekbestanden op uw toestel foutmeldingen krijgt, probeert u het volgende:

- **●** Maak geheugen vrij door bestanden naar een pc over te brengen of bestanden op het toestel te wissen.
- **●** Controleer of het muziekbestand geen DRM-beveiliging (Digital Rights Management) heeft. Als het bestand over een DRMbeveiliging beschikt, moet u ervoor zorgen dat u over de juiste licentie of code beschikt om het bestand te kunnen afspelen.
- **●** Controleer of het bestandstype door het toestel wordt ondersteund.

### **Er worden geen andere Bluetooth-toestellen gevonden**

- **●** Controleer of de Bluetooth-voorziening op uw toestel is ingeschakeld.
- **●** Controleer of de Bluetooth-voorziening is ingeschakeld op het toestel waarmee u verbinding wilt maken.
- **●** Zorg dat uw toestel en het andere Bluetooth-toestel zich binnen het maximale Bluetooth-bereik bevinden (10 meter).

Als met deze tips het probleem niet kan worden opgelost, neemt u contact op met een Samsung Servicecenter.

### **Er wordt geen verbinding tot stand gebracht als het toestel op een pc is aangesloten**

- **●** Controleer of de USB-kabel die u gebruikt, compatibel is met het toestel.
- **●** Controleer of de juiste stuurprogramma's op de pc zijn geïnstalleerd en of deze up-to-date zijn.

### **Uw apparaat is vastgelopen of er is een onherstelbare fout opgetreden**

Als het apparaat vastloopt of niet meer reageert, moet u mogelijk programma's sluiten of het apparaat resetten om het weer volledig te kunnen gebruiken. Als het apparaat is vastgelopen en niet reageert, houdt u de aan/uit-toets 8-10 seconden ingedrukt en laat u deze vervolgens los. Het apparaat wordt automatisch opnieuw opgestart.

Als het probleem hierdoor niet is opgelost, stelt u de fabrieksinstellingen opnieuw in. Selecteer in de menustand **Instellingen** → **Algemeen** → **Resetten** → **Fabrieksinst.**   $h$ erstellen  $\rightarrow$  Ja  $\rightarrow$  Ja.

# **Veiligheidsvoorschriften**

Lees de volgende informatie zorgvuldig door voordat u het apparaat gebruikt om uzelf en anderen tegen letsel te beschermen of schade aan het apparaat te voorkomen.

### **Waarschuwing: Voorkom elektrische schokken, brand of explosies**

**Gebruik geen beschadigde elektriciteitssnoeren of stekkers of losse elektrische aansluitingen**

**Raak het elektriciteitssnoer niet met natte handen aan en haal de oplader niet uit het stopcontact door aan het snoer te trekken**

**Buig of beschadig het elektriciteitssnoer niet**

**Gebruik het apparaat niet terwijl het wordt opgeladen en raak het apparaat niet met natte handen aan**

**Veroorzaak geen kortsluiting in de oplader of de batterij**

**Laat de oplader of de batterij niet vallen en voorkom andere plotselinge schokken**

**Laad de batterij niet op met opladers die niet zijn goedgekeurd door de fabrikant**

#### **Maak geen gebruik van het apparaat tijdens een onweersbui**

Er kan een storing optreden in uw apparaat en het risico van een elektrische schok wordt verhoogd.

#### **Raak een beschadigde of lekkende Li-Ion-batterij (Lithium Ion) niet aan**

Neem contact op met het dichtstbijzijnde geautoriseerde servicecenter om Li-Ion-batterijen veilig te laten vervangen.

#### **Behandel batterijen en oplader voorzichtig en voer deze volgens de voorschriften af**

- Gebruik alleen batterijen en opladers die door Samsung zijn goedgekeurd en speciaal zijn bedoeld voor uw apparaat. Incompatibele batterijen en opladers kunnen ernstig letsel of schade aan uw apparaat veroorzaken.
- Gooi batterijen of apparaten nooit in open vuur. Volg alle plaatselijke voorschriften bij het afvoeren van gebruikte batterijen of apparaten.
- Leg batterijen of apparaten nooit in of op verwarmingsapparaten, zoals een magnetron, kachel of radiator. Batterijen kunnen exploderen als ze te heet worden.
- U mag de batterij nooit indrukken of doorboren. Stel de batterij niet bloot aan hoge externe druk om interne kortsluiting en oververhitting te voorkomen.

#### **Bescherm uw apparaat, batterijen en opladers tegen schade**

- Vermijd blootstelling van uw apparaat en batterijen aan erg hoge of erg lage temperaturen.
- Door extreme temperaturen kan het apparaat vervormen en kunnen de oplaadcapaciteit en levensduur van het apparaat en de batterijen afnemen.
- Voorkom dat batterijen in aanraking komen met metalen voorwerpen. Dit kan een verbinding vormen tussen de plus- en minpolen van uw batterijen en tijdelijke of permanente schade aan batterijen veroorzaken.
- Gebruik nooit een beschadigde oplader of batterij.

### **Let op: Volg alle veiligheidsvoorschriften en regelgeving bij het gebruik van het apparaat in een gesloten ruimte**

#### **Schakel het apparaat uit als het gebruik ervan is verboden**

Houd u aan alle voorschriften die het gebruik van mobiele apparaten in bepaalde omgevingen beperkt.

#### **Gebruik het apparaat niet in de buurt van andere elektronische apparaten**

De meeste elektronische apparaten gebruiken RF-signalen (radio frequency). Het apparaat kan storing veroorzaken op andere elektronische apparaten.

#### **Gebruik het apparaat niet in de buurt van een pacemaker**

- Vermijd indien mogelijk het gebruik van het apparaat binnen 15 cm van een pacemaker omdat het apparaat storing kan veroorzaken op de pacemaker.
- Zorg ervoor dat er minstens 15 cm afstand is tussen het apparaat en de pacemaker als u het apparaat toch moet gebruiken.
- Gebruik het apparaat niet aan de zijde van het lichaam waar de pacemaker zich bevindt, om de kans op storing op de pacemaker te minimaliseren.

#### **Gebruik het apparaat niet in een ziekenhuis of in de buurt van medische apparatuur die gevoelig is voor RF-signalen (radio frequency)**

Als u zelf medische apparatuur gebruikt, neemt u contact op met de fabrikant van de apparatuur om te controleren of deze beschermd is tegen RF-signalen (radio frequency).

#### **Als u een gehoorapparaat gebruikt, neemt u contact op met de fabrikant voor informatie over storing via radiogolven**

Sommige gehoorapparaten kunnen worden gestoord door de radiofrequentie van uw apparaat. Neem contact op met de fabrikant om te controleren of u uw gehoorapparaat veilig kunt gebruiken.

#### **Schakel het apparaat uit in omgevingen met explosiegevaar**

- Schakel het apparaat uit in omgevingen met explosiegevaar in plaats van het verwijderen van de batterij.
- Houd u aan alle voorschriften, instructies en informatie in omgevingen met potentieel explosiegevaar.
- Gebruik het apparaat niet bij tankstations of in de buurt van brandstoffen of chemicaliën, en in gebieden met explosiegevaar.
- Bewaar geen ontvlambare vloeistoffen, gassen en explosief materiaal in dezelfde ruimte als het apparaat of de onderdelen of accessoires van het apparaat.

#### **Zet uw apparaat uit wanneer u zich in een vliegtuig bevindt**

Het gebruik van het apparaat in vliegtuigen is niet toegestaan. Het apparaat kan storing veroorzaken op de elektronische navigatie-instrumenten van het vliegtuig.

#### **Elektronische apparaten in motorvoertuigen kunnen worden gestoord door de radiofrequentie van het apparaat**

Elektronische apparaten in uw auto kunnen worden gestoord door de radiofrequentie van het apparaat. Neem voor meer informatie contact op met de fabrikant.

### **Houd u aan alle veiligheidsvoorschriften en regelgeving bij het gebruik van het apparaat tijdens het besturen van een motorvoertuig**

Terwijl u rijdt, is het veilig besturen van het motorvoertuig uw eerste prioriteit. Gebruik tijdens het rijden uw mobiele apparaat niet, als dit wettelijk is verboden. Gebruik voor uw veiligheid en die van anderen altijd uw gezonde verstand en onthoud de volgende tips:

- Gebruik een handsfree toestel.
- Oefen u in het gebruik van het apparaat en de handige functies zoals snelkiezen en automatisch herhalen. Met deze functies kunt u sneller oproepen starten of aannemen op uw mobiele apparaat.
- Houd het apparaat binnen handbereik. Zorg ervoor dat u het draadloze apparaat kunt bedienen terwijl u uw ogen steeds op de weg gericht houdt. Als u wordt gebeld op een moment dat het u niet goed uitkomt, laat u de voicemail antwoorden.
- Laat de persoon waarmee u spreekt weten dat u aan het rijden bent. Onderbreek gesprekken in druk verkeer of gevaarlijke weersomstandigheden. Regen, hagel, sneeuw, ijzel en druk verkeer kunnen gevaarlijk zijn.
- Maak geen notities en zoek geen telefoonnummers op. Als u een notitie maakt of door een agenda bladert, wordt uw aandacht afgeleid van veilig rijden, wat toch uw primaire verantwoordelijkheid is.
- Bel verstandig en schat de verkeersdrukte in. Start een gesprek wanneer u stilstaat of voordat u zich in het verkeer begeeft. Probeer gesprekken te plannen tijdens perioden dat uw auto stilstaat. Als u toch iemand moet bellen, kies dan eerst een paar cijfers van het nummer, controleer vervolgens de weg en de spiegels en ga dan verder.
- Begin niet aan stressrijke of emotionele gesprekken waardoor uw aandacht kan verslappen. Laat de mensen waarmee u spreekt weten dat u aan het rijden bent en onderbreek gesprekken waardoor uw aandacht mogelijk van de weg wordt afgeleid.
- Gebruik uw apparaat om hulp in te schakelen. Bel een lokaal alarmnummer in het geval van brand, verkeersongelukken of andere noodsituaties.
- Gebruik uw apparaat om anderen in noodsituaties te helpen. Als u een verkeersongeval, een misdrijf of een noodsituatie waarbij levens in gevaar zijn ziet, belt u een lokaal alarmnummer.
- Bel indien nodig het nummer van een hulpdienst of een speciaal nietalarmnummer voor verdere hulp. Als u een gestrand voertuig ziet dat geen direct gevaar oplevert, een kapot verkeersteken, een klein verkeersongeval waarbij niemand gewond lijkt of een auto waarvan u weet dat die is gestolen, belt u een nummer van een hulpdienst of een ander, speciaal nietalarmnummer.

### **Het mobiele apparaat goed onderhouden en gebruiken**

#### **Houd het apparaat droog**

- Vocht en allerlei soorten vloeistoffen kunnen onderdelen van het apparaat of elektronische circuits beschadigen.
- Schakel het toestel niet in als dit nat is. Als het toestel al is ingeschakeld, schakelt u het uit en verwijdert u de batterij onmiddellijk (als u het toestel niet kunt uitschakelen of de batterij niet kunt verwijderen, laat u dit zo). Maak het toestel vervolgens met een handdoek droog en breng het naar een servicecenter.
- Door de vloeistof verandert de kleur van het label dat de waterschade in het apparaat aangeeft. Waterschade aan het apparaat kan de garantie van de fabrikant laten vervallen.

#### **Gebruik of bewaar het apparaat niet in stoffige of vuile omgevingen**

Door stof kan het apparaat beschadigd raken.

#### **Leg het apparaat niet op hellende vlakken**

Als het apparaat valt, kan het beschadigd raken.

#### **Bewaar het apparaat niet in een te warme of te koude omgeving. Gebruik het apparaat bij een temperatuur tussen -20°C en 50°C**

- Het apparaat kan ontploffen als u het achterlaat in een gesloten voertuig, omdat de temperatuur daarin tot 80°C kan oplopen.
- Stel het apparaat niet gedurende lange tijd aan direct zonlicht bloot (bijvoorbeeld op het dashboard van een auto).
- Bewaar de batterij bij een temperatuur tussen 0°C en 40°C.

#### **Bewaar het apparaat niet samen met metalen objecten zoals munten, sleutels en halsbanden**

- Het apparaat kan daardoor vervormd of beschadigd worden.
- Als de contactpunten van de batterij in contact komen met metalen objecten, kan brand ontstaan.

#### **Bewaar het apparaat niet in de buurt van magnetische velden**

- Het apparaat kan worden beschadigd of de batterij kan worden ontladen bij blootstelling aan magnetische velden.
- Kaarten met magnetische strips, waaronder credit cards, telefoonkaarten, bankpasjes en OV-kaarten kunnen beschadigd raken door magnetische velden.
- Gebruik geen telefoonhoesjes of accessoires met magnetische sluitingen en stel het apparaat niet gedurende langere tijd bloot aan magnetische velden.

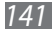

#### **Bewaar het apparaat niet dichtbij of in verwarmingsapparatuur, magnetrons, warme kooktoestellen of hogedrukcompartimenten**

- De batterij kan lekken.
- Het apparaat kan oververhit raken en brand veroorzaken.

#### **Laat het apparaat niet vallen en stel het niet bloot aan plotselinge schokken**

- Het scherm van het apparaat kan beschadigd raken.
- Als het apparaat wordt verbogen of vervormd, kan het beschadigd raken of functioneren onderdelen wellicht niet meer goed.

#### **Gebruik uw toestel of applicaties enige tijd niet als het toestel oververhit is**

Als u uw huid langdurig blootstelt aan een oververhit toestel, kan dit symptomen van lichte brandwonden veroorzaken, zoals rode vlekken en pigmentatie.

#### **Als uw toestel beschikt over een flitser, moet u de flitser niet te dicht in de buurt van de ogen van mensen of dieren gebruiken**

Het gebruik van de flitser dichtbij de ogen kan tijdelijke verblinding of schade aan de ogen veroorzaken.

#### **Wees voorzichtig wanneer u wordt blootgesteld aan flikkerend licht**

- Wanneer u het toestel gebruikt, moet u enkele lampen laten branden in de kamer en het scherm niet te dicht bij uw ogen houden.
- Epileptische aanvallen of black-outs kunnen optreden wanneer u langere tijd wordt blootgesteld aan flikkerend licht terwijl u video's bekijkt of Flashgames speelt. Als u enig ongemak bespeurt, moet u onmiddellijk ophouden het toestel te gebruiken.

### **Het risico op RSI verkleinen**

Wanneer u herhaaldelijk dezelfde acties uitvoert, zoals drukken op toetsen, tekens met uw vingers schrijven op een aanraakscherm of games spelen, kunt u af en toe enig ongemak bespeuren in uw handen, nek, schouders of andere delen van uw lichaam. Wanneer u het toestel langere tijd gebruikt, moet u het toestel losjes vasthouden, de toetsen licht indrukken en regelmatig pauze nemen. Als u het ongemak blijft bespeuren tijdens of na dergelijk gebruik, moet u ophouden met het gebruik en een arts raadplegen.

#### **Zorg voor een optimale levensduur van batterij en oplader**

- Laat batterijen niet langer dan een week achtereen opladen, aangezien te veel opladen niet bevorderlijk is voor de levensduur.
- Batterijen die niet worden gebruikt, ontladen zich na verloop van tijd en moeten voor gebruik opnieuw worden opgeladen.
- Laat de stekker van de oplader niet in het stopcontact zitten als u de oplader niet gebruikt.
- Gebruik de batterijen alleen voor de doelen waarvoor ze zijn bedoeld.

#### **Gebruik alleen door de fabrikant goedgekeurde batterijen, opladers, accessoires en onderdelen**

- Het gebruik van merkloze batterijen en opladers kan de levensduur van het apparaat beperken of storingen in het apparaat veroorzaken.
- Samsung kan niet verantwoordelijk worden gehouden voor de veiligheid van de gebruiker wanneer de gebruikte accessoires of onderdelen niet door Samsung zijn goedgekeurd.

### **Bijt of zuig niet op het apparaat of op de batterij**

- Hierdoor kan het apparaat beschadigd raken of exploderen.
- Als kinderen gebruik maken van het apparaat, zorg er dan voor dat zij het op de juiste wijze gebruiken.

#### **Als u wilt spreken via het apparaat:**

- Houd u het apparaat rechtop zoals u bij een normale telefoon zou doen.
- Spreek rechtstreeks in de microfoon.
- Vermijd aanraking met de interne antenne van het apparaat. Als u de antenne aanraakt, kan de gesprekskwaliteit van de oproep minder worden of kan het apparaat meer radiofrequentie uitzenden dan nodig.

#### **Uw gehoor beschermen wanneer u een headset gebruikt**

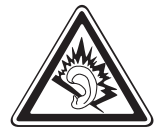

- Overmatige blootstelling aan harde geluiden kan leiden tot gehoorbeschadiging.
- Blootstelling aan harde geluiden onder het rijden, kan de aandacht afleiden en een ongeval veroorzaken.
- Zet het geluidsvolume altijd laag voordat u de oortelefoon in de geluidsbron steekt. Gebruik alleen het minimale geluidsniveau dat nodig is om uw gesprek of muziek te kunnen horen.
- In droge omgevingen kan statische elektriciteit zich verzamelen in de headset. Vermijd het gebruik van headsets in droge omgevingen of raak een metalen voorwerp aan om statische elektriciteit te ontladen voordat u een headset aansluit op het toestel.

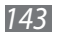
### **Wees voorzichtig als u het apparaat gebruikt tijdens het wandelen of wanneer u zich verplaatst**

Wees u altijd bewust van uw omgeving om letsel voor uzelf of anderen te vermijden.

## **Draag het apparaat niet in een achterzak of om uw middel**

Als u valt, kunt u gewond raken of het apparaat beschadigen.

### **Haal uw apparaat nooit uit elkaar, breng er geen wijzigingen in aan en probeer het niet te repareren**

- Door wijzigingen of aanpassingen van het apparaat kan de garantie van de fabrikant vervallen. Breng het apparaat naar een Samsung Servicecenter voor service.
- Haal de batterij niet uit elkaar en probeer deze niet te doorboren omdat hierdoor explosie- of brandgevaar ontstaat.

### **Verf het apparaat niet en plak geen stickers op het apparaat**

Verf en stickers kunnen ervoor zorgen dat de bewegende onderdelen vastlopen, waardoor het apparaat niet correct kan werken. Als u allergisch bent voor de verf of metalen onderdelen van het product, kunt u last krijgen van jeuk, eczeem of zwelling van de huid. Als dit gebeurt, moet u het product niet langer gebruiken en moet u uw huisarts raadplegen.

### **Als u het apparaat schoonmaakt, gaat u als volgt te werk:**

- Veeg het apparaat of de oplader met een doek of een gum schoon.
- Maak de contactpunten van de batterij schoon met een wattenstaafje of een doek schoon.
- Gebruik geen chemicaliën of schoonmaakmiddelen.

## **Gebruik het apparaat niet als het scherm gebarsten of gebroken is**

Gebroken glas of plastic kan leiden tot letsel aan uw handen en gezicht. Breng het apparaat naar een Samsung Servicecenter voor reparatie.

### **Gebruik het apparaat voor geen ander doel dan waarvoor het bedoeld is**

### **Probeer andere mensen niet te storen wanneer u het apparaat in het openbaar gebruikt**

### **Laat het apparaat niet gebruiken door kinderen**

Het apparaat is geen speelgoed. Laat kinderen niet met het apparaat spelen omdat ze zichzelf en anderen gemakkelijk pijn kunnen doen, schade kunnen toebrengen aan het apparaat of gesprekken kunnen voeren die tot hoge kosten kunnen leiden.

### **Installeer mobiele apparatuur zorgvuldig**

- Zorg ervoor dat mobiele apparaten of daaraan verwante apparatuur naar behoren zijn bevestigd in uw voertuig.
- Vermijd het plaatsen van apparatuur en accessoires op een plek waar de airbag zich kan ontvouwen. Verkeerd geïnstalleerde draadloze apparaten kunnen ernstig letsel veroorzaken als airbags zich snel ontvouwen.

### **Laat reparaties aan het apparaat alleen uitvoeren door gekwalificeerd personeel**

Als u het apparaat laat repareren door niet-gekwalificeerd personeel kan het apparaat beschadigd raken en is de garantie van de fabrikant niet meer geldig.

## **Wees voorzichtig met SIM-kaarten of geheugenkaarten**

- Verwijder een kaart niet als het apparaat bezig is met de overdracht of het ophalen van gegevens. Dit kan leiden tot gegevensverlies en/of schade aan de kaart of het apparaat.
- Bescherm kaarten tegen sterke schokken, statische elektriciteit en elektrische storing van andere apparaten.
- Raak geen goudkleurige contactpunten of polen aan met uw vingers of met metalen voorwerpen. Veeg, indien nodig, geheugenkaarten schoon met een zachte doek.

# **Zorg dat contact met nooddiensten mogelijk blijft**

In sommige gebieden of omstandigheden kan het voorkomen dat bellen met het apparaat niet mogelijk is, dus ook niet in noodgevallen. Voordat u naar afgelegen of minder ontwikkelde gebieden afreist, moet u daarom een alternatieve manier plannen om contact op te kunnen nemen met nooddiensten.

## **Uw persoonlijke en belangrijke gegevens beveiligen**

- Wanneer u het toestel gebruikt, moet u een back-up van belangrijke gegevens maken. Samsung is niet verantwoordelijk voor gegevensverlies.
- Wanneer u het toestel weggooit, moet u een back-up van alle gegevens maken en het toestel vervolgens resetten om misbruik van uw persoonlijke gegevens te voorkomen.

# **Verspreid auteursrechtelijk beschermd materiaal niet**

Verspreid auteursrechtelijk beschermd materiaal dat u hebt opgenomen, niet aan anderen zonder de toestemming van de eigenaars van de inhoud. Als u dit wel doet, kan dit in strijd zijn met de auteursrechtwetgeving. De fabrikant is niet aansprakelijk voor juridische problemen die worden veroorzaakt door illegaal gebruik van auteursrechtelijk beschermd materiaal door de gebruiker.

# **Informatie over het SAR-certificaat (Specific Absorption Rate)**

Uw toestel voldoet aan de standaarden die in de EU zijn opgesteld voor blootstelling aan radiofrequentie-energie die wordt afgegeven door radio- en telecommunicatie-apparatuur. Deze standaarden verbieden de verkoop van mobiele apparaten die het maximumniveau voor blootstelling overschrijden, de zogenaamde SAR (Specific Absorption Rate), van 2,0 W/kg.

Tijdens tests bleek dat de maximale SAR die is opgegeven voor dit model 0,834 W/kg. Bij normaal gebruik is de feitelijke SAR waarschijnlijk veel lager, aangezien het toestel zo is ontworpen dat slechts de minimaal benodigde hoeveelheid RF-energie wordt gebruikt voor het verzenden van een signaal naar het dichtstbijzijnde basisstation. Door waar mogelijk automatisch lagere niveaus te gebruiken, beperkt het toestel blootstelling aan RF-energie nog verder.

De conformiteitsverklaring achter in deze gebruiksaanwijzing geeft aan dat de telefoon voldoet aan de richtlijn van de EU betreffende radioapparatuur en telecommunicatie-eindapparatuur. Ga naar de website van Samsung voor meer informatie over SAR en de gerelateerde EU-standaarden.

# **Correcte verwijdering van dit product**

(elektrische & elektronische afvalapparatuur)

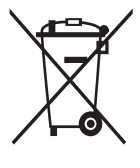

(Van toepassing in de Europese Unie en andere Europese landen waar afval gescheiden wordt ingezameld)

Dit merkteken op het product, de accessoires of het informatiemateriaal duidt erop dat het product en zijn elektronische accessoires (bv. lader, headset, USB-kabel) niet met ander huishoudelijk afval verwijderd mogen worden aan het einde van hun gebruiksduur. Om mogelijke schade aan het

milieu of de menselijke gezondheid door ongecontroleerde afvalverwijdering te voorkomen, moet u deze artikelen van andere soorten afval scheiden en op een verantwoorde manier recyclen, zodat het duurzame hergebruik van materiaalbronnen wordt bevorderd.

Huishoudelijke gebruikers moeten contact opnemen met de winkel waar ze dit product hebben gekocht of met de gemeente waar ze wonen om te vernemen waar en hoe ze deze artikelen milieuvriendelijk kunnen laten recyclen.

Zakelijke gebruikers moeten contact opnemen met hun leverancier en de algemene voorwaarden van de koopovereenkomst nalezen. Dit product en zijn elektronische accessoires mogen niet met ander bedrijfsafval voor verwijdering worden gemengd.

# **Correcte behandeling van een gebruikte batterij uit dit product**

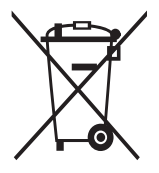

(Van toepassing op de Europese Unie en andere Europese landen met afzonderlijke inzamelingssystemen voor accu's en batterijen)

Dit merkteken op de batterij, gebruiksaanwijzing of verpakking geeft aan dat de batterij in dit product aan het einde van de levensduur niet samen met ander huishoudelijk afval mag

worden weggegooid. De chemische symbolen Hg, Cd of Pb geven aan dat het kwik-, cadmium- of loodgehalte in de batterij hoger is dan de referentieniveaus in de Richtlijn 2006/66/EC. Indien de gebruikte batterij niet op de juiste wijze wordt behandeld, kunnen deze stoffen schadelijk zijn voor de gezondheid van mensen of het milieu.

Ter bescherming van de natuurlijke hulpbronnen en ter bevordering van het hergebruik van materialen, verzoeken wij u afgedankte accu's en batterijen te scheiden van andere soorten afval en voor recycling aan te bieden bij het gratis inzamelingssysteem voor accu's en batterijen in uw omgeving.

# **Vrijwaring**

Bepaald materiaal en bepaalde services die via dit apparaat beschikbaar zijn, zijn het eigendom van derden en worden beschermd door het auteursrecht, patenten, handelsmerken en/of andere wetgeving met betrekking tot intellectueel-eigendomsrecht. Dergelijk materiaal en dergelijke services worden alleen voor persoonlijke, nietcommerciële doeleinden beschikbaar gesteld. Het is verboden om materiaal of services te gebruiken op een manier die niet door de eigenaar van het materiaal of de leverancier van de service is toegestaan. Zonder het voorafgaande te beperken, is het verboden om enig materiaal of enige services die via dit apparaat worden weergegeven, via welk medium en op welke manier dan ook aan te passen, te kopiëren, opnieuw te publiceren, te uploaden, op het web te plaatsen, te verzenden, te verkopen, daarvan afgeleide werken te maken, het te exploiteren of te distribueren, tenzij uitdrukkelijk toegestaan door de desbetreffende materiaaleigenaar of serviceleverancier.

"MATERIAAL EN SERVICES VAN DERDEN WORDEN GELEVERD IN DE STAAT WAARIN DEZE VERKEREN. SAMSUNG GEEFT MET BETREKKING TOT HET MATERIAAL EN DE SERVICES DIE WORDEN GELEVERD GEEN ENKELE GARANTIE WAT BETREFT GESCHIKTHEID VOOR ENIG DOEL, UITDRUKKELIJK NOCH GEÏMPLICEERD. SAMSUNG ONTKENT UITDRUKKELIJK ELKE GEÏMPLICEERDE GARANTIE, INCLUSIEF MAAR NIET BEPERKT TOT GARANTIES VAN VERKOOPBAARHEID OF GESCHIKTHEID VOOR EEN BEPAALD DOEL. SAMSUNG GEEFT GEEN ENKELE GARANTIE MET BETREKKING TOT DE

NAUWKEURIGHEID, GELDIGHEID, ACTUALITEIT, LEGALITEIT OF VOLLEDIGHEID VAN ENIG MATERIAAL OF ENIGE SERVICE DIE VIA DIT APPARAAT BESCHIKBAAR WORDT GESTELD EN SAMSUNG KAN ONDER GEEN ENKELE OMSTANDIGHEID, INCLUSIEF NALATIGHEID, AANSPRAKELIJK WORDEN GESTELD VOOR ENIGE DIRECTE, INDIRECTE, INCIDENTELE OF SPECIALE SCHADE OF GEVOLGSCHADE, ADVOCATENHONORARIA, ONKOSTEN OF ENIGE ANDERE SCHADE DIE VOORTVLOEIT UIT, OF IN VERBAND STAAT MET, ENIGE INFORMATIE HIERIN, OF ALS GEVOLG VAN HET GEBRUIK VAN ENIG MATERIAAL OF ENIGE SERVICE DOOR U OF EEN DERDE, ZELFS NIET WANNEER WIJ VAN DE KANS OP DERGELIJKE SCHADE OP DE HOOGTE ZOUDEN ZIJN GESTELD."

Services van derden kunnen op elk gewenst moment door Samsung worden beëindigd en Samsung geeft geen enkele garantie dat enig materiaal of enige service gedurende een bepaalde periode beschikbaar zal zijn. Materiaal en services worden door derden verzonden via netwerken en verzendfaciliteiten waarover Samsung geen controle heeft. Zonder de algemeenheid van deze verklaring van vrijwaring te beperken, wijst Samsung uitdrukkelijk alle verantwoordelijkheid of aansprakelijkheid van de hand met betrekking tot enige onderbreking of staking van enig materiaal of enige service die via dit apparaat beschikbaar wordt gesteld. Samsung is verantwoordelijk noch aansprakelijk voor klantenservice met betrekking tot het materiaal en de services. Alle vragen en serviceverzoeken met betrekking tot het materiaal of de services dienen rechtstreeks aan de leveranciers van het materiaal of de services te worden gericht.

# **Index**

### aanraakscherm gebruiken [23](#page-23-0) vergrendelen [25](#page-25-0)

# achtergrond [31](#page-31-0)

# agenda

items bekijken [81](#page-81-0) items maken [80](#page-80-0)

# alarm

instellen [108](#page-108-0) stoppen [109](#page-109-0) uitschakelen [109](#page-109-0)

# apparaat

aanpassen [30](#page-30-0) indeling [19](#page-19-0) in- of uitschakelen [18](#page-18-0) instellingen [115](#page-115-0) meldingenpaneel [23](#page-23-0) pictogrammen [21](#page-21-0) standby-scherm [21](#page-21-0) toetsen [20](#page-20-0) vergrendelen [32](#page-32-0)

# apparaatblokkering [32](#page-32-0)

# automatisch weigeren [43](#page-43-0)

# batterij

installeren [11](#page-11-0) opladen [13](#page-13-0)

# berichten

beheren [48](#page-48-0) e-mailaccounts instellen [50](#page-50-0) e-mailprofielen instellen [51](#page-51-0) e-mail verzenden [51](#page-51-0) e-mail weergeven [52](#page-52-0)

MMS-profielen instellen [46](#page-46-0) MMS verzenden [47](#page-47-0) SMS verzenden [46](#page-46-0) SMS weergeven [48](#page-48-0) SOS verzenden [49](#page-49-0) voicemail beluisteren [48](#page-48-0) bestandsbeheer [110](#page-110-0) Bluetooth apparaten zoeken en koppelen [94](#page-94-0) gegevens ontvangen [95](#page-95-0) gegevens verzenden [94](#page-94-0) inschakelen [93](#page-93-0) calculator [107](#page-107-0) camera camcorder aanpassen [64](#page-64-0) camera aanpassen [60](#page-60-0) foto's maken [56](#page-56-0) video's maken [62](#page-62-0)

# Caster [107](#page-107-0)

# contacten

contacten opzoeken [79](#page-79-0) favoriete nummers instellen [78](#page-78-0) groepen maken [79](#page-79-0) instellen [77](#page-77-0) visitekaartje maken [78](#page-78-0) zoeken [77](#page-77-0)

downloads

Java-games [76](#page-76-0)

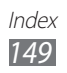

e-mail accounts instellen [50](#page-50-0) profielen instellen [51](#page-51-0) verzenden [51](#page-51-0) weergeven [52](#page-52-0) FDN-modus [43](#page-43-0) FM-radio luisteren naar [73](#page-73-0) opnemen [74](#page-74-0) zenders opslaan [75](#page-75-0) foto's achtergrond instellen [112](#page-112-0) maken [56](#page-56-0) maken in zelfportretstand [59](#page-59-0) maken met scène [58](#page-58-0) met smile shot maken [59](#page-59-0) panoramafoto maken [59](#page-59-0) weergeven [67](#page-67-0) galerij bestandsindelingen [66](#page-66-0) foto's bekijken [67](#page-67-0) video's afspelen [68](#page-68-0) geheugenkaart formatteren [17](#page-17-0) plaatsen [15](#page-15-0) verwijderen [16](#page-16-0) GPS bestanden bijwerken [102](#page-102-0) inschakelen [101](#page-101-0) locatie weergeven [102](#page-102-0) helderheid, scherm [32](#page-32-0)

Instant Messenger ChatON [54](#page-54-0) Expresberichten [54](#page-54-0) instellingen accounts [123](#page-123-0) agenda [127](#page-127-0) algemeen [118](#page-118-0) AllShare [129](#page-129-0) berichten [124](#page-124-0) Bluetooth [116](#page-116-0) bureauklok [130](#page-130-0) connectiviteit [116](#page-116-0) contacten [127](#page-127-0) datum en tijd [118](#page-118-0) e-mail [125](#page-125-0) galerij [129](#page-129-0) geluid [117](#page-117-0) internet [128](#page-128-0) locatie [116](#page-116-0) melding [123](#page-123-0) netwerk [115](#page-115-0) notitie [128](#page-128-0) oproep [123](#page-123-0) Samsung Apps [129](#page-129-0) scherm [117](#page-117-0) taak [128](#page-128-0) uploads voor community's [129](#page-129-0) vliegtuigstand [115](#page-115-0) Wi-Fi [115](#page-115-0) Zoeken [130](#page-130-0)

### internet

zie webbrowser

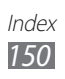

Java-games downloaden [76](#page-76-0) spelen [76](#page-76-0) logbestanden [45](#page-45-0) menuscherm openen [26](#page-26-0) ordenen [27](#page-27-0) MMS-berichten profielen instellen [46](#page-46-0) verzenden [47](#page-47-0), [48](#page-48-0) mobiel apparaat traceren [33](#page-33-0) MP3-speler afspeellijsten maken [71](#page-71-0) bestanden toevoegen [68](#page-68-0) muziek afspelen [69](#page-69-0) multitasken [28](#page-28-0) music hub [72](#page-72-0) muziek afspelen [68](#page-68-0) notities instellen [83](#page-83-0) weergeven [83](#page-83-0) oproepen beantwoorden [40](#page-40-0) beschikbare opties tijdens spraakoproep [41](#page-41-0) beschikbare opties tijdens video-oproep [42](#page-42-0) doorschakelen [44](#page-44-0) headset gebruiken [41](#page-41-0) internationale nummers [40](#page-40-0) tot stand brengen [39](#page-39-0) weergeven van gemiste [42](#page-42-0) weigeren [40](#page-40-0)

oproepen doorschakelen [44](#page-44-0) Pc-verbindingen internet delen [105](#page-105-0) massaopslag [104](#page-104-0) PIN-vergrendeling [33](#page-33-0) Polaris Office [113](#page-113-0) Samsung Apps [90](#page-90-0) SIM-kaart installeren [11](#page-11-0) vergrendelen [33](#page-33-0) SMS-berichten verzenden [46](#page-46-0) Social Hub [55](#page-55-0) SOS-berichten [49](#page-49-0) spraakmemo's afspelen [84](#page-84-0) opnemen [83](#page-83-0) spraakoproepen beantwoorden [40](#page-40-0) opties gebruiken [41](#page-41-0) tot stand brengen [39](#page-39-0) spraakrecorder [83](#page-83-0) stil profiel [31](#page-31-0) stopwatch [109](#page-109-0) synchroniseren met een Exchangeserver [52](#page-52-0) met een webserver [91](#page-91-0) taakbeheer [28](#page-28-0) taal [119](#page-119-0)

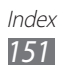

taken instellen [82](#page-82-0) weergeven [82](#page-82-0) tekstinvoer [34](#page-34-0) tekstnotities [83](#page-83-0) tijd en datum instellen [30](#page-30-0) timer [110](#page-110-0) toegangscodes [131](#page-131-0) uitpakken [10](#page-10-0) USIM-kaart installeren [11](#page-11-0) vergrendelen [33](#page-33-0) verbindingen Bluetooth [93](#page-93-0) GPS [101](#page-101-0) mobiel toegangspunt [100](#page-100-0) Pc [103](#page-103-0) WLAN [95](#page-95-0) video-oproepen beantwoorden [40](#page-40-0) opties gebruiken [42](#page-42-0) tot stand brengen [39](#page-39-0) video's afspelen [65](#page-65-0), [68](#page-68-0) maken [62](#page-62-0) videospeler [65](#page-65-0), [68](#page-68-0) voicemail [48](#page-48-0)

webbrowser favorieten toevoegen [88](#page-88-0) profielen instellen [86](#page-86-0) webpagina's bekijken [87](#page-87-0) wereldklok [109](#page-109-0) wisselgesprek [44](#page-44-0) **WI AN** inschakelen [95](#page-95-0) netwerken zoeken en daarmee verbinding maken [96](#page-96-0) via WPS [97](#page-97-0)

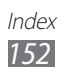

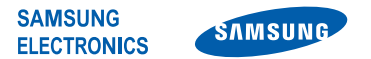

# **Conformiteitsverklaring (R&TTE-richtlijn)**

# **Wij, Samsung Electronics**

verklaren onder onze eigen verantwoordelijkheid dat het product

### **GSM WCDMA Wi-Fi Mobiele telefoon : GT-S8600**

waarop deze verklaring van toepassing is, voldoet aan de volgende standaarden en/of andere normatieve documenten.

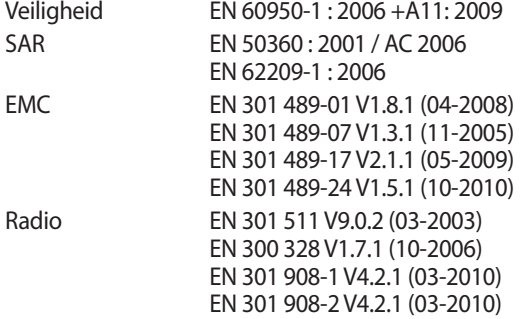

Hierbij verklaren we dat [alle essentiële radiotests zijn uitgevoerd en dat] bovengenoemd product voldoet aan alle essentiële eisen die er in Richtlijn 1999/5/ EC aan worden gesteld.

De conformiteitsbeoordelingsprocedure waarnaar wordt verwezen in Artikel 10 en die wordt beschreven in Bijlage [IV] van Richtlijn 1999/5/ EC is uitgevoerd in samenwerking met de volgende aangemelde instantie(s):

BABT, Forsyth House, Churchfield Road, Walton-on-Thames, Surrey, KT12 2TD, UK\* Kenmerk: 0168

# $\mathsf{C}\in\mathsf{0}$ 168 $\mathsf{O}$

De technische documentatie wordt beheerd door:

```
Samsung Electronics QA Lab.
```
en wordt op verzoek ter beschikking gesteld. (Vertegenwoordiging in de EU)

Samsung Electronics Euro QA Lab. Blackbushe Business Park, Saxony Way, Yateley, Hampshire, GU46 6GG, UK\*

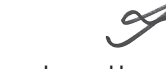

2011.09.14 Joong-Hoon Choi / Lab Manager

(plaats en datum van uitgifte) (naam en handtekening van bevoegde persoon)

\* Dit is niet het adres van het Samsung Servicecenter. Voor het adres of het telefoonnummer van het Samsung Servicecenter raadpleegt u het garantiebewijs of neemt u contact op met de detailhandel waar u het product hebt aangeschaft.